# LabVIEW<sup>\*\*</sup>

<span id="page-0-0"></span>**Initiation à LabVIEW**

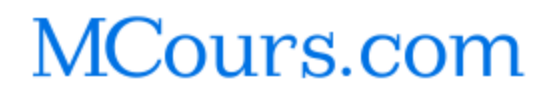

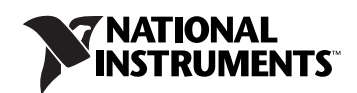

#### **Filiales francophones**

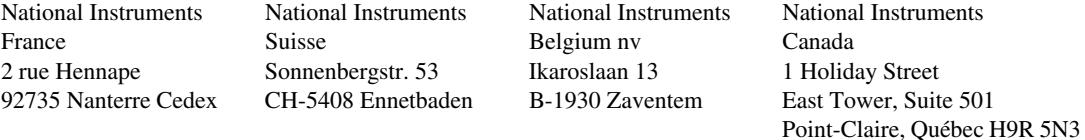

#### **Support**

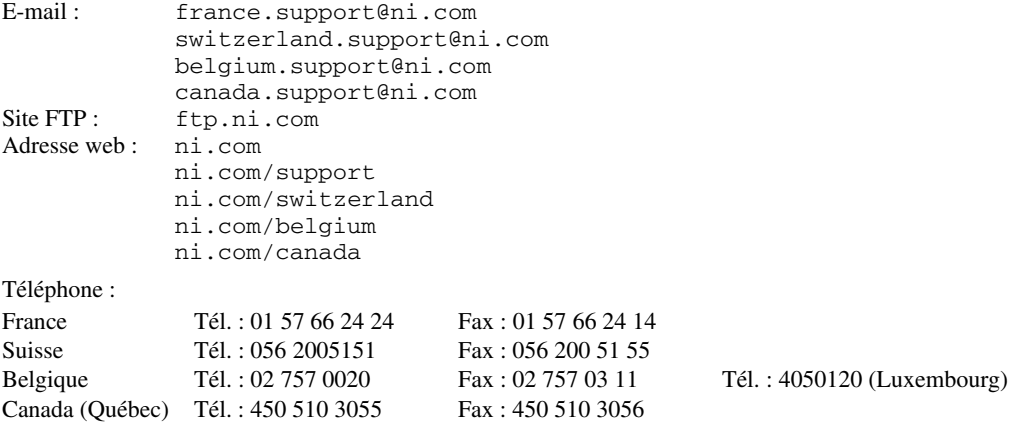

#### **Filiales internationales**

Afrique du Sud 27 0 11 805 8197, Allemagne 49 89 7413130, Australie 1800 300 800, Autriche 43 662 457990-0, Brésil 55 11 3262 3599, Canada 800 433 3488, Chine 86 21 5050 9800, Corée 82 02 3451 3400, Danemark 45 45 76 26 00, Espagne 34 91 640 0085, Finlande 358 (0) 9 725 72511, Grande-Bretagne 44 0 1635 523545, Inde 91 80 41190000, Israël 972 3 6393737, Italie 39 02 41309277, Japon 0120-527196, Liban 961 (0) 1 33 28 28, Malaisie 1800 887710, Mexique 01 800 010 0793, Norvège 47 (0) 66 90 76 60, Nouvelle-Zélande 0800 553 322, Pays-Bas 31 (0) 348 433 466, Pologne 48 22 328 90 10, Portugal 351 210 311 210, République Tchèque 420 224 235 774, Russie 7 495 783 6851, Singapour 1800 226 5886, Slovénie 386 3 425 42 00, Suède 46 (0) 8 587 895 00, Taïwan 886 02 2377 2222, Thaïlande 662 278 6777, Turquie 90 212 279 3031

#### **National Instruments Corporate Headquarters**

11500 North Mopac Expressway Austin, Texas 78759-3504 USA Tél. : 512 683 0100

Pour obtenir de plus amples informations, reportez-vous à l'annexe *[Support technique et services](#page-85-0)*. Si vous souhaitez formuler des commentaires sur la documentation National Instruments, reportez-vous au site Web de National Instruments sur ni.com/frinfo et entrez l'info-code feedback.

© 2003–2010 National Instruments Corporation. Tous droits réservés.

# **Informations importantes**

### **Garantie**

Le support sur lequel vous recevez le logiciel National Instruments est garanti contre tout défaut d'exécution des instructions de programmation<br>qui résulterait d'un défaut matériel ou de fabrication, pour une période de 9 reçus ou tout autre document. National Instruments réparera ou remplacera, au choix de National Instruments, le support n'exécutant pas les instructions de programmation sous réserve que National Instruments se soit vu notifier lesdits défauts au cours de la période de garantie. National Instruments ne garantit pas que le fonctionnement du logiciel sera ininterrompu ou exempt d'erreur.

Un produit ne pourra être accepté en retour dans le cadre de la garantie que si un numéro ARM (Autorisation de Retour Matériel) a été obtenu auprès de l'usine et a été clairement apposé sur l'extérieur de l'emballage. National Instruments supportera les frais de port liés au retour au propriétaire de pièces couvertes par la garantie.

National Instruments considère que les informations contenues dans le présent document sont correctes. Le document a été soigneusement revu afin de vérifier son exactitude sur le plan technique. Dans l'hypothèse où ce document contiendrait des inexactitudes techniques ou des erreurs typographiques, National Instruments se réserve le droit d'apporter des modifications aux futures éditions du présent document sans avoir besoin d'en informer au préalable les titulaires de la présente édition. Le lecteur est invité à consulter National Instruments s'il pense avoir relevé des erreurs. National Instruments ne pourra en aucun cas être tenu responsable des préjudices pouvant résulter ou pouvant être liés à ce document ou à l'information qu'il contient.

EN DEHORS DE CE QUI EST EXPRESSÉMENT PRÉVU AUX PRÉSENTES, NATIONAL INSTRUMENTS NE DONNE AUCUNE GARANTIE, EXPRESSE OU IMPLICITE, ET EXCLUT SPECIFIQUEMENT TOUTE GARANTIE QUANT À LA QUALITE<br>MARCHANDE OU À L'APTITUDE À UNE UTILISATION PARTICULIÈRE. LE DROIT À INDEMNISATION DE L'UTILISATEUR<br>DANȘ L'HYPOTHÈSE D'UNE FAUTE O PAYÉ PAR L'UTILISATEUR POUR LE PRODUIT EN CAUSE. NATIONAL INSTRUMENTS NE POURRA ÊTRE TENU RESPONSABLE DES DOMMAGES RÉSULTANT DE LA PERTE DE DONNÉES, DE PROFITS, D'UTILISATION DE PRODUITS OU<br>POUR TOUT PRÉJUDICE INDIRECT OU INCIDENT, MÊME SI NATIONAL INSTRUMENTS A ÉTÉ AVISÉ DE LA POSSIBILITÉ DE LA SURVENANCE DE TELS DOMMAGES. Cette limitation de responsabilité de National Instruments s'appliquera quel que soit le fondement de la mise en cause de sa responsabilité, contractuelle ou délictuelle, y compris s'il s'agit de négligence. Toute action contre National Instruments devra être introduite dans le délai d'un an à compter de la survenance du fondement de cette action. National Instruments ne pourra en aucun cas être tenu responsable des retards d'exécution résultant de causes pouvant raisonnablement être considérées comme échappant à son contrôle. La garantie prévue aux présentes ne couvre pas les dommages, défauts, y compris de fonctionnement, résultant du non-respect des instructions d'installation, d'utilisation ou d'entretien données par National Instruments ; de la modification du produit par le propriétaire ; d'abus d'utilisation, de mauvaise utilisation ou de négligence de la part du propriétaire ; et de fluctuations dans l'alimentation électrique, d'incendies, d'inondations, d'accidents, d'actes de tiers ou de tout autre événement pouvant raisonnablement être considéré comme échappant au contrôle de National Instruments.

### **Droits d'auteur**

Conformément à la réglementation applicable en matière de droits d'auteur, cette publication ne peut pas être reproduite ni transmise sous une forme quelconque, que ce soit par voie électronique ou mécanique, notamment par photocopie, enregistrement ou stockage dans un système permettant la récupération d'informations, ni traduite, en tout ou partie, sans le consentement préalable et écrit de National Instruments **Corporation** 

National Instruments respecte les droits de propriété intellectuelle appartenant à des tiers et nous demandons aux utilisateurs de nos produits de les respecter également. Les logiciels NI sont protégés par la réglementation applicable en matière de droits d'auteur et de propriété intellectuelle. Lorsque des logiciels NI peuvent être utilisés pour reproduire des logiciels ou autre matériel appartenant à des tiers, vous ne<br>pouvez utiliser les logiciels NI à cette fin que pour autant que cette reprodu auxdits logiciels ou matériel et par la réglementation en vigueur.

For copyright notices, conditions, and disclaimers, including information regarding certain third-party components used in LabVIEW, refer to the *Copyright* topic of the *LabVIEW Help*.

### **Marques**

CVI, LabVIEW, National Instruments, NI, ni.com, le logo de la société National Instruments et le logo de l'Aigle sont des marques de National Instruments Corporation. Veuillez consulter la rubrique *Trademark Information* sur ni.com/trademarks pour d'autres marques de National Instruments.

The mark LabWindows is used under a license from Microsoft Corporation. Windows is a registered trademark of Microsoft Corporation in the United States and other countries. Les autres noms de produits et de sociétés mentionnés aux présentes sont les marques ou les noms de leurs propriétaires respectifs.

Les membres du programme "National Instruments Alliance Partner Program" sont des entités professionnelles indépendantes de National Instruments et aucune relation d'agence, de partenariat ou "joint-venture" n'existe entre ces entités et National Instruments.

#### **Brevets**

Pour la liste des brevets protégeant les produits/technologies National Instruments, veuillez vous référer, selon le cas : à la rubrique **Aide»Brevets** de votre logiciel, au fichier patents.txt sur votre média, ou à *National Instruments Patent Notice* sur ni.com/patents.

### **MISE EN GARDE CONCERNANT L'UTILISATION DES PRODUITS NATIONAL INSTRUMENTS**

(1) LES PRODUITS NATIONAL INSTRUMENTS NE SONT PAS CONÇUS AVEC DES COMPOSANTS NI SOUMIS À DES TESTS D'UN NIVEAU SUFFISANT POUR ASSURER LA FIABILITÉ DE LEUR UTILISATION DANS OU EN RAPPORT AVEC DES IMPLANTS CHIRURGICAUX OU EN TANT QUE COMPOSANTS ESSENTIELS DE SYSTÈMES DE MAINTIEN DE LA VIE DONT LE MAUVAIS FONCTIONNEMENT POURRAIT CAUSER DES DOMMAGES IMPORTANTS SUR UNE PERSONNE.

(2) DANS TOUTE APPLICATION, Y COMPRIS CELLE CI-DESSUS, LE FONCTIONNEMENT DE PRODUITS LOGICIELS PEUT<br>ÈTRE CONTRARIÉ PAR CERTAINS FACTEURS, Y COMPRIS, NOTAMMENT, LES FLUCTUATIONS D'ALIMENTATION<br>ÉLECTRIQUE, LE MAUVAIS FONCTIO

SYSTÈME D'EXPLOITATION DE L'ORDINATEUR, LE MANQUE D'ADÉQUATION DES COMPILATEURS ET LOGICIELS<br>UTILISÉS POUR DÉVELOPPER UNE APPLICATION, LES ERREURS D'INSTALLATION, LES PROBLÈMES DE COMPATIBILITÉ ENTRE LE LOGICIEL ET LE MATÉRIEL, LES DÉFAUTS DE FONCTIONNEMENT OU LES PANNES DES APPAREILS ÉLECTRONIQUES DE SURVEILLANCE OU DE CONTRÔLE, LES PANNES TEMPORAIRES DE SYSTÈMES ÉLECTRONIQUES (MATÉRIEL ET/OU LOGICIEL), UNE UTILISATION NON PRÉVUE OU UNE MAUVAISE UTILISATION OU ENCORE DES ERREURS DE LA PART DE L'UTILISATEUR OU DU CONCEPTEUR D'APPLICATION (DES FACTEURS TELS QUE CEUX PRÉCITÉS SONT CI-APRÈS DÉSIGNÉS ENSEMBLE DES "DÉFAILLANCES DE SYSTÈME"). TOUTE APPLICATION DANS LAQUELLE UNE DÉFAILLANCE DE SYSTÈME ENGENDRERAIT UN RISQUE D'ATTEINTE AUX BIENS OU AUX PERSONNES (Y COMPRIS UN RISQUE DE BLESSURES CORPORELLES OU DE DÉCÈS) NE DOIT PAS ÊTRE DÉPENDANTE D'UN SEUL SYSTÈME ÉLECTRONIQUE EN RAISON DU RISQUE DE DÉFAILLANCE DE SYSTÈME. POUR ÉVITER TOUT DOMMAGE, BLESSURE OU DÉCÈS, L'UTILISATEUR OU LE CONCEPTEUR D'APPLICATION DOIT PRENDRE TOUTES LES PRÉCAUTIONS RAISONNABLEMENT NÉCESSAIRES À LA PROTECTION CONTRE LES DÉFAILLANCES DE SYSTÈME, Y COMPRIS NOTAMMENT EN PRÉVOYANT DES MÉCANISMES DE SAUVEGARDE OU DE MISE HORS TENSION. LE SYSTÈME INFORMATIQUE DE CHAQUE UTILISATEUR FINAL ÉTANT ADAPTÉ À SES BESOINS SPÉCIFIQUES ET DIFFÉRENT DES PLATES-FORMES DE TEST DE NATIONAL INSTRUMENTS ET UN UTILISATEUR OU UN CONCEPTEUR D'APPLICATION POUVANT UTILISER LES PRODUITS NATIONAL INSTRUMENTS EN COMBINAISON AVEC D'AUTRES PRODUITS D'UNE FAÇON NON PRÉVUE OU NON TESTÉE PAR NATIONAL INSTRUMENTS, L'UTILISATEUR OU LE CONCEPTEUR D'APPLICATION EST SEUL RESPONSABLE DE LA VÉRIFICATION ET DE LA VALIDATION DE L'ADÉQUATION ET DE LA COMPATIBILITÉ DES PRODUITS NATIONAL INSTRUMENTS DÈS LORS QUE DES PRODUITS NATIONAL INSTRUMENTS SONT INTÉGRÉS DANS UN SYSTÈME OU UNE APPLICATION, Y COMPRIS NOTAMMENT, DE L'ADÉQUATION DE LA CONCEPTION, DU FONCTIONNEMENT ET DU NIVEAU DE SÉCURITÉ DUDIT SYSTÈME OU APPLICATION.

# **[Sommaire](#page-7-0)**

### **[Avant-propos](#page-7-0)**

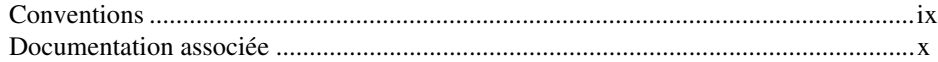

### **Chapitre 1 [Initiation aux instruments virtuels de LabVIEW](#page-9-0)**

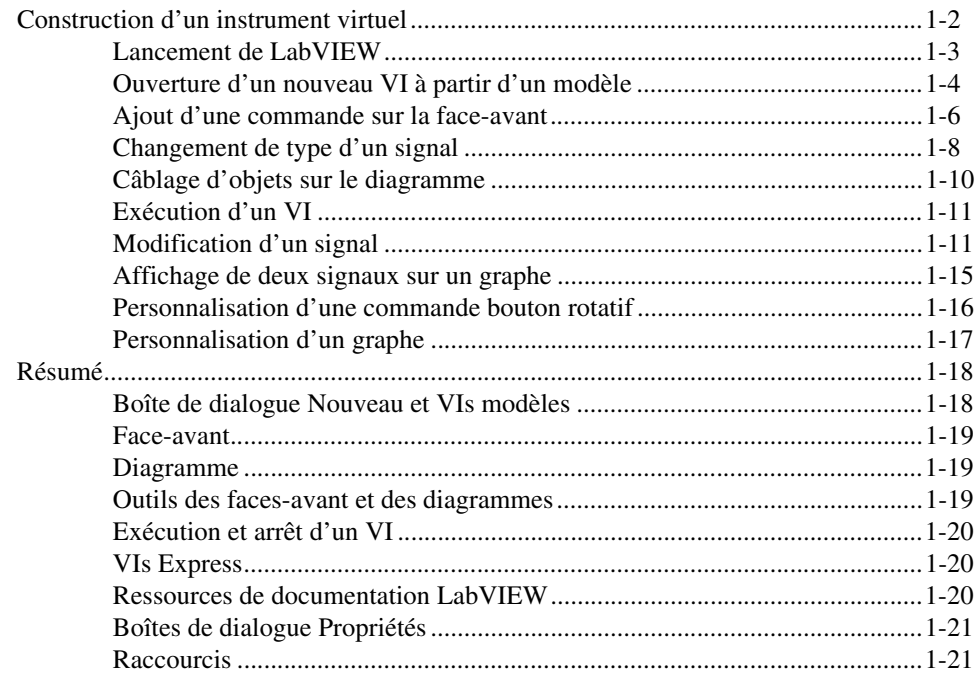

### **Chapitre 2 [Personnalisation d'un VI](#page-30-0)**

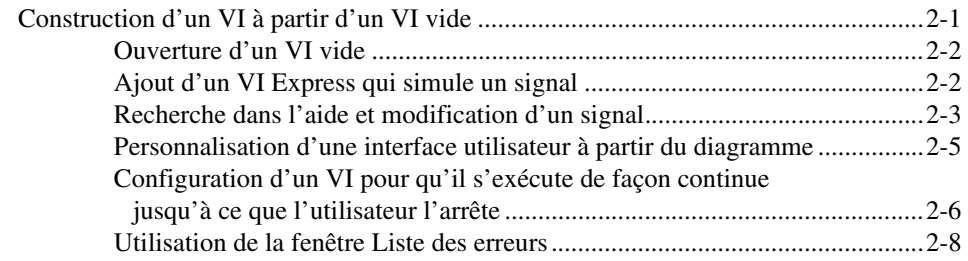

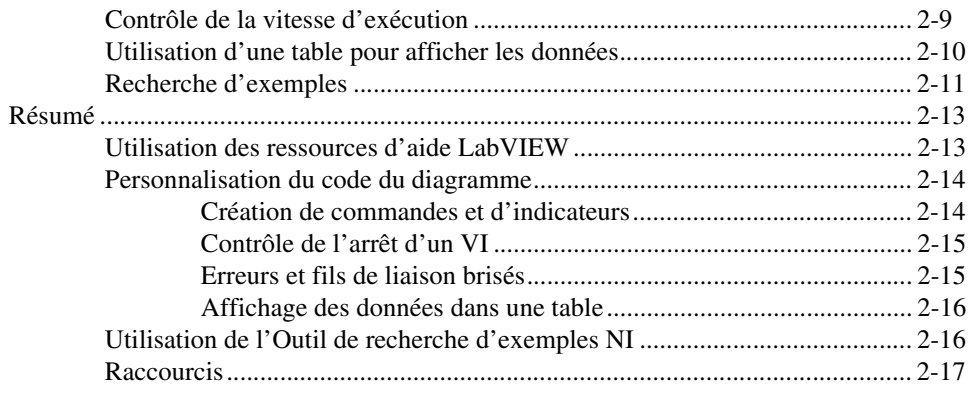

### **Chapitre 3 [Analyse et enregistrement d'un signal](#page-47-0)**

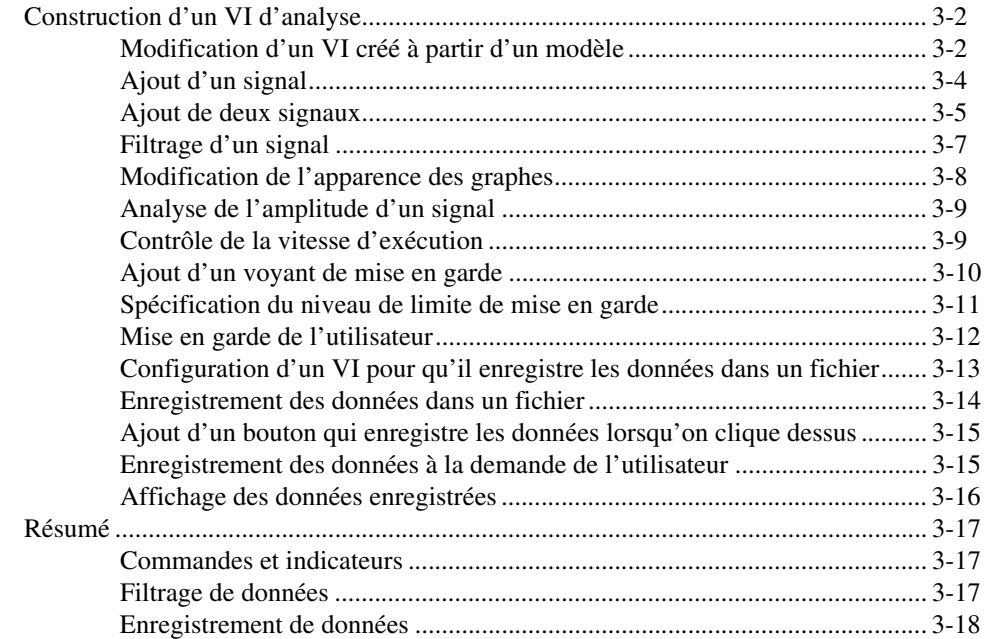

### **Chapitre 4 [Matériel : acquisition de données et communication avec des](#page-65-0)  instruments (Windows)**

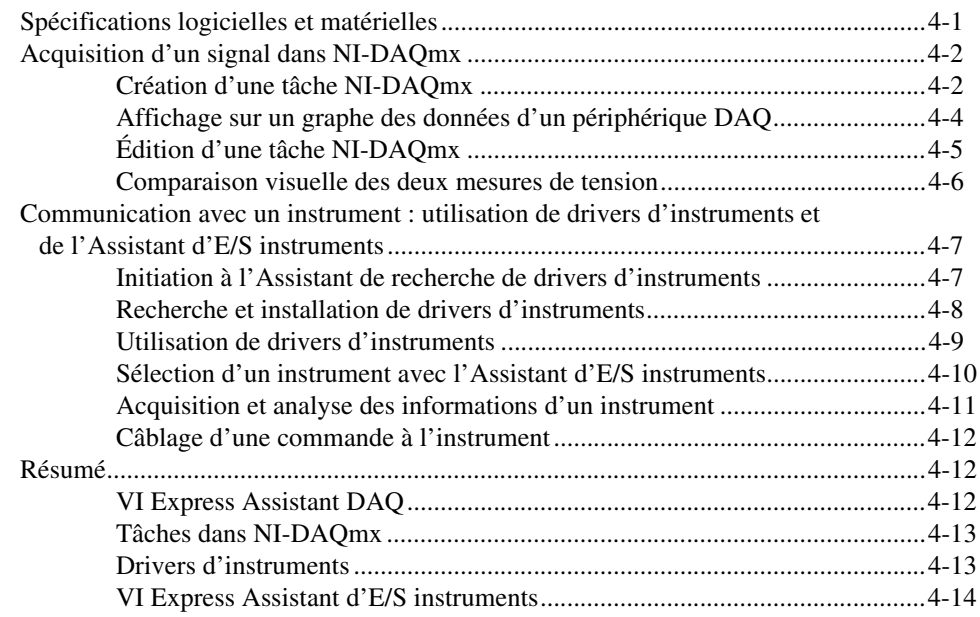

### **Chapitre 5 [Utilisation des autres fonctionnalités LabVIEW](#page-79-0)**

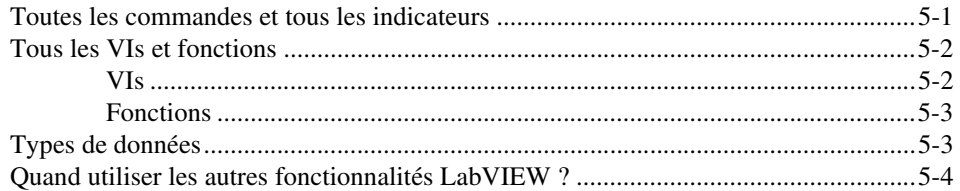

### **Annexe A [Support technique et services](#page-85-1)**

### **[Glossaire](#page-87-0)**

### **[Index](#page-96-0)**

<span id="page-7-0"></span>Utilisez ce manuel comme didacticiel pour vous familiariser avec l'environnement de programmation graphique LabVIEW et avec les fonctionnalités LabVIEW de base dont vous avez besoin pour construire des applications d'acquisition de données et de contrôle d'instruments.

Ce manuel contient des exercices que vous pouvez utiliser afin d'apprendre comment développer des applications de base dans LabVIEW. Ces exercices prennent peu de temps et vous permettent de vous initier à LabVIEW.

En fin de chapitre, un résumé récapitule les concepts clés enseignés dans le chapitre. Utilisez ces résumés pour réviser ce que vous avez appris.

## <span id="page-7-1"></span>**Conventions**

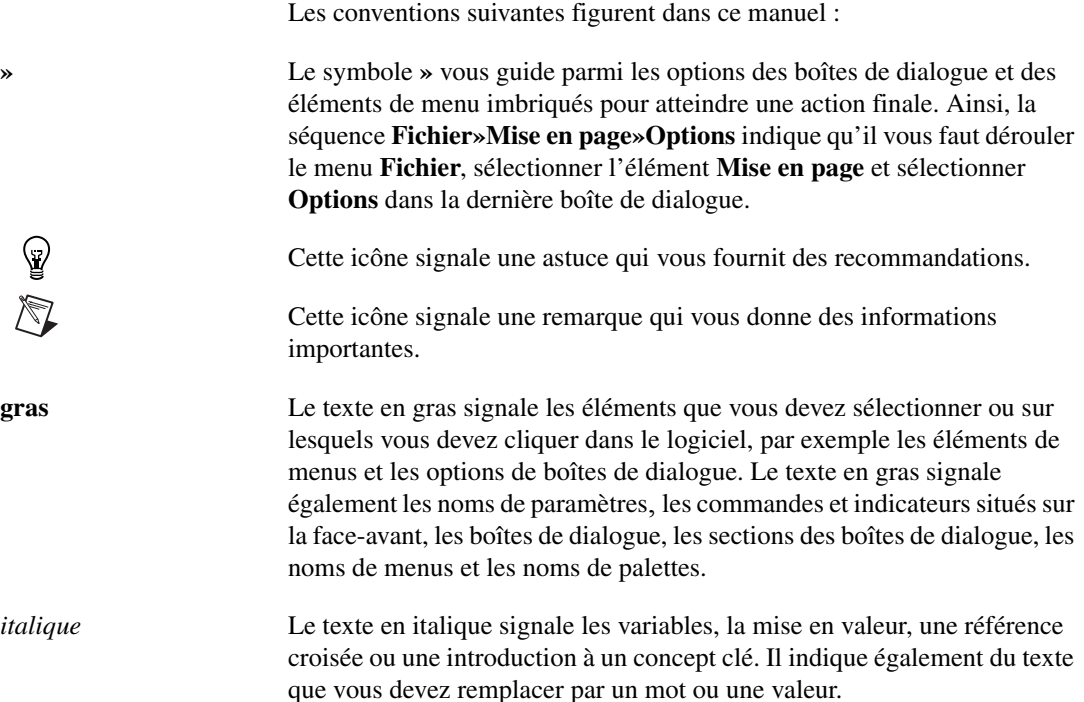

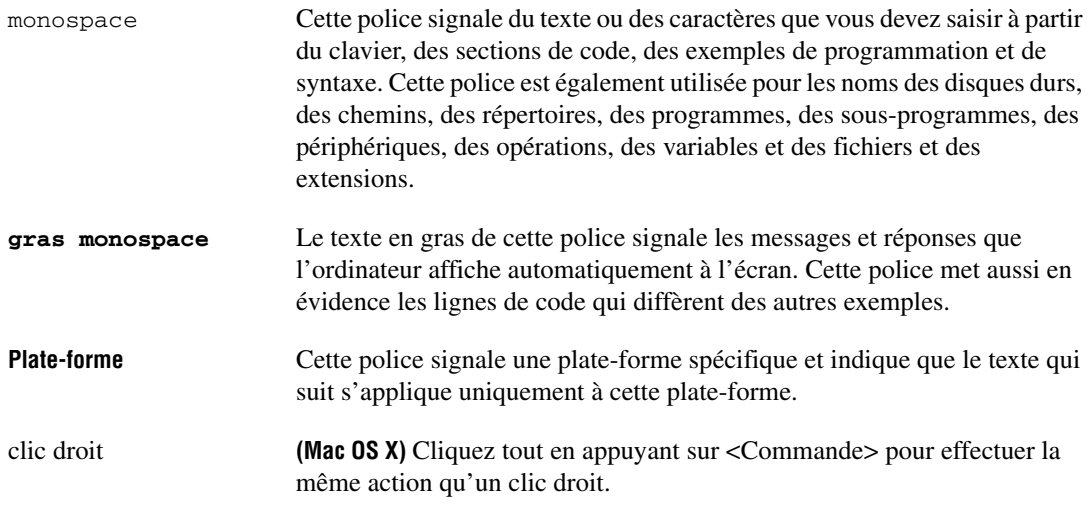

### <span id="page-8-0"></span>**Documentation associée**

Les documents suivants contiennent des informations qui peuvent vous être utiles à la lecture de ce manuel :

- *Notes d*'*information LabVIEW* Utilisez ces notes d'information pour installer et désinstaller LabVIEW. Ces notes d'information décrivent aussi la configuration système requise par le logiciel LabVIEW, y compris par l'Application Builder de LabVIEW.
- *Aide LabVIEW* Utilisez l'*Aide LabVIEW* pour obtenir des informations sur les concepts de programmation LabVIEW, des instructions détaillées sur l'utilisation de LabVIEW et des informations de référence sur les VIs, les fonctions, les palettes, les menus et les outils de LabVIEW, ainsi que ses propriétés, méthodes, événements, boîtes de dialogue, etc. L'*Aide LabVIEW* liste également les ressources de documentation disponibles chez National Instruments. Accédez à l'*Aide LabVIEW* en sélectionnant **Aide» Aide LabVIEW**.
- *Carte de référence rapide LabVIEW* Utilisez cette carte comme référence pour obtenir des informations sur les ressources d'aide, les raccourcis clavier, les types de données des terminaux et les outils d'édition, d'exécution et de mise au point.

# **Initiation aux instruments virtuels de LabVIEW**

Les programmes LabVIEW sont appelés instruments virtuels, ou VIs, car leur apparence et leur fonctionnement s'apparentent aux instruments réels, tels que les oscilloscopes et les multimètres. LabVIEW contient une grande gamme d'outils pour l'acquisition, l'analyse, l'affichage et l'enregistrement des données, ainsi que des outils pour vous aider à mettre au point votre programme.

Dans LabVIEW, vous construisez une interface utilisateur, ou face-avant, avec des commandes et des indicateurs. Les commandes sont des boutons rotatifs, des boutons-poussoirs, des cadrans et autres mécanismes d'entrée. Les indicateurs sont des graphes, des LED et d'autres afficheurs de sortie. Après avoir construit la face-avant, vous ajoutez du code en utilisant des VIs et des structures pour contrôler les objets de la face-avant. Le diagramme contient ce code.

Vous pouvez utiliser LabVIEW pour communiquer avec le matériel comme, par exemple, d'acquisition de données ou d'images, les périphériques de commande d'axes et les instruments GPIB, PXI, VXI, RS232 et RS485.

<span id="page-9-0"></span>**1**

## <span id="page-10-0"></span>**Construction d'un instrument virtuel**

Dans les exercices suivants, vous allez construire un VI qui génère un signal et l'affiche dans un graphe. Quand vous aurez terminé les exercices, la face-avant du VI ressemblera à la face-avant de la figure [1-1.](#page-10-1)

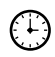

**Vous pouvez effectuer les exercices de ce chapitre en 40 minutes environ.**

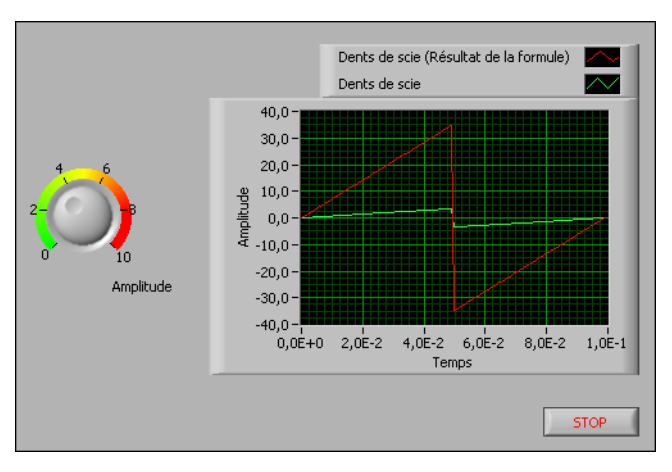

<span id="page-10-1"></span>**Figure 1-1.** Face-avant du VI Acquérir un signal

### <span id="page-11-0"></span>**Lancement de LabVIEW**

La fenêtre de **Démarrage**, montrée dans la figur[e 1-2,](#page-11-1) apparaît au lancement de LabVIEW. Utilisez cette fenêtre pour créer de nouveaux VIs et projets, sélectionner parmi les derniers fichiers LabVIEW qui ont été ouverts, trouver des exemples et lancer l'*Aide LabVIEW*. Vous pouvez aussi accéder à des informations et à des ressources qui vous aideront à vous familiariser avec LabVIEW, comme des manuels spécifiques, des rubriques d'aide et des ressources sur le site Web de National Instruments, à [ni.com](http://www.ni.com/).

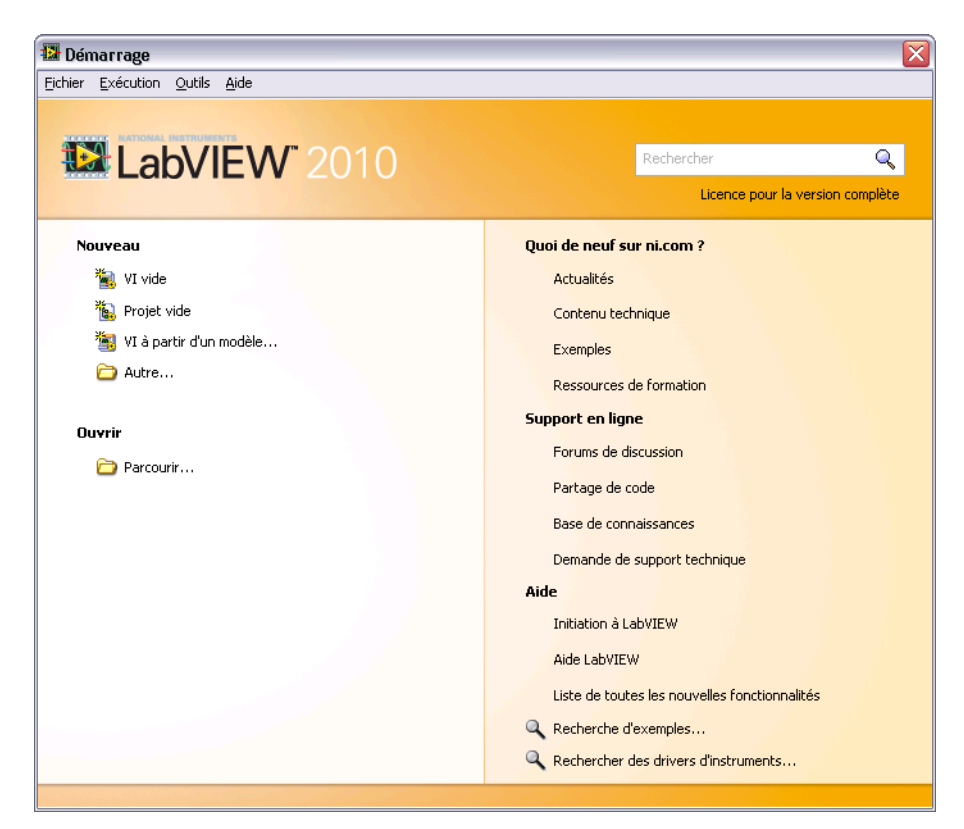

**Figure 1-2.** Fenêtre de démarrage

<span id="page-11-1"></span>La fenêtre de **Démarrage** disparaît lorsque vous ouvrez un fichier existant ou lorsque vous créez un nouveau fichier. La fenêtre de **Démarrage** réapparaît lorsque vous fermez toutes les faces-avant et tous les diagrammes. Vous pouvez aussi afficher la fenêtre à partir de la face-avant ou du diagramme en sélectionnant **Affichage»Fenêtre de démarrage**.

### <span id="page-12-0"></span>**Ouverture d'un nouveau VI à partir d'un modèle**

LabVIEW fournit des VIs modèles prédéfinis qui comportent les sous-VIs, les fonctions, les structures et les objets de face-avant dont vous avez besoin pour commencer à construire des applications de mesure courantes.

Effectuez les étapes suivantes pour créer un VI qui génère un signal et l'affiche dans la fenêtre de la face-avant.

- 1. Lancez LabVIEW.
- 2. Dans la fenêtre de **Démarrage**, cliquez sur le lien **Nouveau** ou **VI à partir d'un modèle** pour afficher la boîte de dialogue **Nouveau**.
- 3. Dans la liste **Créer un nouvel objet**, sélectionnez **VI»À partir d'un modèle»Tutoriel (Initiation à LabVIEW)»Générer et afficher**. Ce VI modèle génère et affiche un signal.

Un aperçu et une courte description du VI modèle apparaissent dans la section **Description**. La figure [1-3](#page-13-0) représente la boîte de dialogue **Nouveau** avec l'aperçu du VI modèle Générer et afficher.

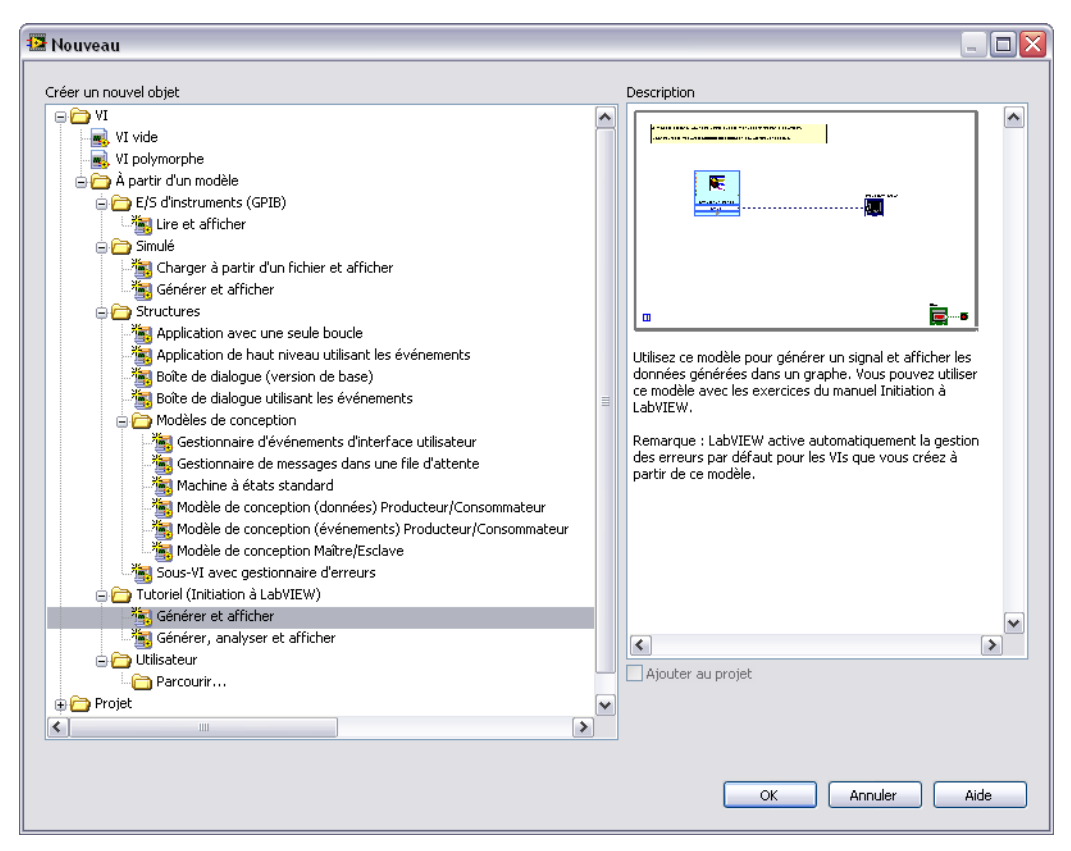

**Figure 1-3.** Boîte de dialogue Nouveau

<span id="page-13-0"></span>4. Cliquez sur le bouton **OK** pour créer un VI à partir du modèle. Vous pouvez également double-cliquer sur le nom du VI modèle dans la liste de **Créer un nouvel objet** pour créer un VI à partir d'un modèle.

LabVIEW affiche deux fenêtres : la fenêtre de la face-avant et la fenêtre du diagramme.

5. Examinez la fenêtre de la face-avant.

L'interface utilisateur, ou face-avant, apparaît avec un arrière-plan gris et inclut les commandes et les indicateurs. La barre de titre de la face-avant indique que cette fenêtre est la face-avant du VI Générer et afficher.

**Remarque** Si la face-avant n'est pas apparente, vous pouvez l'afficher en sélectionnant **Fenêtre»Afficher la face-avant**. Vous pouvez aussi passer à tout moment de la fenêtre de la face-avant à celle du diagramme et vice versa en appuyant sur les touches <Ctrl-E>.

 $\mathbb N$ 

La touche <Ctrl> des raccourcis clavier correspond à la touche <Option> ou <Commande> des claviers **Mac OS X** et à la touche <Alt> de **Linux**.

> 6. Sélectionnez **Fenêtre»Afficher le diagramme** et étudiez le diagramme du VI.

Le diagramme apparaît avec un arrière-plan blanc et inclut les VIs et les structures qui contrôlent les objets de la face-avant. La barre de titre du diagramme indique que cette fenêtre est le diagramme du VI Générer et afficher.

7. Dans la barre d'outils de la face-avant, cliquez sur le bouton **Exécuter**, illustré à gauche. Vous pouvez également appuyer sur les touches <Ctrl-R> pour exécuter un VI.

Une sinusoïde apparaît sur le graphe de fenêtre de la face-avant.

8. Arrêtez le VI en cliquant sur le bouton **STOP** de la face-avant, montré à gauche.

### <span id="page-14-0"></span>**Ajout d'une commande sur la face-avant**

Les commandes de la face-avant simulent les mécanismes d'entrée d'un instrument physique et fournissent des données au diagramme du VI. De nombreux instruments physiques ont des boutons rotatifs que vous pouvez tourner pour modifier une valeur d'entrée.

Effectuez les étapes suivantes pour ajouter un bouton rotatif sur la face-avant.

**Astuce** Quel que soit l'exercice, vous pouvez annuler les modifications récentes en sélectionnant **Édition»Annuler** ou en appuyant sur les touches <Ctrl-Z>.

> 1. Si la palette **Commandes**, représentée dans la figur[e 1-4](#page-15-0), n'est pas visible sur la fenêtre de la face-avant, sélectionnez **Affichage»Palette des commandes** pour l'afficher.

**Astuce** Vous pouvez cliquer avec le bouton droit sur une partie vide de la face-avant ou du diagramme pour faire apparaître une version temporaire de la palette **Commandes** ou **Fonctions**. La palette **Commandes** ou **Fonctions** apparaît avec l'icône d'une punaise dans le coin supérieur gauche. Cliquez sur la punaise pour fixer la palette à l'écran.

**STOP** 

 $\Rightarrow$ 

 $\mathbb Q$ 

 $\mathbb Q$ 

2. Si vous êtes un nouvel utilisateur de LabVIEW, la palette **Commandes** s'ouvre par défaut avec la palette **Express**, comme le montre la [f](#page-15-0)igure [1-4](#page-15-0). Si vous ne voyez pas la sous-palette **Express**, vous pouvez l'afficher en cliquant sur **Express** sur la palette **Commandes**.

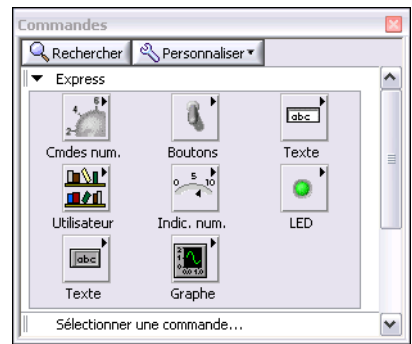

**Figure 1-4.** Palette des commandes

3. Faites passer le curseur sur les icônes de la palette **Express** pour trouver la palette **Commandes numériques**.

Lorsque vous déplacez le curseur sur les icônes de la palette **Commandes**, le nom de la sous-palette, de la commande ou de l'indicateur apparaît dans une info-bulle en dessous de l'icône.

**Remarque** Certains objets de palettes affichent un nom court différent du nom qui apparaît dans l'info-bulle. Le nom court abrège le nom de l'objet pour qu'il tienne dans l'espace disponible sur la palette. Si vous avez du mal à trouver un objet sur une palette d'après son nom court, utilisez le bouton **Rechercher** qui se trouve sur la palette **Commandes** ou **Fonctions** pour trouver l'objet d'après son nom complet.

- 4. Cliquez sur l'icône **Commandes numériques** pour afficher la palette **Commandes numériques**.
- 5. Cliquez sur la commande **Bouton rotatif** de la palette **Commandes numériques** pour attacher la commande au curseur, puis ajoutez le bouton rotatif sur la face-avant à gauche du graphe.

Vous utiliserez ce bouton rotatif dans un exercice ultérieur pour contrôler l'amplitude d'un signal.

6. Sélectionnez **Fichier»Enregistrer sous** et enregistrez le VI sous le nom Acquérir un signal.vi dans un emplacement d'accès facile.

<span id="page-15-0"></span> $\mathbb{N}$ 

### <span id="page-16-0"></span>**Changement de type d'un signal**

Sur le diagramme se trouve une icône bleue nommée **Simuler un Signal**. Cette icône représente le VI Express Simuler un signal. Un VI Express est un composant du diagramme que vous pouvez configurer pour réaliser des mesures courantes. Par défaut, le VI Express Simuler un signal simule un signal sinusoïdal.

Effectuez les étapes suivantes pour changer ce signal en signal en dents de scie.

1. Affichez le diagramme en appuyant sur les touches <Ctrl-E> ou en cliquant sur le diagramme.

Recherchez le VI Express Simuler un signal, illustré à gauche. Le VI Express Simuler un signal simule un signal défini par la configuration que vous spécifiez.

2. Cliquez avec le bouton droit sur le VI Express Simuler un signal et sélectionnez **Propriétés** dans le menu local pour ouvrir la boîte de dialogue **Configurer Simuler un signal**. **(Mac OS X)** Cliquez avec le bouton de la souris tout en appuyant sur la touche <Commande> pour effectuer la même action qu'un clic droit.

**Astuce** Vous pouvez aussi double-cliquer sur le VI Express pour afficher la boîte de dialogue **Configurer Simuler un signal**.

3. Sélectionnez **Dents de scie** dans le menu déroulant de **Type de signal**.

Le signal du graphe de la section **Aperçu du résultat** devient un signal en dents de scie. La boîte de dialogue **Configurer Simuler un signal** doit ressembler à la figur[e 1-5.](#page-17-0)

# MCours.com

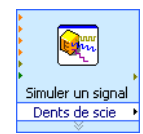

 $\mathbb Q$ 

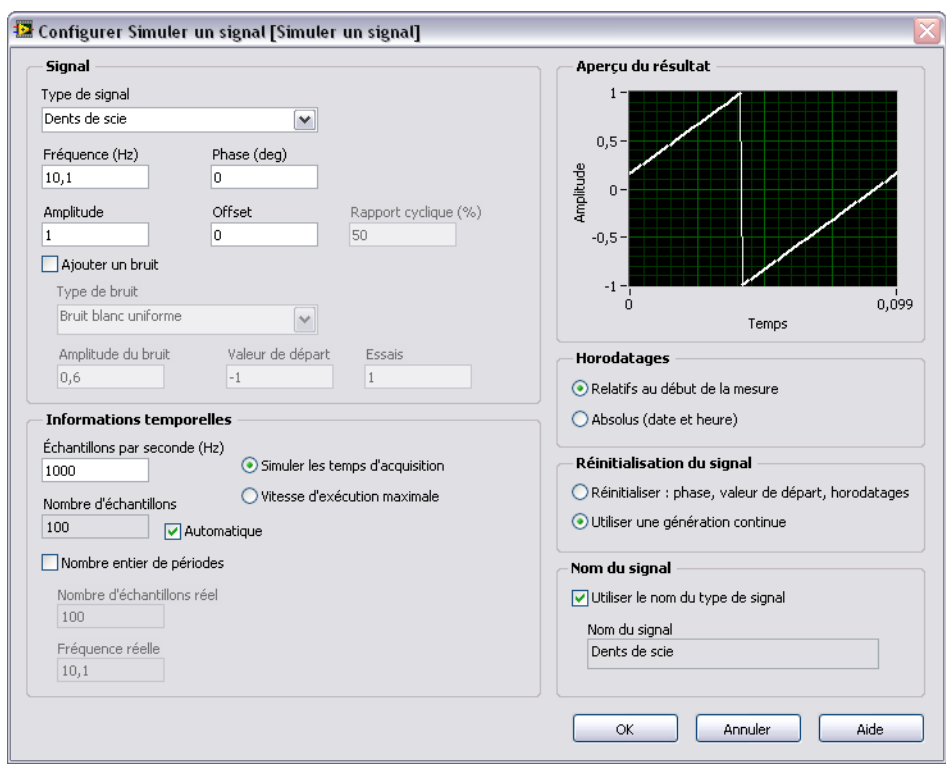

**Figure 1-5.** Boîte de dialogue Configurer Simuler un signal

- 4. Cliquez sur le bouton **OK** pour enregistrer la configuration actuelle et fermer la boîte de dialogue **Configurer Simuler un signal**.
- 5. Déplacez le curseur sur les flèches situées tout en bas du VI Express Simuler un signal. Les flèches vers le bas indiquent que vous pouvez afficher les entrées et sorties masquées en étendant le cadre du VI Express.
- 6. Quand votre curseur devient une double flèche, illustrée à gauche, cliquez et faites glisser le cadre du VI Express pour ajouter deux lignes. Lorsque vous relâchez le bouton de la souris, l'entrée **Amplitude** apparaît.

Dans la figur[e 1-5](#page-17-0), notez qu'**Amplitude** est une option de la boîte de dialogue **Configurer Simuler un signal**. Les entrées, comme **Amplitude**, qui apparaissent à la fois dans le diagramme et dans la boîte de dialogue de configuration, peuvent être configurées depuis l'un ou l'autre de ces emplacements.

<span id="page-17-0"></span>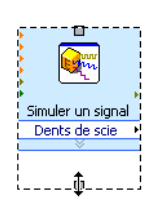

### <span id="page-18-0"></span>**Câblage d'objets sur le diagramme**

Pour modifier l'amplitude du signal avec la commande bouton rotatif, vous devez connecter deux objets sur le diagramme.

Effectuez les étapes suivantes pour câbler le bouton rotatif à l'entrée **Amplitude** du VI Express Simuler un signal.

 $\mathbb N$ 

1. Sur le diagramme, amenez le curseur sur le terminal **Bouton rotatif**, représenté à gauche.

Notez que le curseur devient une flèche, l'outil Flèche, illustré à gauche. Utilisez l'outil Flèche pour sélectionner, positionner et redimensionner les objets.

**Remarque** Vous ne pouvez redimensionner que des boucles et des structures sur le diagramme. Allez sur la face-avant pour redimensionner des objets que vous avez ajouté à la face-avant.

- 
- 2. Avec l'outil Flèche, sélectionnez le terminal **Bouton rotatif** et vérifiez qu'il se trouve bien à gauche du VI Express Simuler un signal et à l'intérieur de la boucle grise, représentée à gauche.

Les terminaux à l'intérieur de la boucle représentent les commandes et les indicateurs de la face-avant. Les terminaux sont les ports d'entrée et de sortie qui échangent des informations entre la face-avant et le diagramme.

3. Désélectionnez le terminal **Bouton rotatif** en cliquant sur un espace vide du diagramme. Si vous voulez utiliser un autre outil avec un objet, vous devez désélectionner l'objet pour changer d'outil.

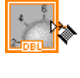

Simuler un signal Dents de scie sortie d'erreur **Amplitude** 

4. Déplacez le curseur sur la flèche du terminal **Bouton rotatif**, illustré à gauche.

Le curseur devient une bobine de câblage, l'outil Bobine, illustré à gauche. Utilisez l'outil Bobine pour câbler les objets entre eux sur le diagramme.

5. Quand l'outil Bobine apparaît, cliquez sur la flèche du terminal **Bouton rotatif**, puis sur la flèche de l'entrée **Amplitude** du VI Express Simuler un signal, illustré à gauche, pour câbler les deux objets l'un à l'autre.

Un câble apparaît et connecte les deux objets. Les données circulent sur ce fil, du terminal Bouton rotatif au VI Express.

6. Sélectionnez **Fichier»Enregistrer** pour enregistrer le VI.

### <span id="page-19-0"></span>**Exécution d'un VI**

L'exécution d'un VI produit la solution.

Effectuez les opérations suivantes pour exécuter le VI Acquérir un signal.

- 1. Affichez la face-avant en appuyant sur les touches <Ctrl-E> ou en cliquant sur la face-avant.
- 2. Cliquez sur le bouton **Exécuter** ou appuyez sur les touches <Ctrl-R> pour exécuter le VI.
- 3. Déplacez le curseur sur le bouton rotatif.

Le curseur devient une main, l'outil Doigt, illustré à gauche. Utilisez l'outil Doigt pour changer les valeurs d'une commande.

4. Avec l'outil Doigt, tournez le bouton rotatif pour ajuster l'amplitude du signal en dents de scie.

L'amplitude du signal en dents de scie change au fur et à mesure que vous tournez le bouton rotatif. Au fur et à mesure que vous changez l'amplitude, l'outil Doigt affiche une info-bulle qui indique la valeur numérique du bouton rotatif. L'axe des y du graphe se met automatiquement à l'échelle pour refléter le changement d'amplitude.

Pour indiquer que le VI est en cours d'exécution, le bouton **Exécuter** devient une flèche noire, illustrée à gauche. La seule modification possible à l'exécution d'un VI est celle de la valeur de la plupart des commandes.

5. Cliquez sur le bouton **STOP**, illustré à gauche, pour arrêter le VI.

Le bouton **STOP** arrête le VI une fois l'itération actuelle de la boucle terminée. Le bouton **Abandonner l'exécution**, représenté à gauche, arrête immédiatement le VI avant que celui-ci n'ait terminé l'itération en cours. L'abandon d'un VI qui fait appel à des ressources externes, comme par exemple, à du matériel externe, risque de laisser les ressources dans un état indéterminé, du fait que celles-ci ne sont pas correctement libérées ou réinitialisées. Pour éviter ce problème, utilisez un bouton STOP dans les VIs que vous créez.

### <span id="page-19-1"></span>**Modification d'un signal**

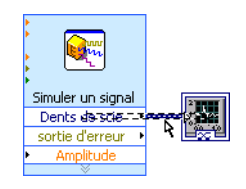

Effectuez les étapes suivantes pour appliquer un facteur d'échelle de 10 au signal et afficher les résultats dans le graphe de la face-avant.

- 1. Sur le diagramme, utilisez l'outil Flèche pour cliquer sur le fil qui connecte le VI Express Simuler un signal au terminal **Graphe**, montré à gauche.
- 2. Appuyez sur la touche <Suppr> pour supprimer ce fil.

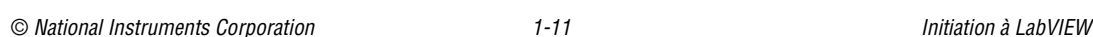

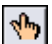

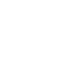

∙

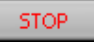

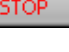

3. Si la palette **Fonctions**, illustrée dans la figur[e 1-6](#page-20-0), n'est pas visible, sélectionnez **Affichage»Palette des fonctions** pour l'afficher. Par défaut, la palette **Fonctions** s'ouvre en affichant la palette **Express**. Si vous avez sélectionné une autre palette, vous pouvez revenir à la palette **Express** en cliquant sur **Express** sur la palette **Fonctions**.

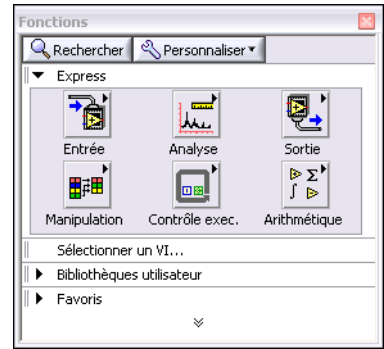

**Figure 1-6.** Palette des fonctions

<span id="page-20-0"></span>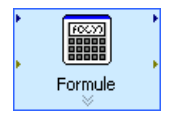

4. Sur la palette **Arithmétique et comparaison**, sélectionnez le VI Express Formule, représenté à gauche, et placez-le sur le diagramme, entre le VI Express Simuler un signal et le terminal **Graphe**. Vous pouvez déplacer le terminal **Graphe** vers la droite pour avoir plus de place entre le VI Express et le terminal.

La boîte de dialogue **Configurer Formule** s'ouvre quand vous placez le VI Express sur le diagramme. Lorsque vous placez un VI Express sur le diagramme, la boîte de dialogue de configuration de ce VI apparaît toujours automatiquement.

**Remarque** Si vous placez un objet trop près d'un autre objet sur le diagramme, il se peut que le câblage automatique ne lie pas les deux objets ensemble. Supprimez les fils de liaison si le câblage automatique est incorrect. Pour configurer le câblage automatique, sélectionnez **Outils»Options**, puis sélectionnez **Diagramme** dans la liste **Catégorie**. Désélectionnez l'option **Câblage automatique** pour désactiver le câblage automatique.

```
Aide
```
 $\mathbb N$ 

5. Cliquez sur le bouton **Aide**, illustré à gauche, en bas à droite de la boîte de dialogue **Configurer Formule** pour afficher la rubrique de l'*Aide LabVIEW* associée à ce VI Express.

La rubrique d'aide *Formule* décrit le VI Express, ses entrées et ses sorties, et les options de sa boîte de dialogue de configuration. Chaque VI Express a une rubrique d'aide associée accessible en cliquant sur le bouton **Aide** dans la boîte de dialogue de configuration, ou en cliquant avec le bouton droit sur le VI Express et en sélectionnant **Aide** dans le menu local.

- 6. Dans la rubrique *Formule*, recherchez l'option de boîte de dialogue dont la description indique qu'elle entre une variable dans la formule.
- 7. Minimisez l'*Aide LabVIEW* pour revenir à la boîte de dialogue **Configurer Formule**.
- 8. Remplacez le texte **X1** du champ **Étiquette**, illustré à gauche, de l'option de la boîte de dialogue dont vous avez lu la description, par Dents de scie pour indiquer la valeur en entrée du VI Express Formule. Lorsque vous cliquez sur le champ de **formule** en haut de la boîte de dialogue **Configurer Formule**, le texte est remplacé par le nom que vous avez entré pour l'étiquette.
	- 9. Définissez la valeur du facteur d'échelle en entrant \*10 après **Dents de scie** dans le champ de **formule**.

Vous pouvez entrer le facteur d'échelle en utilisant les boutons d'**Entrée** de la boîte de dialogue de configuration ou les boutons \*, 1 et 0 du pavé numérique. Si vous utilisez les boutons d'**Entrée** de la boîte de dialogue de configuration, LabVIEW place l'entrée de la formule après l'entrée **Dents de scie** dans le champ de **formule**. Si vous utilisez le clavier, cliquez sur le champ de **formule** après **Dents de scie** et entrez la formule qui doit apparaître dans le champ. La boîte de dialogue **Configurer Formule** doit ressembler à la figur[e 1-7](#page-21-0).

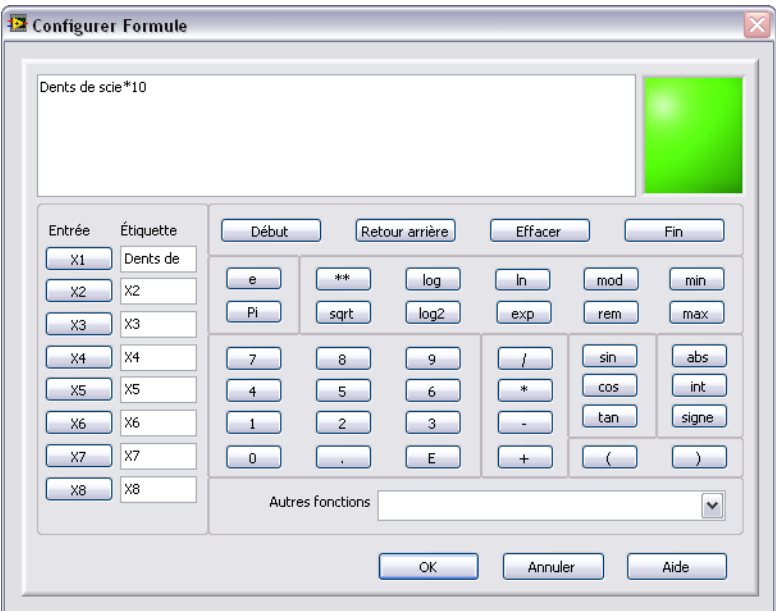

<span id="page-21-0"></span>**Figure 1-7.** Boîte de dialogue Configurer Formule

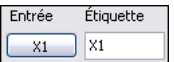

**Remarque** Si vous entrez une formule non valide dans le champ **Formule**, la LED **Erreurs**, en haut à droite, passe de vert à gris et affiche le texte **Formule non valide**.

- 10. Cliquez sur le bouton **OK** pour enregistrer la configuration actuelle et fermer la boîte de dialogue **Configurer Formule**.
- 11. Déplacez le curseur sur la flèche située sur la sortie **Dents de scie** du VI Express Simuler un signal.
- 12. Quand l'outil Bobine apparaît, cliquez sur la flèche de la sortie **Dents de scie**, puis sur la flèche de l'entrée **Dents de scie** du VI Express Formule, illustré à gauche, pour câbler les deux objets l'un à l'autre.
- 13. Avec l'outil Bobine, connectez la sortie **Résultat** du VI Express Formule au terminal **Waveform Graph**.

Examinez les fils de liaison reliant les VIs Express aux terminaux. Les flèches des terminaux et des VIs Express indiquent la direction dans laquelle les données circulent sur ces fils. Le diagramme devrait ressembler à la figur[e 1-8.](#page-22-0) Utilisez les figures du diagramme comme référence. Il n'est pas nécessaire que la disposition des objets sur votre diagramme corresponde exactement à la figure.

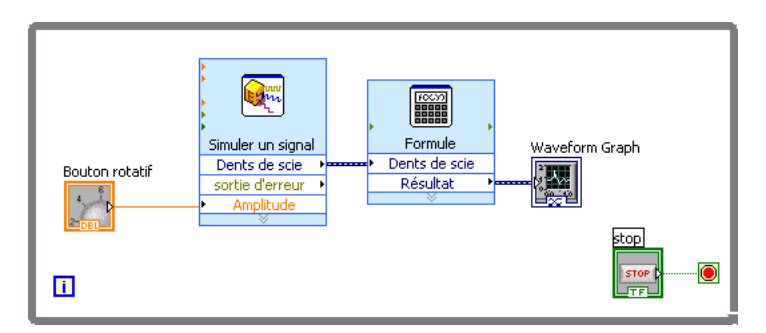

**Figure 1-8.** Diagramme du VI Acquérir un signal

**Astuce** Vous pouvez cliquer avec le bouton droit sur n'importe quel fil de liaison et sélectionner **Arranger le câblage** dans le menu local pour que LabVIEW achemine automatiquement les fils de liaison en évitant les objets du diagramme. LabVIEW guide aussi le routage du fil de liaison de façon à réduire le nombre de coudes dans le câblage. Vous pouvez aussi cliquer sur le bouton **Nettoyer le diagramme** sur la barre d'outils du diagramme pour que LabVIEW redirige automatiquement tous les fils de liaison existants pour améliorer l'apparence du diagramme.

> 14. Appuyez sur les touches <Ctrl-S> ou sélectionnez **Fichier» Enregistrer** pour enregistrer le VI.

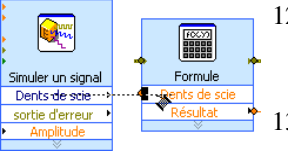

 $\mathbb{N}$ 

<span id="page-22-0"></span> $\mathbb Q$ 

### <span id="page-23-0"></span>**Affichage de deux signaux sur un graphe**

Pour comparer sur un même graphe le signal généré par le VI Express Simuler un signal et le signal modifié par le VI Express Formule, utilisez la fonction Assembler des signaux.

Effectuez les étapes suivantes pour afficher deux signaux sur le même graphe.

- 1. Sur le diagramme, déplacez le curseur sur la flèche de la sortie **Dents de scie** du VI Express Simuler un signal.
- 2. Avec l'outil Bobine, câblez la sortie **Dents de scie** au terminal **Waveform Graph**.

La fonction Assembler des signaux, représentée à gauche, apparaît quand les deux fils de liaison sont connectés. Une fonction est un élément d'exécution intégré, comparable aux opérateurs, aux fonctions et aux déclarations des langages de programmation textuels. La fonction Assembler des signaux prend les deux signaux et les combine pour pouvoir les afficher sur le même graphe.

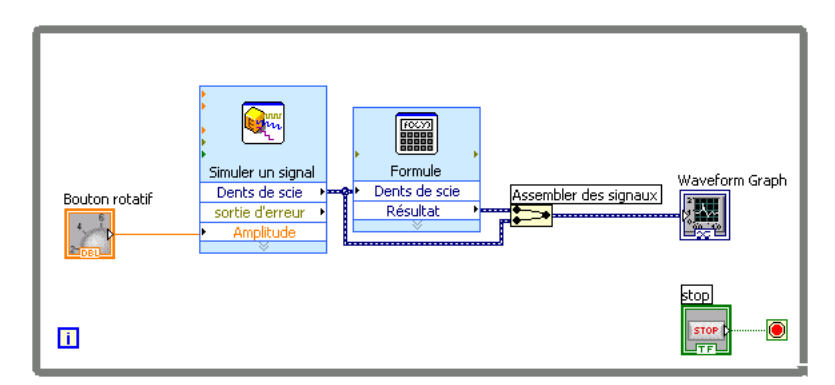

Le diagramme devrait ressembler à la figure [1-9](#page-23-1).

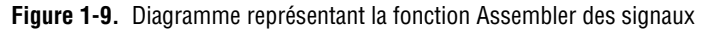

- <span id="page-23-1"></span>3. Appuyez sur les touches <Ctrl-S> ou sélectionnez **Fichier» Enregistrer** pour enregistrer le VI.
- 4. Retournez à la face-avant, exécutez le VI et tournez le bouton rotatif.

Le graphe trace le signal en dents de scie d'origine et le signal en dents de scie mis à l'échelle avec un facteur de 10 sur l'amplitude, comme vous l'avez spécifié dans le VI Express Formule. La valeur maximale sur l'axe y se met automatiquement à l'échelle lorsque vous tournez le bouton rotatif.

5. Cliquez sur le bouton **STOP** pour arrêter le VI.

### <span id="page-24-0"></span>**Personnalisation d'une commande bouton rotatif**

La commande bouton rotatif modifie l'amplitude du signal en dents de scie. C'est pourquoi le nom **Amplitude** décrit bien son comportement.

Effectuez les étapes suivantes pour personnaliser l'apparence du bouton rotatif.

- 1. Cliquez avec le bouton droit sur le bouton rotatif de la face-avant et sélectionnez **Propriétés** dans le menu local pour afficher la boîte de dialogue **Propriétés du bouton rotatif**. Cliquez sur l'onglet **Apparence** pour afficher la page **Apparence**.
- 2. Dans la section **Étiquette** de l'onglet **Apparence**, supprimez le texte de l'étiquette, **Bouton rotatif** et remplacez-le par Amplitude.

La boîte de dialogue **Propriétés du bouton rotatif** doit ressembler à la figur[e 1-10](#page-24-1).

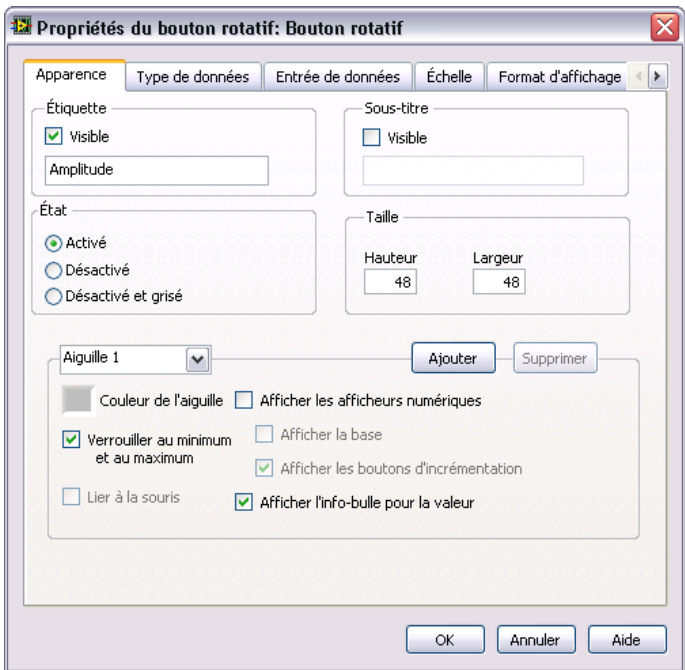

**Figure 1-10.** Boîte de dialogue Propriétés du bouton rotatif

<span id="page-24-1"></span>3. Cliquez sur l'onglet **Échelle**. Dans la section **Style d'échelle**, cochez l'option **Afficher la rampe de couleur**.

Le bouton rotatif sur la fenêtre de la face-avant est immédiatement mis à jour pour refléter ces modifications.

- 4. Cliquez sur le bouton **OK** pour enregistrer la configuration actuelle et fermer la boîte de dialogue **Propriétés du bouton rotatif**.
- 5. Enregistrez le VI.
- 6. Ouvrez de nouveau la boîte de dialogue **Propriétés du bouton rotatif** et testez les autres propriétés du bouton rotatif. Vous pouvez, par exemple, changer la couleur de **Couleur du texte des marqueurs** en cliquant sur la boîte de couleur de cette option sur l'onglet **Échelle**.
- 7. Cliquez sur le bouton **Annuler** pour ne pas appliquer les modifications tant que vous faites des essais. Pour conserver ces modifications, cliquez sur le bouton **OK**.

### <span id="page-25-0"></span>**Personnalisation d'un graphe**

L'indicateur graphe affiche les deux signaux. Pour savoir quel tracé correspond au signal mis à l'échelle ou au signal simulé, vous pouvez les personnaliser.

Effectuez les étapes suivantes pour personnaliser l'apparence de l'indicateur graphe.

1. Sur la fenêtre de face-avant, déplacez le curseur le long du bord supérieur de la légende du graphe.

Bien que le graphe comporte deux tracés, la légende n'en affiche qu'un.

2. Quand votre curseur devient une double flèche, représentée dans la figure [1-11](#page-25-1), cliquez et faites glisser le cadre de la légende des tracés pour ajouter un élément à la légende. Lorsque vous relâchez le bouton de la souris, le nom du deuxième tracé apparaît.

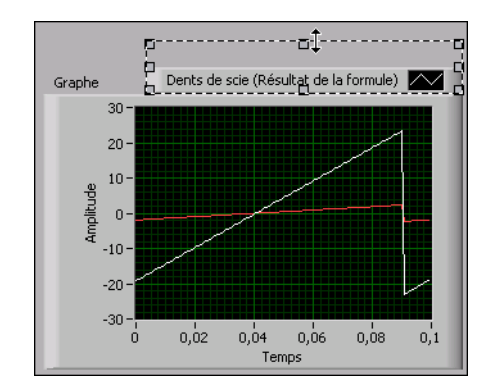

<span id="page-25-1"></span>**Figure 1-11.** Extension de la légende des tracés

- 3. Cliquez avec le bouton droit sur le graphe et sélectionnez **Propriétés** dans le menu local pour afficher la boîte de dialogue **Propriétés du graphe**.
- 4. Sur l'onglet **Tracés**, sélectionnez **Dents de scie** dans le menu déroulant. Dans la section **Couleurs**, cliquez sur la boîte de couleur de **Ligne** pour afficher le sélecteur de couleur. Choisissez une nouvelle couleur de ligne.
- 5. Sélectionnez **Dents de scie (Résultat de la formule)** dans le menu déroulant.
- 6. Cochez l'option **Ne pas utiliser les noms de waveform pour les noms de tracés**. Cette action vous permet d'éditer les étiquettes sur le graphe.
- 7. Dans la zone de texte **Nom**, supprimez le texte actuel et remplacez le nom de ce tracé par Dents de scie à l'échelle.
- 8. Cliquez sur le bouton **OK** pour enregistrer la configuration actuelle et fermer la boîte de dialogue **Propriétés du graphe**.

La couleur et la légende du tracé changent.

- 9. Ouvrez de nouveau la boîte de dialogue **Propriétés du graphe** et testez les autres propriétés du graphe. Vous pouvez, par exemple, désactiver la mise à l'échelle automatique et changer les valeurs maximale et minimale de l'axe des y sur l'onglet **Échelles**.
- 10. Cliquez sur le bouton **Annuler** pour ne pas appliquer les modifications tant que vous faites des essais. Pour conserver ces modifications, cliquez sur le bouton **OK**.
- 11. Enregistrez le VI et fermez-le.

# <span id="page-26-0"></span>**Résumé**

Les points suivants constituent un résumé des concepts clés qui ont été traités dans ce chapitre.

### <span id="page-26-1"></span>**Boîte de dialogue Nouveau et VIs modèles**

La boîte de dialogue **Nouveau** contient de nombreux VIs modèles, y compris ceux utilisés dans ce manuel. Les VIs modèles représentent un point de départ pratique pour construire des VIs conçus pour des mesures courantes ou d'autres tâches. Les VIs modèles incluent les VIs Express, les fonctions et les objets de face-avant dont vous avez besoin pour construire des applications de mesures courantes.

Utilisez une des méthodes suivantes pour accéder à la boîte de dialogue **Nouveau** :

- Cliquez sur les liens **Nouveau**, **VI à partir d'un modèle** ou **Autre** de la fenêtre de **Démarrage** après avoir lancé LabVIEW.
- Sélectionnez **Fichier»Nouveau** dans la barre de menus de la fenêtre de **Démarrage**, de la face-avant ou du diagramme.

### <span id="page-27-0"></span>**Face-avant**

La face-avant est l'interface utilisateur d'un VI. Pour construire la face-avant, vous utilisez des commandes et des indicateurs qui sont respectivement les terminaux d'entrée et les terminaux de sortie interactifs du VI. Les commandes et les indicateurs sont situés sur la palette **Commandes**.

Les commandes sont des boutons rotatifs, des boutons-poussoirs, des cadrans et autres mécanismes d'entrée. Les commandes simulent les mécanismes d'entrée des instruments et fournissent des données au diagramme du VI.

Les indicateurs sont des graphes, des LED et autres types d'afficheurs. Les indicateurs simulent les mécanismes de sortie d'instruments et affichent les données que le diagramme acquiert ou génère.

### <span id="page-27-1"></span>**Diagramme**

Le diagramme contient le code source graphique, appelé aussi code G ou code du diagramme, qui détermine comment le VI s'exécute. Le code du diagramme utilise des représentations graphiques de fonctions pour contrôler les objets de la face-avant. Les objets de la face-avant apparaissent sous forme de terminaux d'icône sur le diagramme. Les fils de liaison connectent les terminaux des commandes et des indicateurs aux VI Express, aux VIs et aux fonctions. Les données circulent dans les fils de liaison des façons suivantes : des commandes aux VIs et aux fonctions, des VIs et des fonctions aux indicateur et des VIs et fonctions à d'autres VIs et fonctions. La direction dans laquelle les données passent par les nœuds du diagramme détermine l'ordre d'exécution des VIs et des fonctions. Ce mouvement de données est appelé programmation par flux de données.

### <span id="page-27-2"></span>**Outils des faces-avant et des diagrammes**

L'outil Flèche apparaît lorsque vous faites passer le curseur sur un objet de la face-avant ou du diagramme. Le curseur devient une flèche que vous pouvez utiliser pour sélectionner, positionner et redimensionner les objets.

L'outil de câblage apparaît lorsque vous faites passer le curseur sur un terminal d'un objet du diagramme. Le curseur devient une bobine que vous pouvez utiliser pour connecter les objets du diagramme par lesquels les données doivent passer.

### <span id="page-28-0"></span>**Exécution et arrêt d'un VI**

L'exécution d'un VI produit la solution du VI. Cliquez sur le bouton **Exécuter** ou appuyez sur les touches <Ctrl-R> pour exécuter un VI. Le bouton **Exécuter** se transforme en flèche noire pour indiquer que le VI est en cours d'exécution. Vous pouvez arrêter immédiatement un VI en cliquant sur le bouton **Abandonner l'exécution**. Cependant, l'abandon d'un VI qui utilise des ressources externes risque de laisser les ressources dans un état inconnu. Pour éviter ce problème, utilisez un bouton STOP dans les VIs que vous créez. Un bouton STOP arrête un VI lorsque le VI termine l'itération en cours.

### <span id="page-28-1"></span>**VIs Express**

Utilisez les VIs Express situés sur la palette **Fonctions** pour les tâches de mesure courantes. Par défaut, quand vous placez un VI Express sur le diagramme, la boîte de dialogue que vous utilisez pour configurer le VI Express s'ouvre. Utilisez les options de cette boîte de dialogue de configuration pour définir le comportement du VI Express. Vous pouvez aussi afficher la boîte de dialogue de configuration en double-cliquant sur un VI Express, ou en cliquant avec le bouton droit sur un VI Express et en sélectionnant **Propriétés** dans le menu local. Si vous câblez des données à un VI Express et que vous l'exécutez, le VI Express affiche des données réelles dans la boîte de dialogue de configuration. Si vous fermez le VI Express et que vous le rouvrez, la boîte de dialogue de configuration du VI affiche des données fictives jusqu'à ce que vous relanciez l'exécution du VI.

Dans le diagramme, les VIs Express se présentent comme des nœuds extensibles avec des icônes à fond bleu. Vous pouvez redimensionner un VI Express pour afficher ses entrées et ses sorties. Les entrées et les sorties que vous pouvez afficher pour un VI Express dépendent de la manière dont vous avez configuré ce VI.

### <span id="page-28-2"></span>**Ressources de documentation LabVIEW**

L'*Aide LabVIEW* comporte des informations sur les concepts de programmation LabVIEW, des instructions détaillées sur l'utilisation de LabVIEW et des informations de référence sur les VIs, les fonctions, les palettes, les menus et les outils de LabVIEW, ainsi que ses propriétés,

méthodes, événements, boîtes de dialogue, etc. L'*Aide LabVIEW* liste également les ressources de documentation disponibles chez National Instruments. Pour accéder à l'aide d'un VI Express, cliquez sur le bouton **Aide** de la boîte de dialogue de configuration lorsque vous configurez ce VI Express. Vous pouvez aussi accéder à l'*Aide LabVIEW* en cliquant avec le bouton droit sur un VI ou une fonction du diagramme ou d'une palette fixée et en sélectionnant **Aide** dans le menu local, ou en sélectionnant **Aide»Aide LabVIEW**.

Si vous avez installé des logiciels LabVIEW supplémentaires comme, par exemple, un toolkit, un module ou un driver, la documentation de ce logiciel apparaît dans l'*Aide LabVIEW* ou dans un système d'aide indépendant accessible en sélectionnant **Aide»Aide du logiciel supplémentaire**, **Aide sur le logiciel supplémentaire** représentant le nom du système d'aide du logiciel supplémentaire.

### <span id="page-29-0"></span>**Boîtes de dialogue Propriétés**

Utilisez les boîtes de dialogue de propriétés ou les menus locaux pour configurer la manière dont les commandes et les indicateurs apparaissent ou se comportent sur la fenêtre de la face-avant. Cliquez avec le bouton droit sur une commande ou un indicateur de la face-avant et sélectionnez **Propriétés** dans le menu local pour ouvrir la boîte de dialogue de propriétés de cet objet. Vous ne pouvez pas accéder aux boîtes de dialogue de propriétés des commandes et des indicateurs quand le VI est en cours d'exécution.

### <span id="page-29-1"></span>**Raccourcis**

 $\mathbb{N}$ 

Ce chapitre présente les raccourcis clavier suivants.

**Remarque** La touche <Ctrl> des raccourcis clavier correspond à la touche <Option> ou <Commande> des claviers **Mac OS X** et à la touche <Alt> de **Linux**.

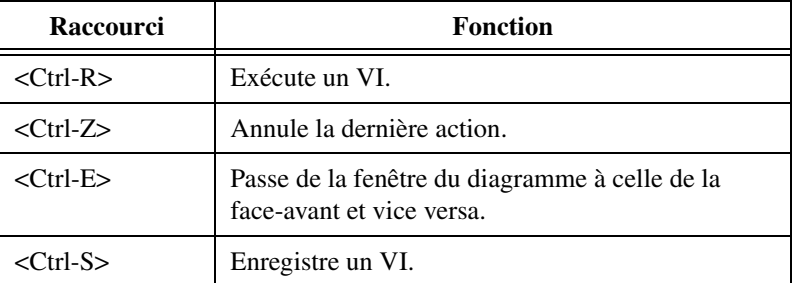

# <span id="page-30-0"></span>**2**

# **Personnalisation d'un VI**

Vous pouvez sélectionner un des nombreux VIs modèles de LabVIEW comme point de départ lorsque vous construisez des VIs. Toutefois, il se peut qu'aucun VI modèle ne soit disponible pour construire un VI particulier. Ce chapitre vous montre comment construire et personnaliser un VI sans utiliser de modèle.

# <span id="page-30-1"></span>**Construction d'un VI à partir d'un VI vide**

Dans les exercices suivants, vous allez ouvrir un VI vide, puis ajouter des VIs Express et des structures dans son diagramme pour construire un nouveau VI. Vous allez construire un VI qui génère un signal, réduit le nombre d'échantillons du signal et affiche les données résultantes dans une table sur la face-avant. Quand vous aurez terminé les exercices, la face-avant du VI ressemblera à la face-avant de la figur[e 2-1.](#page-30-2)

**Vous pouvez effectuer les exercices de ce chapitre en 45 minutes environ.**

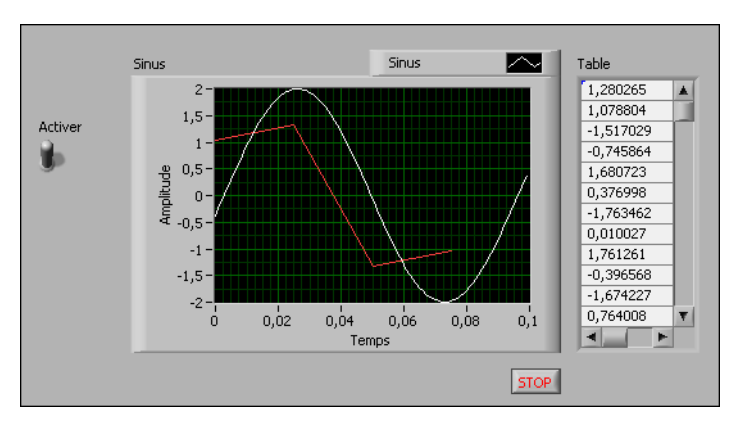

<span id="page-30-2"></span>**Figure 2-1.** Face-avant du VI Réduire le nombre d'échantillons

### <span id="page-31-0"></span>**Ouverture d'un VI vide**

Si aucun modèle n'est disponible pour le VI que vous voulez construire, vous pouvez commencer avec un VI vide et ajouter les VIs Express dont vous avez besoin pour accomplir une tâche spécifique.

Effectuez les étapes suivantes pour ouvrir un VI vide.

1. Dans la fenêtre de **Démarrage**, cliquez sur le lien **VI vide** dans la section **Nouveau** ou appuyez sur les touches <Ctrl-N> pour ouvrir un VI vide.

Une fenêtre de face-avant et une fenêtre de diagramme vides apparaissent.

**Remarque** Vous pouvez aussi ouvrir un VI vide en sélectionnant **Fichier**»Nouveau VI, ou en sélectionnant **Fichier»Nouveau** puis **VI vide** dans la liste de **Créer un nouvel objet**.

- 2. Affichez le diagramme.
- 3. Si la palette **Fonctions** n'est pas visible, cliquez avec le bouton droit sur un espace vide du diagramme pour faire apparaître temporairement la palette **Fonctions**. Cliquez sur la punaise, illustrée à gauche, dans le coin supérieur gauche de la palette **Fonctions** pour fixer la palette à l'écran.

### <span id="page-31-1"></span>**Ajout d'un VI Express qui simule un signal**

Effectuez les étapes suivantes pour trouver le VI Express que vous voulez utiliser et l'ajouter sur le diagramme.

1. Sélectionnez **Aide»Afficher l'aide contextuelle** à partir de la face-avant ou du diagramme pour afficher la fenêtre d'**Aide contextuelle**, montrée dans la figur[e 2-2](#page-31-2). Vous pouvez aussi cliquer sur le bouton **Afficher la fenêtre d'aide contextuelle**, représenté à gauche, sur la barre d'outils de la face-avant ou du diagramme pour afficher la fenêtre d'**Aide contextuelle**.

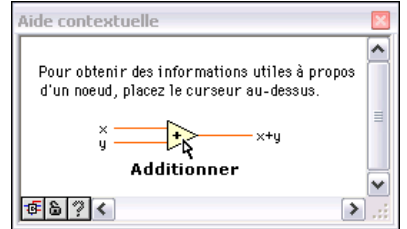

**Figure 2-2.** Fenêtre d'Aide contextuelle

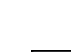

-14

<span id="page-31-2"></span> $|2\rangle$ 

 $\mathbb{N}$ 

**Astuce** Vous pouvez également appuyer sur les touches <Ctrl-H> pour afficher la fenêtre d'**Aide contextuelle**. **(Mac OS)** Appuyez sur les touches <Commande-Shift-H>.

- 2. Sur la palette **Fonctions**, sélectionnez la palette **Express»Entrée**, puis déplacez le curseur sur l'un des VIs Express de la palette **Entrée**. Lorsque vous faites passer le curseur sur un VI, la fenêtre d'**Aide contextuelle** affiche des informations sur ce VI.
- 3. Utilisez les informations qui apparaissent dans la fenêtre d'**Aide contextuelle** pour trouver le VI Express qui peut simuler un signal sinusoïdal.

Laissez la fenêtre d'**Aide contextuelle** ouverte. L'aide contextuelle vous donne des informations qui vous seront utiles pour terminer cet exercice.

- 4. Sélectionnez le VI Express qui peut simuler un signal sinusoïdal et placez-le sur le diagramme. La boîte de dialogue **Configurer Simuler un signal** apparaît.
- 5. Déplacez le curseur sur les options de la boîte de dialogue **Configurer Simuler un signal**, comme **Fréquence (Hz)** et **Amplitude**. Lisez les informations qui apparaissent dans la fenêtre d'**Aide contextuelle**.
- 6. Configurez le VI Express Simuler un signal pour qu'il génère un signal sinusoïdal d'amplitude 2 et de fréquence 10,7.

Le signal affiché dans la fenêtre **Aperçu du résultat** change pour représenter le signal sinusoïdal configuré.

- 7. Cliquez sur le bouton **OK** pour enregistrer la configuration actuelle et fermer la boîte de dialogue **Configurer Simuler un signal**.
- 8. Déplacez le curseur sur le VI Express Simuler un signal et lisez les informations qui apparaissent dans la fenêtre d'**Aide contextuelle**.

La fenêtre d'**Aide contextuelle** affiche des informations sur la façon dont vous avez configuré le VI Express Simuler un signal en plus de la description d'aide contextuelle standard.

9. Enregistrez le VI sous le nom Réduire le nombre d'échantillons.vi dans un emplacement facile d'accès.

### <span id="page-32-0"></span>**Recherche dans l'aide et modification d'un signal**

Suivez les étapes ci-après pour utiliser l'*Aide LabVIEW* afin de trouver le VI Express qui réduit le nombre d'échantillons dans un signal.

1. Sur le diagramme, déplacez le curseur sur le VI Express Simuler un signal pour afficher la fenêtre d'**Aide contextuelle** et cliquez sur le lien **Aide détaillée** pour afficher la rubrique *Simuler un signal* dans l'*Aide* 

 $\mathbb Q$ 

*LabVIEW*. Vous devrez peut-être agrandir la fenêtre d'**Aide contextuelle** ou la faire défiler vers le bas pour voir le lien **Aide détaillée**.

Vous pouvez aussi accéder à l'*Aide LabVIEW* en cliquant avec le bouton droit sur un VI ou une fonction du diagramme ou sur une palette fixée et en sélectionnant **Aide** dans le menu local, ou encore en sélectionnant **Aide»Aide LabVIEW**.

2. Cliquez sur l'onglet **Rechercher**, entrez réduire le nb d'échantillons dans le champ **Entrez le(s) mot(s) à rechercher** et appuyez sur la touche <Entrée>. Pour rechercher la phrase exacte, mettez-la entre guillemets. Par exemple, vous pouvez entrer "réduire le nb d'échantillons" pour réduire le nombre de résultats de la recherche.

Ce choix de mots reflète parfaitement ce que vous attendez de votre VI Express : compresser, ou réduire, le nombre d'échantillons dans un signal.

Vous pouvez aussi cliquer sur l'onglet **Index** pour rechercher des mots-clés et des concepts.

- 3. Double-cliquez sur la rubrique **Réduire le nb d'échantillons** dans les résultats de la recherche pour afficher la rubrique qui décrit le VI Express Réduire le nb d'échantillons.
- 4. Lorsque vous avez terminé de lire la description du VI Express, cliquez sur le bouton **Ajouter au diagramme** pour attacher le VI Express au curseur.
- 5. Déplacez le curseur sur le diagramme.
- 6. Ajoutez le VI Express Réduire le nb d'échantillons sur le diagramme à droite du VI Express Simuler un signal.

Quand vous savez quel élément vous voulez ajouter au diagramme ou à la face-avant, vous pouvez utiliser la boîte de dialogue **Placement rapide** pour trouver l'élément rapidement et l'ajouter au diagramme ou à la face-avant. Sélectionnez **Placement rapide** dans le menu **Affichage** pour afficher cette boîte de dialogue. Vous pouvez également appuyer sur les touches <Ctrl-Espace>. **(Mac OS X)** Appuyez sur les touches <Commande-Shift-Espace>.

**Astuce** Vous pouvez accélérer l'ouverture initiale de la boîte de dialogue **Placement rapide** en activant le bouton radio **Charger les palettes au lancement** sur la page **Palette Commandes/Fonctions** de la boîte de dialogue **Options**. Sélectionner le chargement des palettes au lancement de LabVIEW risque de ralentir légèrement le démarrage de LabVIEW.

 $\mathbb Q$ 

- 7. Configurez le VI Express Réduire le nb d'échantillons afin de réduire le signal par un facteur 25 en utilisant la moyenne de ces valeurs.
- 8. Cliquez sur le bouton **OK** pour enregistrer la configuration actuelle et fermer la boîte de dialogue **Configurer Réduire le nb d'échantillons**.
- 9. Avec l'outil Bobine, câblez la sortie **Sinus** du VI Express Simuler un signal à l'entrée **Signaux** du VI Express Réduire le nb d'échantillons.

### <span id="page-34-0"></span>**Personnalisation d'une interface utilisateur à partir du diagramme**

Dans les exercices précédents, vous avez ajouté des commandes et des indicateurs sur la face-avant en utilisant la palette **Commandes**. Vous pouvez aussi créer des commandes et des indicateurs à partir du diagramme.

Effectuez les étapes suivantes pour créer des commandes ou des indicateurs à partir du diagramme.

- 1. Sur le diagramme, cliquez avec le bouton droit sur la sortie **Moyenne** du VI Express Réduire le nb d'échantillons et sélectionnez **Créer»Indicateur numérique** dans le menu local pour créer un indicateur numérique. Un indicateur **Moyenne**, illustré à gauche, apparaît sur le diagramme.
- 2. Cliquez avec le bouton droit sur la sortie **Moyenne** du VI Express Réduire le nb d'échantillons et choisissez **Insérer une entrée ou sortie** dans le menu local pour insérer l'entrée **Activer**.

Dans les exercices précédents, vous avez appris à ajouter des entrées et des sorties en étirant le VI Express avec les flèches du bas. L'utilisation du menu local représente une autre façon d'afficher et de sélectionner les entrées et les sorties d'un VI Express.

3. Cliquez avec le bouton droit sur l'entrée **Activer** et sélectionnez **Créer»Commande** dans le menu local pour créer un commutateur. Une commande booléenne, illustrée à gauche, apparaît sur le diagramme.

Les terminaux des commandes possèdent un cadre plus épais que les terminaux des indicateurs. De plus, une flèche apparaît sur le bord droit du terminal s'il s'agit d'une commande, ou sur le bord gauche s'il s'agit d'un indicateur.

4. Cliquez avec le bouton droit sur le fil reliant la sortie **Sinus** du VI Express Simuler un signal à l'entrée **Signaux** du VI Express Réduire le nb d'échantillons et sélectionnez **Créer»Indicateur graphe** dans le menu local.

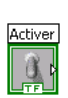

Moyenne  $\sqrt{1.23}$ 

5. Avec l'outil Bobine, câblez la sortie **Moyenne** du VI Express Réduire le nb d'échantillons à l'indicateur graphe **Sinus**.

La fonction Assembler des signaux apparaît.

6. Disposez les objets sur le diagramme afin qu'ils apparaissent comme dans la figur[e 2-3](#page-35-1).

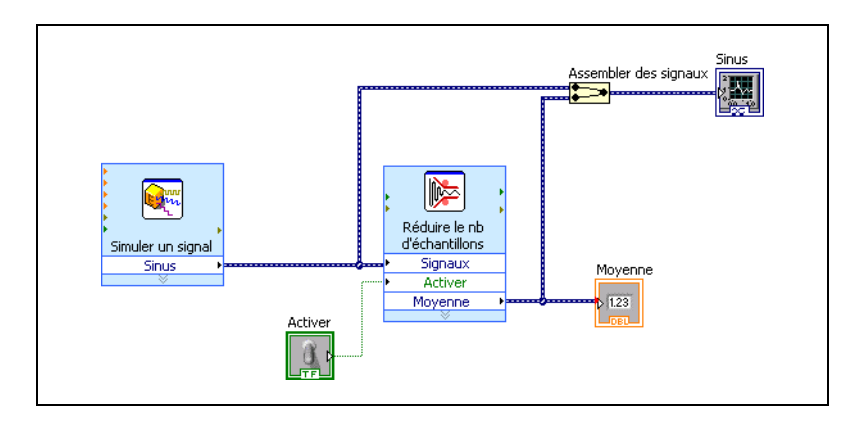

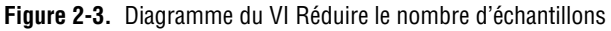

7. Affichez la face-avant.

Les commandes et les indicateurs que vous ajoutez apparaissent sur la face-avant avec des étiquettes qui correspondent aux entrées et aux sorties à partir desquelles vous les avez créés.

**Remarque** Vous devrez peut-être faire dérouler la face-avant ou la redimensionner pour voir toutes les commandes et tous les indicateurs.

8. Enregistrez le VI.

### <span id="page-35-0"></span>**Configuration d'un VI pour qu'il s'exécute de façon continue jusqu'à ce que l'utilisateur l'arrête**

Dans l'état actuel, le VI s'exécute une fois, génère un signal, puis s'arrête. Pour exécuter le VI jusqu'à ce qu'une condition survienne, vous pouvez utiliser une boucle While.

Effectuez les étapes suivantes pour ajouter une boucle While sur le diagramme.

1. Revenez à la face-avant et exécutez le VI.

Le VI s'exécute une fois, puis s'arrête. Il n'y a pas de bouton STOP sur la face-avant.

<span id="page-35-1"></span> $\mathbb{N}$
2. Affichez le diagramme.

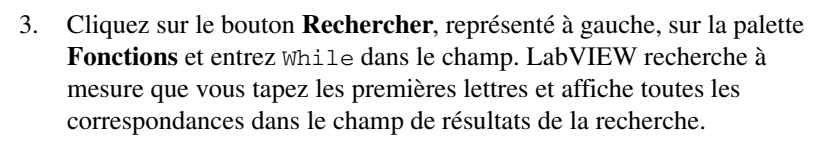

S'il y a des objets de même nom, utilisez les informations entre crochets à droite de chaque nom d'objet pour choisir l'objet à sélectionner. Certains objets se trouvent sur plusieurs palettes car vous pouvez les utiliser pour plusieurs applications.

- 4. Double-cliquez sur **Boucle While <<Contrôle d'exécution>>** pour afficher la sous-palette **Contrôle d'exécution** et mettre la boucle While en évidence pour un instant sur la sous-palette.
- 5. Sélectionnez la boucle While sur la palette **Contrôle d'exécution**.
- 6. Déplacez le curseur en haut à gauche du diagramme. Cliquez et faites glisser le curseur en diagonale de manière à inclure *tous* les VIs Express et les fils de liaison, comme l'illustre la figure [2-4.](#page-36-0)

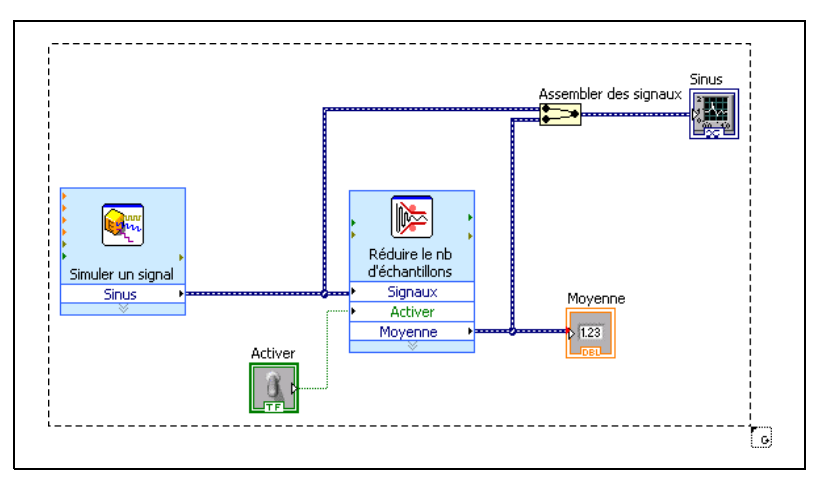

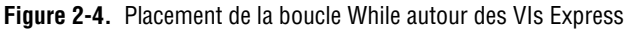

7. Relâchez la souris pour placer la boucle While autour des VIs Express et des fils de liaison.

<span id="page-36-0"></span>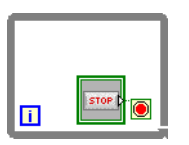

La boucle While, illustrée à gauche, apparaît avec un bouton **STOP** câblé à son terminal de condition. Cette boucle While est configurée pour s'arrêter quand l'utilisateur clique sur le bouton **STOP**.

8. Revenez à la face-avant et exécutez le VI.

Maintenant, le VI s'exécute jusqu'à ce que vous cliquiez sur le bouton **STOP**. Une boucle While exécute les VIs et les fonctions qui se

trouvent à l'intérieur de la boucle jusqu'à ce que l'utilisateur clique sur le bouton **STOP**.

9. Cliquez sur le bouton **STOP** et enregistrez le VI.

#### **Utilisation de la fenêtre Liste des erreurs**

Si un VI contient un indicateur que vous n'avez pas l'intention d'utiliser, vous pouvez supprimer cet indicateur.

Suivez les étapes ci-après pour supprimer l'indicateur **Moyenne** de la face-avant.

- 1. Affichez la face-avant et déplacez le curseur sur l'indicateur **Moyenne** jusqu'à ce que l'outil Flèche apparaisse.
- Moyenne,  $10,43123.$
- 2. Cliquez sur l'indicateur **Moyenne** illustré à gauche, pour le sélectionner, puis appuyez sur la touche <Suppr>.
- 3. Affichez le diagramme.

Un fil de liaison apparaît sous la forme d'un trait noir en pointillés avec un symbole **X** rouge au milieu, comme dans l'illustration de gauche. La ligne noire en pointillés représente un fil de liaison brisé. Le bouton **Exécuter** illustré à gauche, prend l'apparence d'une flèche brisée pour indiquer que le VI ne peut pas s'exécuter.

4. Cliquez sur le bouton **Exécuter** brisé pour afficher la fenêtre **Liste des erreurs**.

La fenêtre **Liste des erreurs** dresse la liste de toutes les erreurs du VI et fournit des informations sur chacune. Vous pouvez utiliser la fenêtre **Liste des erreurs** pour repérer les erreurs.

5. Dans la liste **erreurs et mises en garde**, sélectionnez l'erreur **Le fil de liaison a des segments non connectés** et cliquez sur le bouton **Aide** pour afficher des informations plus détaillées sur l'erreur.

**Astuce** Vous pouvez aussi déplacez l'outil Bobine sur un fil de liaison brisé pour afficher une info-bulle qui décrit pourquoi le fil de liaison est brisé. Cette information apparaît aussi dans la fenêtre d'**Aide contextuelle** lorsque vous placez l'outil Bobine sur un fil de liaison brisé.

> 6. Dans la liste **erreurs et mises en garde**, double-cliquez sur l'erreur **Le fil de liaison a des segments non connectés** pour sélectionner le fil brisé.

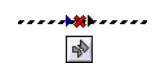

 $\mathbb Q$ 

7. Appuyez sur les touches <Ctrl-B> pour supprimer ce fil.

En appuyant sur les touches <Ctrl-B>, vous supprimez *tous* les fils de liaison brisés du diagramme. Pour ne supprimer que le fil de liaison sélectionné, appuyez sur la touche <Suppr>.

8. Sélectionnez **Affichage»Liste des erreurs** pour afficher la fenêtre **Liste des erreurs**. Il n'y a pas d'erreurs dans le champ **erreurs et mises en garde**.

**Astuce** Vous pouvez également appuyer sur les touches <Ctrl-L> pour ouvrir la fenêtre **Liste des erreurs**.

> 9. Cliquez sur le bouton **Fermer** pour fermer la fenêtre **Liste des erreurs**.

Le bouton **Exécuter** n'est plus brisé.

#### **Contrôle de la vitesse d'exécution**

Pour que les points sur le graphe s'affichent plus lentement, vous pouvez ajouter un temps d'attente sur le diagramme.

Effectuez les étapes suivantes pour contrôler la vitesse à laquelle le VI s'exécute.

1. Dans le diagramme, recherchez le VI Express Temps d'attente, montré à gauche, sur la palette **Fonctions** et placez-le à l'intérieur de la boucle While.

Vous pouvez utiliser le VI Express Temps d'attente pour contrôler la fréquence d'exécution du VI.

2. Entrez 0,25 dans le champ **Attente (secondes)**.

Cela détermine la vitesse d'exécution de la boucle. Avec un temps d'attente de 0,25 secondes, la boucle s'exécute quatre fois par seconde.

- 3. Cliquez sur le bouton **OK** pour enregistrer la configuration actuelle et fermer la boîte de dialogue **Configurer Temps d'attente**.
- 4. Revenez à la face-avant et exécutez le VI.
- 5. Cliquez sur le commutateur **Activer** et notez le changement au niveau du graphe.

Si le commutateur **Activer** est sur marche, le graphe affiche le signal compressé. Si le commutateur **Activer** est sur arrêt, le graphe n'affiche pas le signal compressé.

6. Cliquez sur le bouton **STOP** pour arrêter le VI.

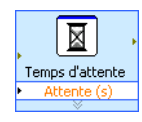

ଏ⁄

#### **Utilisation d'une table pour afficher les données**

Effectuez les étapes suivantes pour afficher une série de valeurs moyennes dans une table sur la face-avant.

- 1. Affichez la face-avant.
- 2. Sur la palette **Commandes**, recherchez l'indicateur **TableExpress** et ajoutez-le à droite du graphe.
- 3. Affichez le diagramme.

LabVIEW a câblé le terminal **Table** au VI Express Construire une table.

4. Si le VI Express Construire une table et le terminal **Table** ne sont pas déjà sélectionnés, cliquez sur un espace vide du diagramme, à gauche du VI Express et du terminal **Table**. Faites glisser le curseur en diagonale jusqu'à ce que le rectangle de sélection englobe le VI Express Construire une table et le terminal **Table**, comme illustré à gauche.

Un contour en pointillés défilants, appelé marquise de sélection, met en évidence le VI Express Construire une table, le terminal **Table** et le fil de liaison les reliant.

5. Faites glisser les objets dans la boucle While à droite du VI Express Réduire le nb d'échantillons.

Si vous faites glisser des objets près de la bordure de la boucle While, la boucle se redimensionne pour inclure le VI Express Construire une table et le terminal **Table** une fois que vous avez ajouté l'objet au diagramme.

- 6. Avec l'outil Bobine, câblez la sortie **Moyenne** du VI Express Réduire le nb d'échantillons à l'entrée **Signaux** du VI Express Construire une table.
- 7. Le diagramme devrait ressembler à la figure [2-5](#page-40-0).

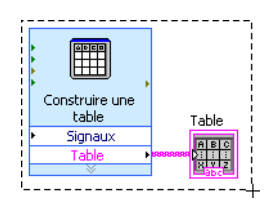

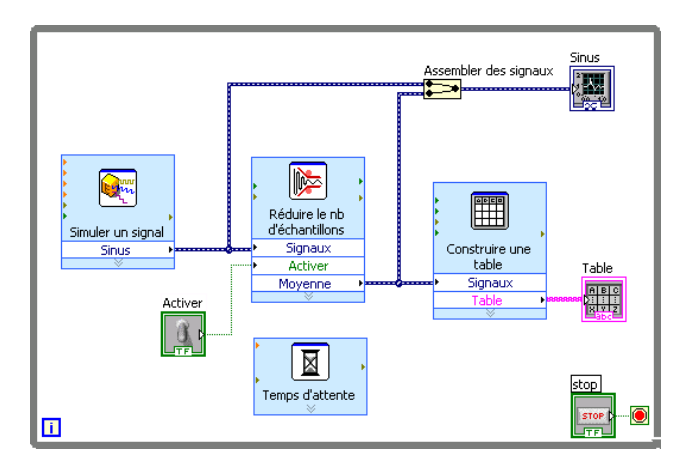

**Figure 2-5.** Diagramme du VI Réduire le nombre d'échantillons

- <span id="page-40-0"></span>8. Affichez la face-avant et disposez les commandes et indicateurs comme dans la figur[e 2-1.](#page-30-0)
- 9. Exécutez le VI.
- 10. Cliquez sur le commutateur **Activer**.

Si le commutateur **Activer** est sur marche, la table affiche les valeurs moyennes de chaque groupe de 25 échantillons dans le signal sinusoïdal. Si le commutateur **Activer** est sur arrêt, la table n'enregistre pas les valeurs moyennes.

- 11. Arrêtez l'exécution du VI.
- 12. Essayez les autres propriétés de la table en utilisant la boîte de dialogue **Propriétés de la table**. Par exemple, essayez de faire en sorte qu'il n'y ait plus qu'une seule colonne.
- 13. Enregistrez le VI et fermez-le.

#### **Recherche d'exemples**

Pour en savoir plus sur l'utilisation d'un VI particulier, vous pouvez rechercher et afficher un exemple qui utilise ce VI.

Effectuez les étapes suivantes pour rechercher et ouvrir un exemple qui utilise le VI Express Temps d'attente.

- 1. Dans la section **Aide** de la fenêtre de **Démarrage**, sélectionnez **Aide LabVIEW** pour afficher l'*Aide LabVIEW*.
- 2. Cliquez sur l'onglet **Rechercher**. Dans le champ **Entrez le ou les mots à rechercher**, entrez temps d'attente et appuyez sur la

 $\mathbb Q$ 

touche <Entrée>. **(Mac OS X et Linux)** Choisissez l'option **Full Text** dans la section **Search Options** de la boîte de dialogue **Search the**  LabVIEW Help pour mieux cibler les résultats de la recherche.

**Astuce** Reportez-vous au livre **Utilisation de l'aide** sur l'onglet **Sommaire** de l'*Aide LabVIEW* pour obtenir des informations plus détaillées sur la recherche dans l'aide. **(Windows)**Avant de lancer la recherche, vous pouvez réduire le nombre de résultats en sélectionnant l'option **Rechercher uniquement dans les titres** en bas de la fenêtre d'aide. Vous pouvez aussi utiliser des opérateurs comme AND, OR et NEAR dans le champ de **Entrez le(s) mot(s) à rechercher** pour diminuer le nombre de résultats.

- 3. **(Windows)** Cliquez sur l'en-tête de la colonne **Emplacement** pour classer les résultats de la recherche d'après le type de leur contenu. Les rubriques de *Références* comportent des informations de référence concernant les objets LabVIEW comme, par exemple, les VIs, les fonctions, les palettes, les menus et les outils. Les rubriques de *Procédures* contiennent des instructions détaillées sur l'utilisation de LabVIEW. Les rubriques de *Concepts* contiennent des informations sur les concepts de programmation de LabVIEW.
- 4. Double-cliquez sur **Temps d'attente (VI Express)** dans les résultats de la recherche pour afficher la rubrique de référence qui décrit le VI Express Temps d'attente.
- 5. Après avoir lu la description du VI Express, cliquez sur le bouton **Ouvrir l'exemple** dans la section *Exemple*, en bas de la rubrique, pour ouvrir un exemple qui utilise le VI Express Temps d'attente.
- 6. Exécutez le VI et déplacez les curseurs des glissières verticales. Les amplitudes des valeurs A et B changent à mesure que vous déplacez les curseurs des glissières verticales.
- 7. Arrêtez l'exécution du VI.
- 8. Sélectionnez **Fenêtre»Afficher le diagramme** et lisez les commentaires du diagramme.
- 9. Fermez le VI d'exemple et ouvrez la fenêtre de l'*Aide LabVIEW*.
- 10. Cliquez sur le bouton **Rechercher les exemples pertinents** pour ouvrir l'Outil de recherche d'exemples NI et afficher la liste des autres exemples qui utilisent ce VI. L'Outil de recherche d'exemples NI effectue sa recherche dans des centaines d'exemples, y compris tous les exemples installés et les exemples du site NI Developer Zone, à l'adresse [ni.com/zone](http://www.ni.com/cgi-bin/redirect.cgi?dest=infcoprod&src=help&openagent&code=rdbp05). Vous pouvez modifier un exemple pour qu'il s'adapte à votre application, ou vous pouvez copier et coller un ou plusieurs exemples dans le VI que vous créez.

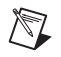

**Remarque** Sélectionnez toujours **Fichier»Enregistrer sous** quand vous enregistrez un exemple modifié pour éviter d'écraser l'exemple de programme dans l'Outil de recherche d'exemples NI.

> Vous pouvez aussi faire un clic droit sur une fonction ou un VI sur le diagramme ou sur une palette fixée et sélectionner **Exemples** dans le menu local pour afficher une rubrique d'aide contenant des liens vers des exemples concernant ce VI ou cette fonction. Pour lancer l'Outil de recherche d'exemples NI et parcourir ou rechercher des exemples, sélectionnez **Aide»Recherche d'exemples** ou cliquez sur le lien **Recherche d'exemples** dans la section **Exemples** de la fenêtre de **Démarrage**.

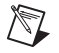

**Remarque** Certains VIs n'ont pas d'exemple associé.

11. Lorsque vous avez terminé de faire des essais avec l'Outil de recherche d'exemples NI et les VIs d'exemple, fermez l'Outil de recherche d'exemples NI.

#### **Résumé**

Les points suivants constituent un résumé des concepts clés qui ont été traités dans ce chapitre.

#### **Utilisation des ressources d'aide LabVIEW**

Dans ce chapitre, vous avez appris à utiliser les ressources d'aide de plusieurs façons :

- La fenêtre d'**Aide contextuelle** affiche des informations élémentaires sur les objets LabVIEW sur lesquels vous passez avec le curseur. Les objets pour lesquels des informations sont disponibles dans l'aide contextuelle sont les VIs, les fonctions, les structures, les palettes, les éléments des boîtes de dialogue, etc. Pour accéder à la fenêtre d'**Aide contextuelle**, sélectionnez **Aide»Afficher l'aide contextuelle** ou appuyez sur les touches <Ctrl-H>. **(Mac OS X)** Appuyez sur les touches <Commande-Shift-H>.
- Quand vous déplacez le curseur sur un VI Express sur le diagramme, la fenêtre d'**Aide contextuelle** affiche une courte description du VI Express ainsi que des informations sur la manière dont il a été configuré.
- L'*Aide LabVIEW* contient des informations détaillées sur les objets LabVIEW. Pour accéder à une rubrique de l'*Aide LabVIEW* relative à

un objet, placez le curseur sur l'objet et cliquez sur le lien **Aide détaillée** dans la fenêtre d'**Aide contextuelle**. Vous pouvez aussi cliquer avec le bouton droit sur un objet du diagramme ou d'une palette fixée, et sélectionner **Aide** dans le menu local.

- Pour naviguer dans l'*Aide LabVIEW*, utilisez les onglets **Sommaire**, **Index** et **Rechercher**. L'onglet **Sommaire** vous permet d'obtenir un aperçu des rubriques et de la structure de l'aide. L'onglet **Index** vous permet de trouver un sujet grâce à un mot-clé. L'onglet **Rechercher** vous permet de trouver un mot ou une phrase dans l'aide.
- Si vous trouvez un objet que vous voulez utiliser dans l'*Aide LabVIEW*, vous pouvez cliquer sur le bouton **Ajouter au diagramme** pour placer cet objet sur le diagramme.
- Sur l'onglet **Rechercher** de l'*Aide LabVIEW*, vous pouvez réduire le nombre de résultats en utilisant les opérateurs AND, OR et NEAR. Pour rechercher une phrase exacte, mettez-la entre guillemets. Avant de lancer la recherche, vous pouvez réduire le nombre de résultats en sélectionnant l'option **Rechercher uniquement dans les titres** en bas de la fenêtre d'aide.
- Sur l'onglet **Rechercher** de l'*Aide LabVIEW*, vous pouvez cliquer sur l'en-tête de la colonne **Emplacement** de la liste de résultats pour classer les résultats d'après le type de leur contenu. Les rubriques de *Références* comportent des informations de référence concernant les objets LabVIEW comme, par exemple, les VIs, les fonctions, les palettes, les menus et les outils. Les rubriques de *Procédures* contiennent des instructions détaillées sur l'utilisation de LabVIEW. Les rubriques de *Concepts* contiennent des informations sur les concepts de programmation de LabVIEW.

#### **Personnalisation du code du diagramme**

Vous pouvez aussi utiliser de nombreux VIs Express, structures, commandes et indicateurs pour construire un VI. Vous pouvez personnaliser des VIs de plusieurs façons. Les exemples suivants donnent quelques façons courantes de personnaliser des VIs, notamment par la création de commandes et d'indicateurs, par la configuration de l'arrêt d'un VI, par la correction de fils de liaison brisés et par l'affichage de données dans un tableau.

#### **Création de commandes et d'indicateurs**

Pour créer des commandes et des indicateurs sur le diagramme, cliquez avec le bouton droit sur l'entrée ou la sortie d'un VI Express ou sur un fil de liaison, sélectionnez **Créer** dans le menu local et sélectionnez une des

options disponibles. LabVIEW câble la commande ou l'indicateur que vous avez créé à l'entrée, à la sortie ou au fil de liaison sur lequel vous avez cliqué.

Les terminaux des commandes possèdent un cadre plus épais que les terminaux des indicateurs. De plus, une flèche apparaît sur le bord droit du terminal s'il s'agit d'une commande, ou sur le bord gauche s'il s'agit d'un indicateur.

#### **Contrôle de l'arrêt d'un VI**

Utilisez une boucle While pour exécuter en continu le code qui se trouve à l'intérieur de la boucle. La boucle While cesse de s'exécuter quand une condition d'arrêt est remplie. Une fois que vous avez placé ou déplacé un objet dans une boucle While à proximité du bord de la structure, la boucle se redimensionne pour faire de la place pour cet objet.

La palette **Contrôle d'exécution** contient des objets qui vous permettent de contrôler le nombre d'exécutions d'un VI ainsi que sa vitesse d'exécution.

#### **Erreurs et fils de liaison brisés**

Le bouton **Exécuter** apparaît brisé quand le VI que vous créez ou éditez contient des erreurs. Si le bouton **Exécuter** est toujours brisé lorsque le câblage du diagramme est terminé, le VI est brisé et ne peut pas s'exécuter.

Cliquez sur le bouton **Exécuter** brisé ou sélectionnez **Affichage»Liste des erreurs** pour déterminer pourquoi un VI est brisé. Vous pouvez utiliser la fenêtre **Liste des erreurs** pour repérer les erreurs. Cliquez sur le bouton **Aide** pour obtenir des informations plus détaillées sur l'erreur. Double-cliquez sur l'erreur dans le champ **erreurs et mises en garde** pour mettre en évidence le problème à l'origine de l'erreur.

Un fil de liaison brisé apparaît sous la forme d'un trait noir en pointillés avec un symbole **X** rouge au milieu. Un fil de liaison peut apparaître brisé pour diverses raisons, comme la suppression d'objets. Le VI ne peut pas s'exécuter si le diagramme contient des fils de liaison brisés.

Déplacez l'outil Bobine sur un fil de liaison brisé pour afficher l'info-bulle qui décrit pourquoi le fil de liaison est brisé. Cette information apparaît aussi dans la fenêtre d'**Aide contextuelle** lorsque vous placez l'outil Bobine sur un fil de liaison brisé. Cliquez avec le bouton droit sur le fil de liaison et sélectionnez **Liste des erreurs** dans le menu local pour afficher la boîte de dialogue **Liste des erreurs**. Cliquez sur le bouton **Aide** pour obtenir plus d'informations sur la cause du fil de liaison brisé.

#### **Affichage des données dans une table**

L'indicateur table affiche les données générées. Utilisez le VI Express Construire une table pour construire une table des données générées.

#### **Utilisation de l'Outil de recherche d'exemples NI**

Utilisez l'Outil de recherche d'exemples NI pour rechercher des exemples installés sur votre ordinateur ou présents sur le site NI Developer Zone à l'adresse [ni.com/zone](http://www.ni.com/cgi-bin/redirect.cgi?dest=infcoprod&src=help&openagent&code=rdbp05). Ces exemples illustrent comment utiliser LabVIEW pour effectuer une grande variété de tâches de test, de mesure, de contrôle et de conception. Sélectionnez **Aide»Recherche d'exemples** ou cliquez sur le lien **Recherche d'exemples** dans la section **Exemples** de la fenêtre de **Démarrage** pour lancer l'Outil de recherche d'exemples NI.

Les exemples peuvent indiquer comment utiliser des VIs ou des fonctions spécifiques. Vous pouvez cliquer avec le bouton droit sur une fonction ou un VI du diagramme ou d'une palette fixée et sélectionner **Exemples** dans le menu local pour afficher une rubrique d'aide contenant des liens vers des exemples concernant ce VI ou cette fonction. Vous pouvez modifier un VI d'exemple pour l'adapter à votre application, ou copier et coller un ou plusieurs exemples dans le VI que vous créez.

Sélectionnez toujours **Fichier»Enregistrer sous** quand vous enregistrez un exemple modifié pour éviter d'écraser accidentellement l'exemple de programme dans l'Outil de recherche d'exemples NI.

## MCours.com

#### **Raccourcis**

Ce chapitre présente les raccourcis clavier suivants.

 $\bigotimes$ **Remarque** La touche <Ctrl> de ces raccourcis clavier correspond à la touche <Option> ou <Commande> sous **Mac OS X** et à la touche <Alt> de **Linux**.

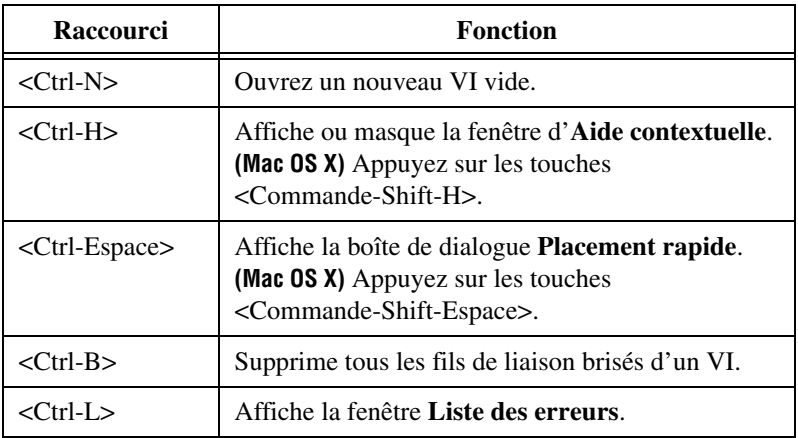

## **3**

## **Analyse et enregistrement d'un signal**

LabVIEW contient un ensemble de VIs Express qui facilitent l'analyse de vos signaux. Ce chapitre vous montre comment utiliser LabVIEW pour effectuer une analyse élémentaire d'un signal et comment enregistrer les données analysées dans un fichier.

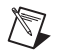

**Remarque** Les exercices de ce chapitre utilisent des VIs Express qui ne sont disponibles qu'avec les systèmes de développement complet et de développement professionnel de LabVIEW.

#### **Construction d'un VI d'analyse**

Dans les exercices suivants, vous allez construire un VI qui génère un signal, filtre le signal, indique s'il dépasse une certaine limite et enregistre les données. Quand vous aurez terminé les exercices, la face-avant du VI ressemblera à la face-avant de la figure [3-1](#page-48-0).

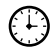

**Vous pouvez effectuer les exercices de ce chapitre en 40 minutes environ.**

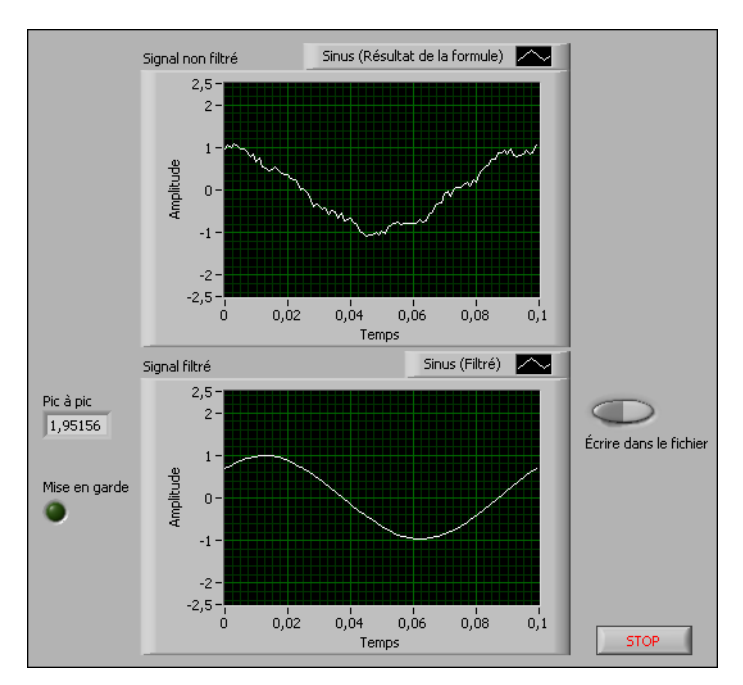

**Figure 3-1.** Face-avant du VI Enregistrer les données

#### <span id="page-48-0"></span>**Modification d'un VI créé à partir d'un modèle**

Effectuez les étapes suivantes pour créer un VI qui génère, analyse et affiche un signal.

- 1. Dans la fenêtre de **Démarrage**, cliquez sur le lien **Nouveau** pour afficher la boîte de dialogue **Nouveau**.
- 2. Dans la liste **Créer un nouvel objet**, sélectionnez **VI»À partir d'un modèle»Tutoriel (Initiation à LabVIEW)»Générer, analyser et afficher**. Ce VI modèle simule un signal et l'analyse pour calculer sa valeur efficace (Veff).
- 3. Cliquez sur le bouton **OK** ou double-cliquez sur le nom du modèle pour créer un VI à partir de ce modèle.
- 4. Si la fenêtre d'**Aide contextuelle** n'est pas visible, appuyez sur les touches <Ctrl-H> pour l'ouvrir. **(Mac OS X)** Appuyez sur les touches <Commande-Shift-H>.
- 5. Affichez le diagramme en appuyant sur les touches <Ctrl-E>.
- 6. Placez le curseur sur le VI Express Mesures d'amplitudes et de niveaux, illustré à gauche.

La fenêtre d'**Aide contextuelle** affiche des informations concernant le comportement du VI Express.

Laissez la fenêtre d'**Aide contextuelle** ouverte. Elle vous donnera des informations qui vous seront utiles pour terminer cet exercice.

7. Affichez la face-avant et supprimez l'indicateur **Valeur efficace** montré à gauche.

Vous n'utiliserez pas la fonctionnalité Valeur efficace du VI Express Mesures d'amplitudes et de niveaux dans cet exercice. Cependant, vous pouvez utiliser le VI modèle Générer, analyser et afficher avec la fonctionnalité Valeur efficace dans le futur pour réduire le temps de développement.

- 8. Affichez le diagramme et supprimez les fils de liaison brisés par la suppression de l'indicateur **Valeur efficace**. Pour supprimer tous les fils de liaison brisés du diagramme, vous pouvez appuyer sur les touches <Ctrl-B>.
- 9. Repassez ensuite à la fenêtre de la face-avant et cliquez avec le bouton droit sur l'indicateur graphe. Sélectionnez **Propriétés** dans le menu local. La boîte de dialogue **Propriétés du graphe** apparaît.
- 10. Sur la page **Apparence**, sélectionnez l'option **Visible** dans la section **Étiquette** et entrez Signal non filtré dans le champ.
- 11. Cliquez sur le bouton **OK** pour enregistrer la configuration actuelle et fermer la boîte de dialogue **Propriétés du graphe**.
- 12. Exécutez le VI.

Le signal apparaît dans le graphe.

13. Cliquez sur le bouton **STOP** pour arrêter le VI.

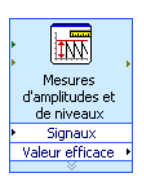

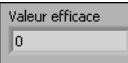

#### **Ajout d'un signal**

Par défaut, le VI Express Simuler un signal simule un signal sinusoïdal. Vous pouvez personnaliser le signal simulé en changeant les options de la boîte de dialogue **Configurer Simuler un signal**.

Effectuez les étapes suivantes pour créer un second signal simulé qui ajoute du bruit blanc uniforme au signal sinusoïdal.

1. Sur le diagramme, utilisez l'outil Flèche pour sélectionner le VI Express Simuler un signal.

Maintenez la touche <Ctrl> enfoncée tout en cliquant sur le VI et en le faisant glisser pour créer un autre VI Express Simuler un signal sur le diagramme. **(Mac OS X)** Maintenez la touche <Option> enfoncée tout en faisant glisser le VI. **(Linux)** Vous pouvez aussi appuyer sur le bouton central de la souris tout en faisant glisser le VI.

- 2. Relâchez le bouton de la souris pour placer la copie du VI Express Simuler un signal en dessous du VI d'origine. LabVIEW renomme la copie du VI Express Simuler un signal Simuler un signal2.
- 3. Double-cliquez sur le VI Express Simuler un signal2 pour afficher la boîte de dialogue **Configurer Simuler un signal**.
- 4. Sélectionnez **Sinus** dans le menu déroulant de **Type de signal**.
- 5. Entrez 60 dans le champ de **Fréquence (Hz)**.
- 6. Entrez 0,1 dans le champ d'**Amplitude**.
- 7. Cochez la case **Ajouter un bruit** pour ajouter du bruit au signal sinusoïdal.
- 8. Sélectionnez **Bruit blanc uniforme** dans le menu déroulant de **Type de bruit**.
- 9. Entrez 0,1 dans le champ d'**Amplitude du bruit**.
- 10. Entrez -1 dans le champ de **Valeur de départ**.
- 11. Dans la section **Informations temporelles**, sélectionnez l'option **Vitesse d'exécution maximale**.
- 12. Dans la section **Nom du signal**, désélectionnez l'option **Utiliser le nom du type de signal**.
- 13. Entrez 60 Hz et bruit dans le champ de **Nom du signal**.

Lorsque vous changez le nom d'un signal dans la boîte de dialogue **Configurer Simuler un signal**, LabVIEW change le nom de la sortie de signal sur le diagramme. Le changement du nom du signal facilite l'identification du type de signal lorsque vous regardez le VI Express sur le diagramme.

Un signal aléatoire apparaît dans la section **Aperçu du résultat**. La boîte de dialogue **Configurer Simuler un signal** doit ressembler à la figure [3-2](#page-51-0).

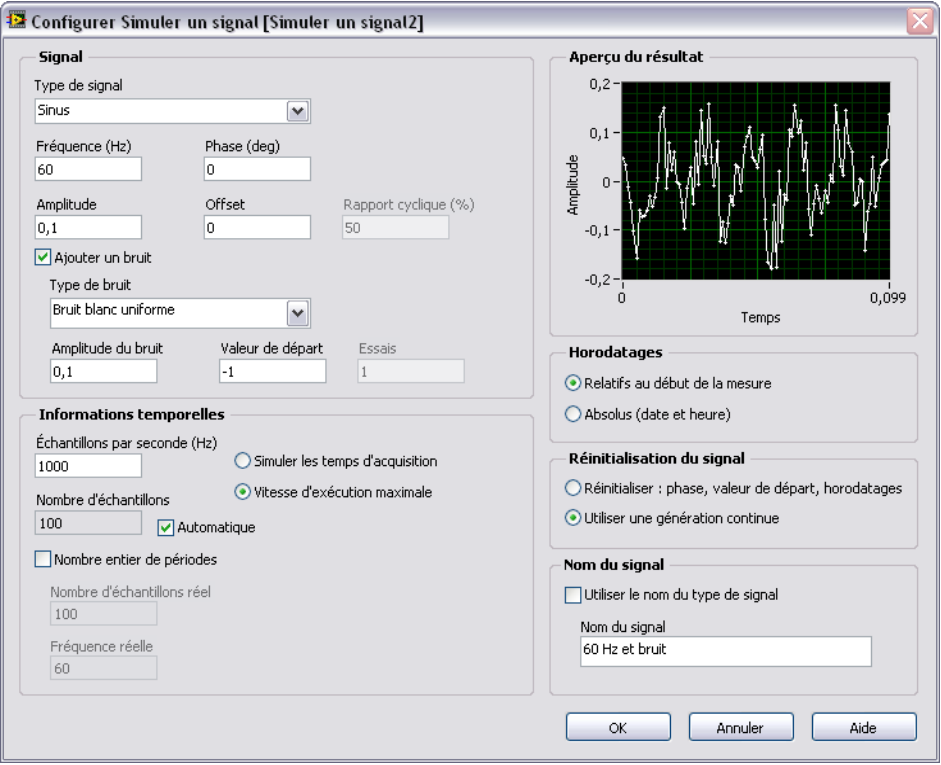

**Figure 3-2.** Boîte de dialogue Configurer Simuler un signal

14. Cliquez sur le bouton **OK** pour enregistrer la configuration actuelle et fermer la boîte de dialogue **Configurer Simuler un signal**.

#### <span id="page-51-0"></span>**Ajout de deux signaux**

Pour ajouter deux signaux l'un à l'autre afin de créer un signal unique, vous pouvez utiliser le VI Express Formule. Plutôt que de présenter deux signaux sur un graphe, le VI Express Formule ajoute les deux signaux l'un à l'autre pour créer un signal unique sur le graphe. Vous pouvez utiliser ce VI Express pour ajouter du bruit à un signal.

Effectuez les étapes suivantes pour ajouter le signal **60 Hz et bruit** au signal **Sinus**.

- 1. Dans la fenêtre du diagramme, cliquez trois fois sur le fil de liaison qui connecte la sortie **Sinus** du VI Express Simuler un signal à l'entrée **Signaux** du VI Express Mesures d'amplitudes et de niveaux et à l'indicateur **Signal non filtré**. Supprimez le fil de liaison.
- 2. Sur la palette **Fonctions**, cliquez sur le bouton **Rechercher** pour rechercher le VI Express Formule, montré à gauche, et l'ajouter au diagramme entre les VI Express Simuler un signal et le VI Express Mesures d'amplitudes et de niveaux. La boîte de dialogue **Configurer Formule** apparaît.

**Remarque** LabVIEW affiche un symbole de dossier à gauche des sous-palettes et un symbole bleu clair à gauche des VIs Express dans les résultats de recherche.

> 3. Dans la colonne **Étiquette**, remplacez l'étiquette de **X1** par Sinus et l'étiquette de **X2** par 60 Hz et bruit.

Le VI Express Formule entre automatiquement la première entrée, **Sinus**, dans le champ de **formule**.

- 4. Cliquez sur le bouton **+** puis sur le bouton **X2** pour ajouter **Sinus** et **60 Hz et bruit** dans le champ de **formule**.
- 5. Cliquez sur le bouton **OK** pour enregistrer la configuration actuelle et fermer la boîte de dialogue **Configurer Formule**.
- 6. Avec l'outil Bobine, câblez la sortie **Sinus** du VI Express Simuler un signal à l'entrée **Sinus** du VI Express Formule.
- 7. Câblez la sortie **60 Hz et bruit** du VI Express Simuler un signal2 à l'entrée **60 Hz et bruit** du VI Express Formule.
- 8. Câblez la sortie **Résultat** du VI Express Formule à l'indicateur **Signal non filtré** et à l'entrée **Signaux** du VI Express Mesures d'amplitudes et de niveaux.
- 9. Affichez la face-avant en appuyant sur les touches <Ctrl-E>.
- 10. Exécutez le VI.

Le signal avec l'ajout de bruit apparaît dans le graphe.

- 11. Cliquez sur le bouton **STOP** pour arrêter le VI.
- 12. Sélectionnez **Fichier»Enregistrer sous** et enregistrez le VI sous le nom Analyse.vi dans un emplacement d'accès facile.

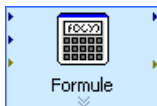

 $\mathbb{N}$ 

#### **Filtrage d'un signal**

Vous pouvez utiliser le VI Express Filtre pour traiter des signaux avec des filtres et des fenêtres.

Effectuez les étapes suivantes pour configurer le VI Express Filtre afin de filtrer le signal avec un filtre à réponse impulsionnelle infinie (RII).

- 1. Affichez la fenêtre du diagramme et supprimez le fil de liaison qui connecte la sortie **Résultat** du VI Express Formule à l'entrée **Signaux** du VI Express Mesures d'amplitudes et de niveaux.
- 2. Supprimez tous les fils de liaison brisés résultant de la suppression de ce fil.
- 3. Recherchez le VI Express Filtre, montré à gauche, et ajoutez-le sur le diagramme entre le VI Express Simuler un signal2 et le VI Express Mesures d'amplitudes et de niveaux. La boîte de dialogue **Configurer un filtre** apparaît.
- 4. Dans la section **Caractéristiques du filtre**, définissez la **Fréquence de coupure (Hz)** à 25.
- 5. Cliquez sur le bouton **OK** pour enregistrer la configuration actuelle et fermer la boîte de dialogue **Configurer un filtre**.
- 6. Affichez la face-avant.
- 7. Cliquez sur l'indicateur graphe **Signal non filtré** et appuyez sur la touche <Ctrl> tout en faisant glisser l'indicateur avec l'outil Flèche pour créer un indicateur graphe supplémentaire.
- 8. Changez l'étiquette de l'indicateur du nouveau graphe en cliquant trois fois sur l'étiquette **Signal non filtré 2** et en entrant Signal filtré. Vous pouvez aussi modifier l'étiquette sur la page **Apparence** de la boîte de dialogue **Propriétés du graphe**.
- 9. Sur le diagramme, câblez la sortie **Résultat** du VI Express Formule à l'entrée **Signal** du VI Express Filtre et à l'indicateur **Signal non filtré** de l'indicateur graphe.
- 10. Câblez la sortie **Signal filtré** du VI Express Filtre à l'entrée **Signaux** du VI Express Mesures d'amplitudes et de niveaux et à l'entrée de l'indicateur graphe **Signal filtré**.

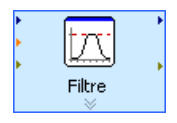

11. Sélectionnez **Fichier»Enregistrer**. Le diagramme du VI Analyse devrait ressembler à la figur[e 3-3.](#page-54-0)

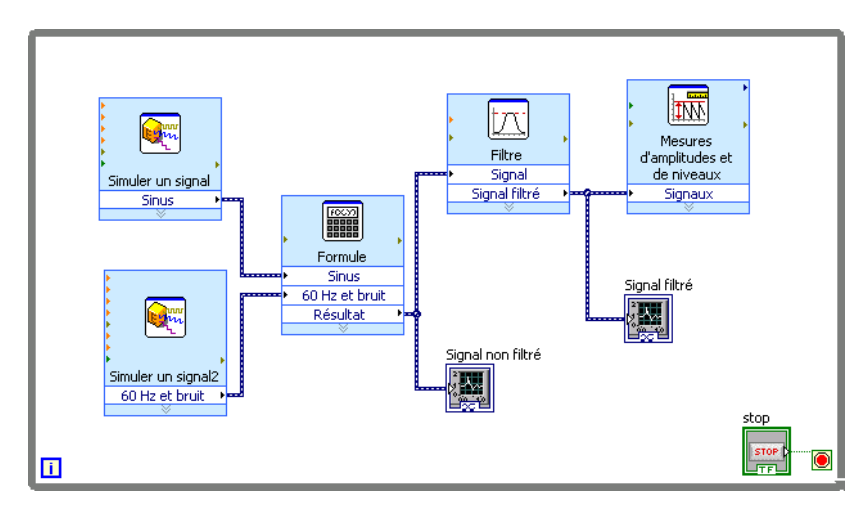

**Figure 3-3.** Diagramme du VI Analyse

#### <span id="page-54-0"></span>**Modification de l'apparence des graphes**

Vous pouvez utiliser l'onglet **Format d'affichage** de la boîte de dialogue **Propriétés du graphe** pour définir l'apparence de l'échelle des axes X et Y sur le graphe.

Effectuez les étapes suivantes pour changer le format de l'axe X et de l'axe Y sur les graphes **Signal non filtré** et **Signal filtré**.

- 1. Sur la fenêtre de la face-avant, cliquez avec le bouton droit sur l'indicateur graphe **Signal non filtré** et sélectionnez **Propriétés** dans le menu local. La boîte de dialogue **Propriétés du graphe** apparaît.
- 2. Sur la page **Format d'affichage**, sélectionnez **Temps (axe X)** dans le menu déroulant du haut.
- 3. Sélectionnez l'option **Mode d'édition par défaut**.
- 4. Dans la liste **Type**, sélectionnez **Formatage automatique**.
- 5. Dans le champ **Chiffres**, entrez 6 et sélectionnez **Chiffres significatifs** dans le menu déroulant de **Type de précision**.
- 6. Cochez la case **Masquer les zéros de fin**.
- 7. Sélectionnez **Amplitude (axe Y)** dans le menu déroulant du haut et répétez les étapes 3 à 6 pour configurer l'axe Y comme l'axe X.
- 8. Sur la page **Échelles**, sélectionnez **Amplitude (axe Y)**.
- 9. Désélectionnez l'option **Mise à l'échelle automatique**.
- 10. Entrez -2,5 dans le champ **Minimum** et 2,5 dans le champ **Maximum**.
- 11. Cliquez sur le bouton **OK** pour enregistrer la configuration actuelle et fermer la boîte de dialogue **Propriétés du graphe**.
- 12. Répétez les étapes 1 à 11 pour configurer l'indicateur graphe **Signal filtré**.

Les axes X et Y des indicateurs graphe **Signal non filtré** et **Signal filtré** changent pour refléter la nouvelle configuration.

#### **Analyse de l'amplitude d'un signal**

Vous pouvez utiliser le VI Express Mesures d'amplitudes et de niveaux pour analyser les caractéristiques de tension d'un signal.

Effectuez les étapes suivantes pour reconfigurer le VI Express afin de mesurer les valeurs d'amplitude pic à pic du signal.

- 1. Sur le diagramme, double-cliquez sur le VI Express Mesures d'amplitudes et de niveaux pour afficher la boîte de dialogue **Configurer Mesures d'amplitudes et de niveaux**.
- 2. Dans la section **Mesures d'amplitudes**, désélectionnez l'option **Valeur efficace**.
- 3. Cochez l'option **Pic à pic**. Pic à pic apparaît dans la section **Résultats** avec la valeur correspondante de la mesure.
- 4. Cliquez sur le bouton **OK** pour enregistrer la configuration actuelle et fermer la boîte de dialogue **Configurer Mesures d'amplitudes et de niveaux**.

La sortie **Valeur efficace** du VI Express Mesures d'amplitudes et de niveaux change pour tenir compte de la nouvelle sortie **Pic à pic**, illustrée à gauche.

Vous utiliserez la sortie **Pic à pic** dans un exercice ultérieur.

#### **Contrôle de la vitesse d'exécution**

Pour tracer les points sur le graphe plus lentement, vous pouvez ajouter un temps d'attente sur le diagramme. Un temps d'attente ralentit la vitesse à laquelle le VI s'exécute.

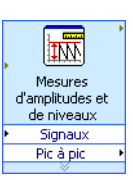

Effectuez les étapes suivantes pour contrôler la vitesse à laquelle le VI s'exécute.

- 1. À partir du diagramme, recherchez le VI Express Temps d'attente sur la palette Fonctions.
- 2. Placez le VI Express Temps d'attente dans la boucle While. La boîte de dialogue de **Configurer Temps d'attente** apparaît.
- 3. Entrez 1,000 dans le champ **Attente (secondes)** et cliquez sur le bouton **OK**.
- 4. Revenez à la face-avant et exécutez le VI. Le VI s'exécute plus lentement.

La boucle effectue une itération par seconde.

5. Arrêtez l'exécution du VI.

Une autre façon de contrôler la vitesse du VI est de modifier la vitesse d'acquisition des données. Sur le diagramme, double-cliquez sur le VI Express **Simuler un signal** pour afficher la boîte de dialogue **Configurer Simuler un signal**. Trouvez la section **Informations temporelles** dans la boîte de dialogue. La section **Informations temporelles** contient plusieurs options qui permettent de modifier la vitesse d'acquisition des données et la vitesse à laquelle un VI s'exécute.

Par exemple, un des paramètres par défaut du VI est **Simuler les temps d'acquisition**. Ceci signifie que le VI imite la vitesse d'acquisition d'un périphérique matériel. Vous pouvez sélectionner **Vitesse d'exécution maximale** pour afficher des données plus rapidement. Dans le champ **Échantillons par seconde (Hz)**, la valeur par défaut est 1000 alors que la valeur par défaut dans le champ **Nombre d'échantillons** est 100. Ceci signifie que le VI renverra 100 points de données en sortie sur 0,1 secondes. Vous pouvez changer ces valeurs pour changer le nombre de données que le VI affiche ainsi que la vitesse à laquelle le VI affiche les données.

#### **Ajout d'un voyant de mise en garde**

Si vous voulez qu'un signe visuel indique qu'une valeur dépasse une limite spécifiée, utilisez un voyant de mise en garde.

Effectuez les étapes suivantes pour ajouter un voyant de mise en garde au VI.

- 1. Affichez la palette **Commandes** en cliquant avec le bouton droit sur un espace vide de la fenêtre de face-avant.
- 2. Sur la palette **Express**, sélectionnez la palette **LED**.
- 3. Sélectionnez l'indicateur LED circulaire et ajoutez-le à la face-avant à gauche des graphes.
- 4. Double-cliquez sur l'étiquette **Booléen** au-dessus de la LED et entrez Mise en garde pour modifier l'étiquette de la LED.

Vous utiliserez cette LED dans un exercice ultérieur pour indiquer qu'une valeur a dépassé sa limite.

- 5. Sélectionnez **Fichier»Enregistrer sous** pour afficher la boîte de dialogue **Enregistrer sous**.
- 6. Étudiez les différentes options de la boîte de dialogue. Sélectionnez les options **Copier** et **Remplacer l'original par la copie** pour créer une copie du VI d'origine et éditer immédiatement la copie.
- 7. Cliquez sur le bouton **Continuer** et enregistrez le VI sous le nom Voyant de mise en garde.vi dans un emplacement facile d'accès.

#### **Spécification du niveau de limite de mise en garde**

Pour spécifier la valeur qui doit déclencher l'allumage du voyant de mise en garde, utilisez le VI Express Comparaison.

Effectuez les étapes suivantes pour comparer la valeur pic à pic à une limite que vous avez définie.

- 1. Sur le diagramme, trouvez le VI Express Comparaison et placez-le à droite du VI Express Mesures d'amplitudes et de niveaux. La boîte de dialogue de **Configurer Comparaison** apparaît.
- 2. Dans la section **Condition de comparaison**, sélectionnez l'option **> Supérieur**.
- 3. Dans la section **Entrées de comparaison**, sélectionnez **Valeur** et entrez 2 dans la commande numérique **Valeur** pour assigner une valeur constante pour le déclenchement de la LED.
- 4. Cliquez sur le bouton **OK** pour enregistrer la configuration actuelle et fermer la boîte de dialogue **Configurer Comparaison**.

Le nom du VI Express Comparaison a changé pour indiquer l'opération qu'il effectue, comme illustré à gauche. **Supérieur** indique que le VI Express fait une comparaison de type "supérieur à".

- 5. Connectez la sortie **Pic à pic** du VI Express Mesures d'amplitudes et de niveaux à l'entrée **Opérande 1** du VI Express Supérieur.
- 6. Placez le curseur sur le fil de liaison qui relie la sortie **Pic à pic** à l'entrée **Opérande 1**.

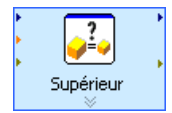

 $\triangleright$  1.23

 $\mathbb Q$ 

7. Quand l'outil Flèche apparaît, cliquez avec le bouton droit sur le fil qui relie la sortie **Pic à pic** à l'entrée **Opérande 1** et sélectionnez **Créer»Indicateur numérique** dans le menu local.

Un terminal **Pic à pic**, illustré à gauche, apparaît sur le diagramme. Si le terminal **Pic à pic** recouvre des fils de liaison qui relient les VIs Express, déplacez les VIs Express et le terminal **Pic à pic** sur le diagramme pour les espacer. Par exemple, déplacez le terminal Pic à pic sur l'espace vide en dessous des VI Express.

**Astuce** Vous pouvez aussi appuyer sur <Ctrl> et faire glisser un rectangle à l'aide de la souris pour agrandir la zone de travail sur la face-avant ou le diagramme.

#### **Mise en garde de l'utilisateur**

Après avoir spécifié les valeurs pour lesquelles vous voulez que la LED s'allume, vous devez câbler la LED au VI Express Supérieur.

Effectuez les étapes suivantes pour que le voyant s'allume quand la valeur de l'amplitude pic à pic du signal dépasse une limite spécifiée.

1. Sur la fenêtre du diagramme, déplacez le terminal **Mise en garde** à droite du VI Express Supérieur. Assurez-vous que le terminal **Mise en garde** se trouve à l'intérieur de la boucle While, comme l'illustre la figure [3-4](#page-58-0).

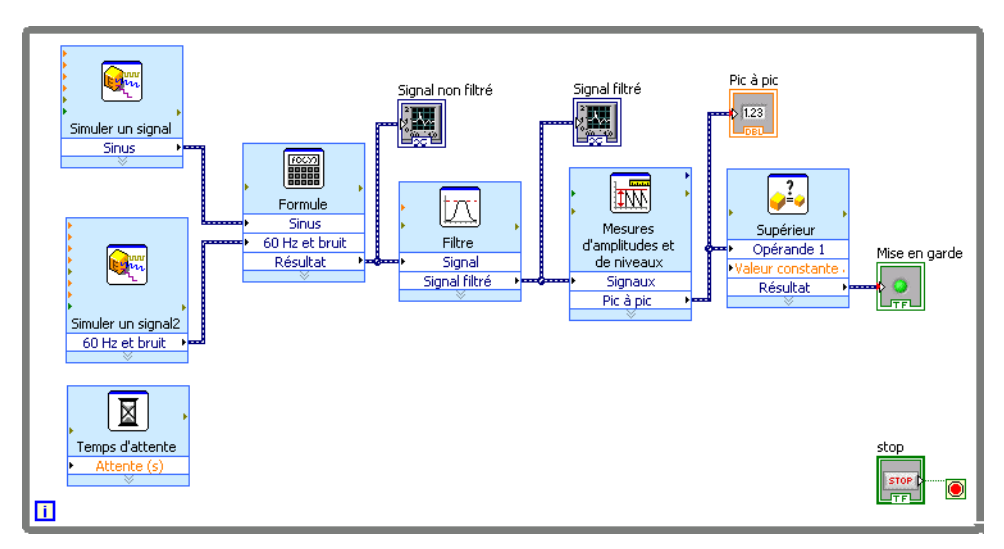

<span id="page-58-0"></span>**Figure 3-4.** Diagramme du VI Voyant de mise en garde

2. Câblez la sortie **Résultat** du VI Express Supérieur au terminal **Mise en garde**.

Le diagramme devrait ressembler à la figure [3-4](#page-58-0).

**Remarque** Des points de coercition rouges apparaissent automatiquement aux terminaux d'entrée **Pic à pic** et **Mise en garde** pour vous avertir que vous avez câblé deux types de données différents ensemble et que LabVIEW a converti la valeur transmise au nœud en une représentation différente. Le diagramme place les points de coercition sur le bord du terminal où la conversion a lieu. Pour cet exercice, la conversion n'affecte pas la façon dont le VI s'exécute. Reportez-vous à l'*Aide LabVIEW* pour obtenir de plus amples informations sur les points de coercition.

3. Affichez la face-avant.

Un indicateur numérique portant l'étiquette **Pic à pic** apparaît sur la fenêtre de la face-avant. Cet indicateur affiche la valeur de l'amplitude pic à pic du signal.

4. Exécutez le VI.

Quand la valeur de pic à pic dépasse 2,0, l'indicateur **Mise en garde** s'allume.

- 5. Cliquez sur le bouton **STOP** pour arrêter le VI.
- 6. Enregistrez le VI.

#### **Configuration d'un VI pour qu'il enregistre les données dans un fichier**

Pour enregistrer des informations sur les données générées par un VI, utilisez le VI Express Écrire dans un fichier de mesures.

Effectuez les étapes suivantes pour construire un VI qui enregistre les valeurs pic à pic et d'autres informations dans un fichier de données LabVIEW.

1. Recherchez le VI Express Écrire dans un fichier de mesures et ajoutez-le au diagramme au-dessous et à droite du VI Express Mesures d'amplitudes et de niveaux.

La boîte de dialogue **Configurer Écrire dans un fichier de mesures** apparaît.

Le champ de **Nom du fichier** affiche le chemin complet du fichier de sortie, test.lvm. Un fichier .lvm est un fichier texte délimité par tabulations que vous pouvez ouvrir avec une application tableur ou un éditeur de texte. LabVIEW enregistre les données dans un fichier. 1vm en utilisant jusqu'à six chiffres de précision. LabVIEW enregistre le fichier .lvm dans le répertoire LabVIEW Data par défaut. LabVIEW

 $\mathbb{N}$ 

installe le répertoire LabVIEW Data dans le répertoire de fichiers par défaut du système d'exploitation.

Quand vous voulez afficher les données, utilisez le chemin du fichier affiché dans le champ **Nom du fichier** pour accéder au fichier test.lvm.

- 2. Dans la boîte de dialogue **Configurer Écrire dans un fichier de mesures**, trouvez la section **Si le fichier existe déjà** et sélectionnez l'option **Ajouter au fichier** pour écrire toutes les données dans le fichier test.lvm sans effacer les données existantes du fichier.
- 3. Dans la section **En-têtes de segment**, sélectionnez l'option **Un seul en-tête** pour ne créer qu'un en-tête dans le fichier dans lequel LabVIEW écrit les données.
- 4. Entrez le texte Exemples de valeurs pic à pic dans le champ **Description du fichier**. LabVIEW ajoute le texte que vous entrez dans ce champ à l'en-tête du fichier.
- 5. Cliquez sur le bouton **OK** pour enregistrer la configuration actuelle et fermer la boîte de dialogue **Configurer Écrire dans un fichier de mesures**.

#### **Enregistrement des données dans un fichier**

Quand vous exécutez le VI, LabVIEW enregistre les données dans le fichier test.lvm.

Effectuez les étapes suivantes pour générer le fichier test.lvm.

- 1. Sur le diagramme, connectez la sortie **Pic à pic** du VI Express Mesures d'amplitudes et de niveaux à l'entrée **Signaux** du VI Express Écrire dans un fichier de mesures.
- 2. Sélectionnez **Fichier»Enregistrer sous** et enregistrez le VI sous le nom Enregistrer les données.vi dans un emplacement facile d'accès.
- 3. Revenez à la face-avant et exécutez le VI.
- 4. Cliquez sur le bouton **STOP** de la face-avant.
- 5. Pour afficher les données que vous avez enregistrées, ouvrez le fichier test.lvm du répertoire LabVIEW Data avec une application tableur ou un éditeur de texte.

Le fichier a un en-tête qui comporte des informations sur le VI Express.

6. Fermez le fichier quand vous avez fini de le consulter et revenez au VI Enregistrer les données.

#### **Ajout d'un bouton qui enregistre les données lorsqu'on clique dessus**

Si vous ne voulez enregistrer que certains points de données, vous pouvez configurer le VI Express Écrire dans un fichier de mesures pour n'enregistrer les valeurs pic à pic que si l'utilisateur appuie sur un bouton.

Effectuez les étapes suivantes pour ajouter un bouton au VI et configurer la manière dont il répond quand un utilisateur clique dessus.

- 1. Affichez la face-avant et trouvez le bouton culbuteur sur la palette **Commandes**. Sélectionnez un des culbuteurs et placez-le à droite des graphes.
- 2. Cliquez avec le bouton droit sur le bouton culbuteur puis sélectionnez **Propriétés** dans le menu local pour afficher la boîte de dialogue **Propriétés du booléen**.
- 3. Renommez l'étiquette du bouton Écrire dans le fichier.
- 4. Sur la page **Opération** de la boîte de dialogue **Propriétés du booléen**, sélectionnez **Armement à l'appui** dans la liste de **Comportement du bouton**.

Utilisez la page **Opération** pour définir le comportement du bouton lorsqu'un utilisateur clique dessus. Pour voir comment le bouton réagit au clic, cliquez sur le bouton de la section **Aperçu du comportement sélectionné**.

- 5. Cliquez sur le bouton **OK** pour enregistrer la configuration actuelle et fermer la boîte de dialogue **Propriétés du booléen**.
- 6. Enregistrez le VI.

#### **Enregistrement des données à la demande de l'utilisateur**

Effectuez les étapes suivantes pour construire un VI qui enregistre les données dans un fichier quand un utilisateur clique sur un bouton de la face-avant.

- 1. Sur la fenêtre du diagramme, double-cliquez sur le VI Express Écrire dans un fichier de mesures pour afficher la boîte de dialogue **Configurer Écrire dans un fichier de mesures**.
- 2. Remplacez le nom du fichier test.lvm par Échantillons choisis.lvm dans le champ **Nom de fichier** pour enregistrer les données dans un autre fichier.
- 3. Cliquez sur le bouton **OK** pour enregistrer la configuration actuelle et fermer la boîte de dialogue **Configurer Écrire dans un fichier de mesures**.

4. Cliquez avec le bouton droit sur l'entrée **Signaux** du VI Express Écrire dans un fichier de mesures et sélectionnez **Insérer une entrée ou sortie** dans le menu local pour insérer l'entrée **Activer**.

Lorsque vous ajoutez des entrées et des sorties à un VI Express, elles apparaissent dans un ordre prédéterminé. Pour sélectionner une entrée spécifique, vous devrez peut-être commencer par ajouter une entrée puis la remplacer par celle que vous voulez utiliser en cliquant avec le bouton droit sur l'entrée et en sélectionnant **Sélectionner une entrée ou sortie** dans le menu local.

- 5. Déplacez le terminal **Écrire dans le fichier** pour le mettre à gauche du VI Express Écrire dans un fichier de mesures.
- 6. Câblez le terminal **Écrire dans le fichier** à l'entrée **Activer** du VI Express Écrire dans un fichier de mesures.

Le diagramme devrait ressembler à la figure [3-5](#page-62-0).

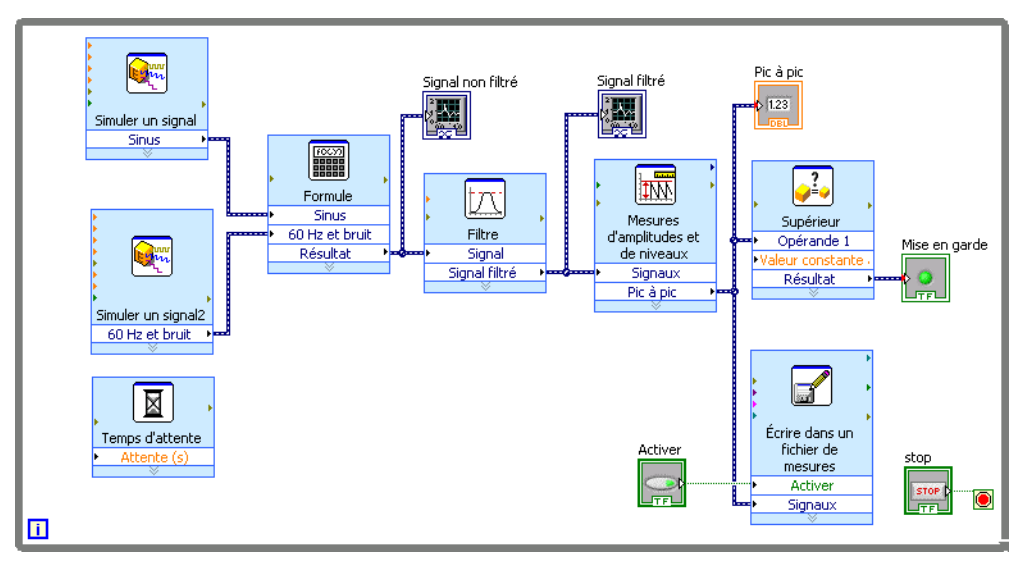

**Figure 3-5.** Diagramme du VI Enregistrer les données

#### <span id="page-62-0"></span>**Affichage des données enregistrées**

Effectuez les étapes suivantes pour afficher les données que vous enregistrez dans le fichier Échantillons choisis.lvm.

- 1. Revenez à la face-avant et exécutez le VI. Cliquez plusieurs fois sur le bouton **Écrire dans le fichier**.
- 2. Cliquez sur le bouton **STOP**.

3. Ouvrez le fichier Échantillons choisis.lvm avec une application tableur ou un éditeur de texte.

Le fichier Échantillons choisis.lvm est différent du fichier test.lvm. test.lvm a enregistré toutes les données générées par le VI Enregistrer les données, alors que Échantillons choisis.lvm n'a enregistré des données qu'au moment où vous avez appuyé sur le bouton **Écrire dans le fichier**.

- 4. Fermez le fichier lorsque vous avez fini de l'étudier.
- 5. Enregistrez le VI et fermez-le.

#### **Résumé**

Les points suivants constituent un résumé des concepts clés qui ont été traités dans ce chapitre.

#### **Commandes et indicateurs**

Vous pouvez configurer les commandes et les indicateurs de la face-avant pour qu'ils s'adaptent aux tâches qui doivent être réalisées par le VI. Dans ce chapitre, vous avez appris à utiliser les commandes et les indicateurs des façons suivantes :

- Vous pouvez construire des VIs qui effectuent une tâche quand certaines conditions sont remplies comme, par exemple, l'allumage d'un voyant de mise en garde quand une valeur dépasse une certaine limite.
- Vous pouvez construire des VIs qui permettent à l'utilisateur de décider à quel moment un VI Express s'exécute grâce à l'utilisation de boutons et de l'entrée **Activer**. Vous pouvez configurer le comportement des boutons de six manières sur l'onglet **Opération** de la boîte de dialogue **Propriétés du booléen**.

#### **Filtrage de données**

Le VI Express Filtre traite les signaux avec des filtres et des fenêtres. Vous pouvez utiliser le VI Express Filtre pour éliminer le bruit d'un signal.

#### **Enregistrement de données**

Le VI Écrire dans un fichier de mesures enregistre les données générées et analysées par un VI dans un fichier de mesures .lvm, .tdm ou .tdms. Le fichier de mesures textuel  $(.1ym)$  est un fichier texte délimité par tabulations que vous pouvez ouvrir avec une application de type tableur ou un éditeur de texte. LabVIEW enregistre les données dans un fichier .lvm en utilisant jusqu'à six chiffres de précision. En plus des données générées par un VI Express, le fichier .lvm contient des en-têtes qui comportent des informations relatives aux données, comme la date et l'heure auxquelles LabVIEW a généré les données. Le fichier de mesures binaire (. tdm) est un fichier binaire qui contient des données waveform. Les fichiers binaires .tdm offrent une plus grande précision pour les nombres à virgule flottante, prennent moins de place sur le disque et s'exécutent plus rapidement que les fichiers de mesures textuels LabVIEW (. 1vm). Le fichier TDM en continu (.tdms) est un fichier binaire dont les performances en écriture sont meilleures que celles du format de fichier. tdm et qui offre la possibilité d'une interface simplifiée pour la définition des propriétés.

LabVIEW installe le répertoire LabVIEW Data dans le répertoire de fichiers par défaut de votre système d'exploitation pour faciliter l'organisation et la recherche des fichiers de données générés par LabVIEW. Reportez-vous à l'*Aide LabVIEW* pour obtenir des informations plus détaillées sur l'écriture et la lecture des données des fichiers .lvm et .tdm.

# **4**

## **Matériel : acquisition de données et communication avec des instruments (Windows)**

LabVIEW a la capacité de se connecter à un grand nombre de périphériques matériels et d'interagir avec eux. Ce chapitre vous présente deux VIs Express qui simplifient l'acquisition de données et la communication avec des instruments traditionnels de tiers.

#### **Spécifications logicielles et matérielles**

Dans le premier exercice, vous utilisez le VI Express Assistant DAQ pour acquérir des données avec un périphérique DAQ. Cet exercice nécessite du matériel d'acquisition de données et que NI-DAQmx soit installé sur votre ordinateur. Reportez-vous au fichier *Readme NI-DAQ* pour obtenir davantage d'informations sur les plates-formes prises en charge par le logiciel NI-DAQmx.

Reportez-vous au livre **Prise de mesures** sur l'onglet **Sommaire** de l'*Aide LabVIEW* pour obtenir des informations supplémentaires sur l'acquisition de données et la communication avec des instruments sur toutes les plates-formes.

**Remarque** Avec NI-DAQmx 7.4 et les versions ultérieures, vous pouvez créer des périphériques simulés NI-DAQmx dans MAX. Un périphérique simulé NI-DAQmx est une réplique logicielle d'un périphérique DAQ. Reportez-vous à l'*Aide Measurement & Automation Explorer pour NI-DAQmx* pour obtenir des instructions détaillées sur la création d'un périphérique simulé NI-DAQmx qui vous permettra d'effectuer le premier exercice.

> Dans le deuxième exercice, vous utilisez l'Assistant de recherche de drivers d'instruments pour trouver et installer des drivers d'instruments. Pour utiliser l'Assistant de recherche de drivers d'instruments, vous devez avoir accès à Internet. Dans le deuxième exercice, vous utilisez aussi le VI Express Assistant d'E/S instruments pour communiquer avec un instrument traditionnel de tiers. Cet exercice requiert un instrument et que l'Assistant d'E/S instruments soit installé sur votre ordinateur.

 $\mathbb{N}$ 

Reportez-vous au livre **Contrôle d'instruments** sur l'onglet **Sommaire** de l'*Aide LabVIEW* pour obtenir des informations plus détaillées sur la communication avec des instruments.

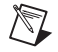

**Remarque** LabVIEW supporte l'Assistant d'E/S instruments et l'Assistant DAQ utilisés dans ce chapitre uniquement sous Windows. L'Assistant de recherche de drivers d'instruments est disponible sous Windows et Linux.

#### **Acquisition d'un signal dans NI-DAQmx**

Vous utiliserez le VI Express Assistant DAQ pour créer une tâche dans NI-DAQmx. NI-DAQmx est une interface de programmation qui permet de communiquer avec les périphériques d'acquisition de données. Reportez-vous au livre **Initiation à LabVIEW»Initiation à DAQ» Prendre une mesure NI-DAQmx dans LabVIEW** sur l'onglet **Sommaire** de l'*Aide LabVIEW* pour obtenir des informations sur d'autres méthodes permettant de créer des tâches NI-DAQmx.

Dans les exercices suivants, vous créerez une tâche NI-DAQmx qui mesure une tension de façon continue et affiche les données dans un graphe.

#### **Vous pouvez effectuer les exercices de ce chapitre en 30 minutes environ.**

#### **Création d'une tâche NI-DAQmx**

Dans NI-DAQmx, une tâche est composée d'un ensemble d'une ou de plusieurs voies qui contiennent des propriétés de cadencement, de déclenchement et autres. Fondamentalement, une tâche représente la mesure ou la génération que vous voulez réaliser. Par exemple, vous pouvez créer une tâche pour mesurer la température sur une ou plusieurs voies d'un périphérique DAQ.

Suivez les étapes ci-après pour créer et configurer une tâche qui lit une tension sur un périphérique DAQ.

- 1. Ouvrez un nouveau VI vide.
- 2. Sur le diagramme, affichez la palette **Fonctions** et sélectionnez **Express»Entrée** pour afficher la palette **Entrée**.

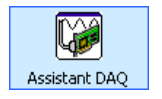

- 3. Sélectionnez le VI Express Assistant DAQ, illustré à gauche, sur la palette **Entrée** et placez-le sur le diagramme. L'Assistant DAQ se lance et la boîte de dialogue **Créer un nouvel objet Tâche Express** apparaît.
- 4. Cliquez sur **Acquérir des signaux»Entrée analogique** pour afficher les options d'**Entrée analogique**.

5. Sélectionnez **Tension** pour créer une nouvelle tâche d'acquisition analogique de tension.

La boîte de dialogue affiche la liste des voies sur chaque périphérique DAQ installé. Le nombre de voies affichées dépend du nombre de voies dont dispose votre périphérique DAQ.

6. Dans la liste de **Voies physiques supportées**, sélectionnez la voie physique à laquelle le périphérique connecte le signal comme, par exemple **ai0**, puis cliquez sur le bouton **Terminer**. L'Assistant DAQ ouvre une nouvelle boîte de dialogue, représentée par la figur[e 4-1,](#page-67-0) qui affiche les options de configuration pour la voie que vous avez sélectionnée pour la tâche.

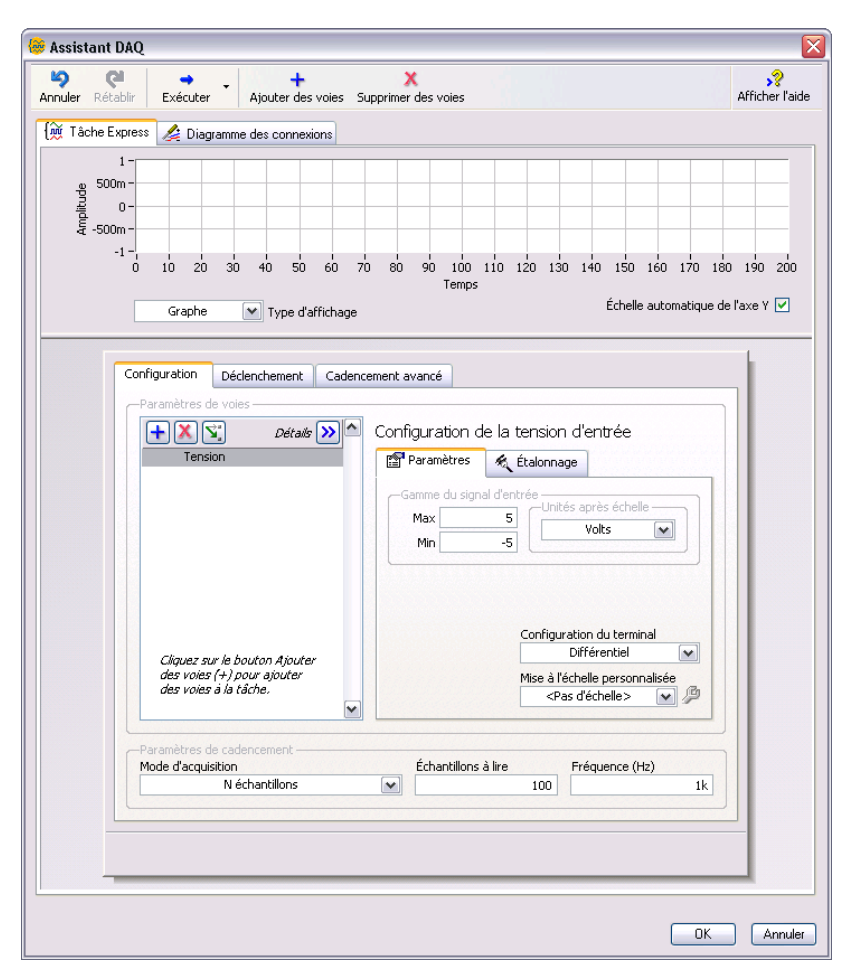

<span id="page-67-0"></span>**Figure 4-1.** Configuration d'une tâche avec l'Assistant DAQ

- 7. Dans la boîte de dialogue de l'Assistant DAQ, sélectionnez l'onglet **Configuration** et trouvez la section **Configuration de la tension d'entrée**.
- 8. Trouvez l'onglet **Paramètres**. Dans la section **Gamme du signal d'entrée**, entrez 10 comme valeur **Max** puis entrez -10 comme valeur **Min**.
- 9. Trouvez la section **Paramètres de cadencement** au bas de la page **Configuration**. Dans le menu déroulant **Mode d'acquisition**, sélectionnez **N échantillons**.
- 10. Entrez la valeur 1000 dans le champ **Échantillons à lire**.
- 11. Cliquez sur le bouton **OK** pour enregistrer la configuration actuelle et fermer l'Assistant DAQ. LabVIEW construit le VI.
- 12. Enregistrez le VI sous le nom Lire une tension.vi dans un emplacement facile d'accès.

#### **Affichage sur un graphe des données d'un périphérique DAQ**

Vous pouvez utiliser la tâche que vous avez créée dans l'exercice précédent pour afficher sur un graphe les données acquises par un périphérique DAQ.

Effectuez les étapes suivantes pour afficher les données d'une voie dans un graphe et changer le nom du signal.

- 1. Sur le diagramme, cliquez avec le bouton droit sur la sortie **données** et sélectionnez **Créer»Indicateur graphe** dans le menu local.
- 2. Revenez à la face-avant et exécutez le VI trois ou quatre fois. Observez le graphe.

**Tension** apparaît dans la légende de tracé au-dessus du graphe.

- 3. Sur le diagramme, cliquez avec le bouton droit sur le VI Express Assistant DAQ et sélectionnez **Propriétés** dans le menu local pour ouvrir l'Assistant DAQ.
- 4. Cliquez avec le bouton droit sur **Tension** dans la liste de voies et sélectionnez **Renommer** dans le menu local pour afficher la boîte de dialogue **Renommer une ou plusieurs voies**.

**Astuce** Vous pouvez aussi afficher la boîte de dialogue **Renommer une ou plusieurs voies** en sélectionnant le nom de la voie et en appuyant sur la touche <F2>.

> 5. Dans le champ **Nouveau nom**, entrez Première mesure de tension, puis cliquez sur le bouton **OK**.

 $\mathbb Q$ 

- 6. Dans la boîte de dialogue **Assistant DAQ**, cliquez sur le bouton **OK** pour enregistrer la configuration actuelle et fermer l'Assistant DAQ.
- 7. Revenez à la face-avant et exécutez le VI.

**Première mesure de tension** apparaît dans la légende de tracé du graphe.

8. Enregistrez le VI.

#### **Édition d'une tâche NI-DAQmx**

Vous pouvez ajouter une voie à la tâche pour pouvoir comparer deux mesures de tensions distinctes. Vous pouvez aussi configurer la tâche pour acquérir les mesures de tension en continu.

Suivez les étapes ci-après pour ajouter une nouvelle voie à la tâche et acquérir des données de façon continue.

- 1. Sur la fenêtre du diagramme, double-cliquez sur le VI Express Assistant DAQ pour ouvrir l'Assistant DAQ.
- 2. Cliquez sur le bouton **Ajouter des voies**, représenté à gauche, et sélectionnez **Tension** pour afficher la boîte de dialogue **Ajouter des voies à la tâche**.
- 3. Sélectionnez une voie physique libre dans la liste de **Voies physiques supportées** et cliquez sur le bouton **OK** pour revenir à l'Assistant DAQ.
- 4. Renommez la voie Deuxième mesure de tension.
- 5. Dans la section **Paramètres de cadencement** de la page **Configuration**, sélectionnez **Échantillons continus** dans le menu déroulant de **Mode d'acquisition**.

Quand vous définissez les options de cadencement et de déclenchement dans l'Assistant DAQ, ces options s'appliquent à toutes les voies de la liste de voies.

- 6. Cliquez sur le bouton **OK** pour enregistrer la configuration actuelle et fermer l'Assistant DAQ. La boîte de dialogue **Confirmer la création automatique de la boucle** apparaît.
- 7. Cliquez sur le bouton **Oui**. LabVIEW place une boucle While autour du VI Express Assistant DAQ et de l'indicateur graphe sur le diagramme. Un bouton Stop apparaît câblé à l'entrée **stop** du VI Express Assistant DAQ. La sortie **arrêtée** du VI Express est câblée au

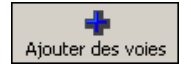

terminal de condition de la boucle While. Le diagramme devrait ressembler à la figur[e 4-2.](#page-70-0)

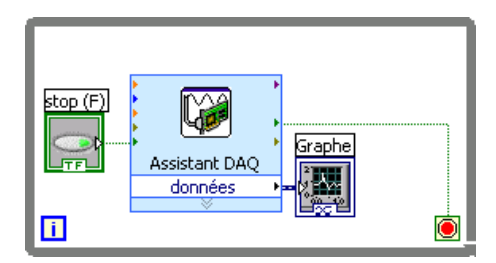

**Figure 4-2.** Diagramme du VI Lire une tension

Si une erreur se produit ou que vous cliquez sur le bouton **STOP** quand ce VI s'exécute, le VI Express Assistant DAQ arrête de lire les données, la sortie **arrêtée** renvoie la valeur VRAI et la boucle While s'arrête.

#### <span id="page-70-0"></span>**Comparaison visuelle des deux mesures de tension**

En personnalisant les tracés, vous pouvez faire la distinction entre les deux mesures de tension affichées sur le graphe.

Effectuez les étapes suivantes pour personnaliser la couleur des tracés dans le graphe de la face-avant.

- 1. Développez la légende des tracés du graphe pour afficher deux tracés.
- 2. Exécutez le VI.

Deux tracés apparaissent sur le graphe et la légende des tracés affiche le nom des deux tracés.

- 3. Cliquez sur l'icône située à droite de la **Première mesure de tension** dans la légende des tracés et sélectionnez **Couleur** dans le menu local. Avec le sélecteur de couleur, choisissez la couleur du tracé, jaune par exemple, pour qu'il soit facile à lire.
- 4. Changez la couleur de tracé de **Deuxième mesure de tension**.
- 5. Arrêtez l'exécution du VI.
- 6. Enregistrez le VI.
- 7. Fermez le VI. La fenêtre **Démarrage** s'ouvre.

#### **Communication avec un instrument : utilisation de drivers d'instruments et de l'Assistant d'E/S instruments**

Un driver d'instruments est un ensemble de sous-programmes logiciels permettant de contrôler un instrument programmable. Chaque routine correspond à une opération de programmation, telle que la configuration, la lecture, l'écriture et le déclenchement de l'instrument. Les drivers d'instruments LabVIEW simplifient le contrôle d'instruments et réduisent les temps d'élaboration des tests en rendant inutile l'apprentissage du protocole de programmation pour chaque instrument. Pour contrôler un instrument, utilisez systématiquement son driver quand c'est possible. National Instruments fournit des milliers de drivers d'instruments pour une grande gamme d'instruments.

Dans les exercices suivants, vous utiliserez des drivers d'instruments et l'Assistant d'E/S instruments pour communiquer avec un instrument. Vous devez avoir un instrument installé pour effectuer complètement les exercices suivants.

**Remarque** Ces exercices se réfèrent à des instruments traditionnels de tiers. Reportez-vous à [ni.com/modularinstruments](http://www.ni.com/cgi-bin/redirect.cgi?dest=infcoprod&src=lvhelp&openagent&code=exag9t) pour en savoir plus sur la communication avec des instruments modulaires NI.

#### **Initiation à l'Assistant de recherche de drivers d'instruments**

Utilisez l'Assistant de recherche de drivers d'instruments NI pour rechercher et installer des drivers d'instruments LabVIEW Plug and Play sans quitter l'environnement de développement LabVIEW.

**Astuce** Vous pouvez aussi consulter la Base de drivers d'instruments NI sur [ni.com/](http://www.ni.com/cgi-bin/redirect.cgi?dest=infcoprod&src=lvhelp&openagent&code=ex3mbp) [idnet](http://www.ni.com/cgi-bin/redirect.cgi?dest=infcoprod&src=lvhelp&openagent&code=ex3mbp) pour trouver le driver d'un instrument, demander un driver pour un instrument et lire des articles utiles et des tutoriels sur l'utilisation des drivers d'instruments.

> Effectuez les étapes suivantes pour lancer et configurer l'Assistant de recherche de drivers d'instruments NI.

1. Dans la fenêtre **Démarrage**, sélectionnez **Rechercher des drivers d'instruments** pour lancer l'Assistant de recherche de drivers d'instruments. Vous pouvez aussi lancer l'Assistant de recherche de drivers d'instruments en sélectionnant **Aide»Rechercher des drivers d'instruments** ou **Outils»Instrumentation»Rechercher des drivers d'instruments**.

 $\mathbb{N}$ 

 $\mathbb Q$
- 2. Cliquez sur le bouton **Ouvrir une session** pour ouvrir une session en utilisant votre profil NI. Si vous n'avez pas de profil ni.com, passez à l'étape 4.
- 3. Si vous avez déjà un profil ni.com, entrez votre adresse e-mail et votre mot de passe et cliquez sur le bouton **Ouvrir une session**.
- 4. Si vous n'avez pas de profil ni.com, sélectionnez l'option **Non, j'ai besoin de créer un profil** et cliquez sur le bouton **Créer un profil**. Cette action lance une fenêtre de navigateur dans laquelle vous pouvez créer un profil ni.com. Une fois que vous avez créé un profil, repassez à la fenêtre de l'Assistant de recherche de drivers d'instruments et ouvrez une session avec vos nouvelles informations.

Vous êtes prêt à rechercher, installer et utiliser des drivers d'instruments avec l'Assistant de recherche de drivers d'instruments.

#### **Recherche et installation de drivers d'instruments**

Effectuez les étapes suivantes pour rechercher et installer un driver d'instruments en utilisant l'Assistant de recherche de drivers d'instruments.

- 1. Sur la page **Configurer la recherche**, cliquez sur le bouton **Rechercher les instruments**. Cette action demande à l'Assistant de recherche de drivers d'instruments NI de rechercher des instruments connectés. Tous les résultats s'affichent dans le dossier **Instruments connectés** situé dans la barre latérale de gauche. Si aucun instrument n'est connecté, l'Assistant de recherche de drivers d'instruments renverra le message <**aucun instrument connecté détecté>**.
- 2. Développez le dossier **Instruments connectés** pour afficher les résultats de la recherche et sélectionner un instrument dans la liste.
- 3. Sélectionnez un fabricant dans le menu déroulant **Fabricant** et entrez n'importe quels mots-clés dans la section **Mots-clés supplémentaires**. Ensuite, cliquez sur le bouton **Rechercher**.

Une liste de drivers d'instruments disponibles apparaît sur la page **Résultats de la recherche**. Le résultat de driver pour la version de LabVIEW la plus récente apparaît en premier dans la liste.

Si votre recherche ne donne pas de résultat, une barre latérale avec des conseils de recherche apparaît. Reportez-vous au site Web IDNet sur [ni.com/idnet](http://www.ni.com/cgi-bin/redirect.cgi?dest=infcoprod&src=lvhelp&openagent&code=ex3mbp) pour en savoir plus sur la recherche de drivers d'instruments.

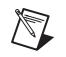

 $\mathbb{N}$ 

**Remarque** L'Assistant de recherche de drivers d'instruments affiche des drivers uniquement pour LabVIEW 7.0 et versions ultérieures. Si vous devez télécharger une version plus ancienne d'un driver d'instruments, rendez-vous sur le site Web IDNet sur [ni.com/idnet](http://www.ni.com/cgi-bin/redirect.cgi?dest=infcoprod&src=lvhelp&openagent&code=ex3mbp) pour trouver et télécharger des drivers d'instruments compatibles avec des versions de LabVIEW plus anciennes.

> 4. Sélectionnez le driver que vous voulez installer puis cliquez sur le bouton **Installer**.

Une fois que le driver est bien téléchargé, la fenêtre **Download Success** s'affiche. Cette fenêtre contient des options pour explorer et utiliser le nouveau driver. Une fois le téléchargement terminé, le nouveau driver apparaît aussi sur la page **Configurer la recherche** dans le dossier **Drivers d'instruments installés**.

<span id="page-73-0"></span>5. Fermez la fenêtre **Download Success** pour repasser à la fenêtre **Configurer la recherche**.

**Remarque** Vous pouvez aussi créer vos propres drivers d'instruments. Reportez-vous au livre **Contrôle d'instruments»Utilisation de drivers d'instruments** sur l'onglet **Sommaire** de l'*Aide LabVIEW* pour obtenir des informations plus détaillées sur la création de drivers d'instruments.

#### **Utilisation de drivers d'instruments**

Une fois le driver d'instruments installé, vous pouvez consulter des exemples de programmes pour en savoir plus sur l'utilisation du driver d'instruments.

- 1. Double-cliquez sur le driver d'instruments que vous venez d'installer dans le dossier **Drivers d'instruments installés** pour afficher la page **Commencez à utiliser le driver d'instruments**.
- 2. La page **Commencez à utiliser le driver d'instruments** vous permet d'explorer et de personnaliser le nouveau driver. Voici quelques recommandations pour vous aider à prendre en main le nouveau driver.
	- Pour voir le nouveau driver dans la fenêtre de l'**Explorateur de projet**, cliquez sur le bouton **Ouvrir un projet**. Dans la fenêtre de l'**Explorateur de projet**, vous pouvez explorer les VIs, les dossiers et les fichiers supplémentaires qui composent le driver. Vous pouvez aussi accéder au fichier Readme du driver à partir de la fenêtre de l'**Explorateur de projet**.
	- Pour voir la palette du driver, cliquez sur le bouton **Ouvrir la palette**. À partir de la palette, vous pouvez sélectionner et ajouter les VIs de drivers sur la face-avant et le diagramme.

• Pour voir un exemple de programme, double-cliquez sur les exemples de programmes listés dans la section **Exemples** de la page **Commencez à utiliser le driver d'instruments**.

**Remarque** Toutes les options ne sont pas disponibles pour tous les drivers. Par exemple, si un driver n'a pas de fichier de projet, le bouton **Ouvrir un projet** apparaît grisé. Reportez-vous au site Web IDNet sur [ni.com/idnet](http://www.ni.com/cgi-bin/redirect.cgi?dest=infcoprod&src=lvhelp&openagent&code=ex3mbp) pour en savoir plus sur tous les drivers d'instruments.

#### **Sélection d'un instrument avec l'Assistant d'E/S instruments**

<span id="page-74-0"></span>Si aucun driver n'est disponible pour un instrument, vous pouvez utiliser le VI Express Assistant d'E/S instruments pour communiquer avec l'instrument.

**Remarque** L'Assistant d'E/S instruments doit être installé pour pouvoir utiliser le VI Express Assistant d'E/S instruments. Utilisez le CD de drivers de périphériques National Instruments pour installer l'Assistant d'E/S instruments.

> Effectuez les étapes suivantes pour sélectionner un instrument avec le VI Express Assistant d'E/S instruments.

- 1. Allumez l'instrument que vous voulez utiliser. Il doit être sous tension pour être utilisé avec le VI Express Assistant d'E/S instruments.
- 2. Ouvrez un nouveau VI et affichez la fenêtre de la face-avant.
- 3. Dans la palette **Entrée**, sélectionnez le VI Express Assistant d'E/S instruments et ajoutez-le au diagramme. La boîte de dialogue **Assistant d'E/S instruments** apparaît.

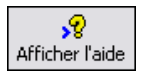

 $\mathbb{N}$ 

 $\mathbb{N}$ 

4. Si l'aide n'est pas visible à droite de la boîte de dialogue, cliquez sur le bouton **Afficher l'aide**, montré à gauche, dans l'angle supérieur droit de la boîte de dialogue de l'**Assistant d'E/S instruments**.

L'aide apparaît à droite de la boîte de dialogue. La partie supérieure de la fenêtre d'aide contient des informations sur la procédure d'utilisation de l'Assistant d'E/S instruments. La partie inférieure de la fenêtre d'aide contient une aide contextuelle se rapportant aux éléments de la boîte de dialogue.

5. Cliquez sur le lien **Sélectionner l'instrument** dans la partie supérieure de la fenêtre d'aide et suivez les instructions de la fenêtre d'aide pour sélectionner l'instrument avec lequel vous désirez communiquer.

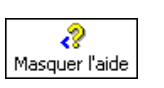

- 6. Si nécessaire, configurez les propriétés de l'instrument.
- 7. Pour minimiser la fenêtre d'aide, cliquez sur le bouton **Masquer l'aide**, montré à gauche, dans l'angle supérieur droit de la boîte de dialogue de l'**Assistant d'E/S instruments**.

#### **Acquisition et analyse des informations d'un instrument**

<span id="page-75-0"></span>Après avoir sélectionné l'instrument, vous pouvez lui envoyer des commandes pour récupérer les données. Dans cet exercice, vous allez voir comment utiliser le VI Express Assistant d'E/S instruments pour acquérir, puis analyser les informations d'identification d'un instrument.

Suivez les étapes ci-après pour communiquer avec l'instrument.

- 1. Dans la boîte de dialogue **Assistant d'E/S instruments**, cliquez sur le bouton **Ajouter une étape** puis sur l'étape **Requérir et analyser**.
- 2. Entrez \*IDN? dans le champ **Entrez une commande**.

\*IDN? est une requête que la plupart des instruments connaissent. La réponse est une chaîne d'identification qui décrit l'instrument. Si l'instrument n'accepte pas cette commande, reportez-vous au manuel de référence de l'instrument pour obtenir la liste des commandes acceptées par l'instrument.

3. Cliquez sur le bouton **Exécuter cette étape**, montré à gauche.

L'Assistant d'E/S instruments envoie la commande à l'instrument et celui-ci renvoie les informations relatives à son identification.

- 4. Sélectionnez **ASCII** dans le menu déroulant sous la colonne **Indice d'octet** de la fenêtre de réponse pour analyser le nom de l'instrument comme une chaîne ASCII. Vous pouvez aussi utiliser l'Assistant d'E/S instruments pour analyser les nombres au format ASCII et les données binaires.
- 5. Cliquez sur le bouton **Aide pour l'analyse**, montré à gauche, dans la boîte de dialogue de l'**Assistant d'E/S instruments** pour afficher des informations concernant l'analyse des données.
- 6. Dans la colonne **Représentation ASCII** de la fenêtre de réponse, cliquez sur la valeur que vous voulez analyser.
- 7. Entrez le nom de la valeur, ou la sélection de données, à analyser dans le champ **Nom de la valeur analysée**.

Le nom que vous avez entré dans le champ **Nom de la valeur analysée** est la sortie du VI Express Assistant d'E/S instruments, illustré à gauche.

Exécuter cette étape

Aide pour l'analyse

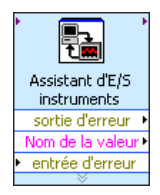

#### **Câblage d'une commande à l'instrument**

Après avoir acquis des données de l'instrument, vous pouvez ajouter un paramètre d'entrée à une commande d'instrument. Ce paramètre devient alors une entrée de VI ou de fonction.

Effectuez les étapes suivantes pour ajouter un paramètre à une commande.

- 1. Cliquez sur le bouton **Ajouter une étape** et cliquez sur l'étape **Écrire**.
- 2. Entrez \*IDN? dans le champ **Entrez une commande**.
- 3. Mettez en évidence la commande dans le champ **Entrez une commande** et cliquez sur le bouton **Ajouter un paramètre** pour ajouter un paramètre à la commande.
- 4. Entrez une valeur par défaut pour le paramètre dans le champ **Valeur de test**.
- 5. Entrez un nom pour le paramètre dans le champ **Nom de paramètre**. Ce nom sert à référencer le paramètre dans l'application.
- 6. Cliquez sur le bouton **OK** pour enregistrer la configuration actuelle et fermer la boîte de dialogue de l'**Assistant d'E/S instruments**.

# **Résumé**

Les points suivants constituent un résumé des concepts clés qui ont été traités dans ce chapitre.

#### **VI Express Assistant DAQ**

<span id="page-76-0"></span>Vous pouvez utiliser le VI Express Assistant DAQ pour construire de manière interactive des voies et des tâches de mesure.

Ajoutez le VI Express Assistant DAQ au diagramme pour configurer les voies et les tâches à utiliser avec NI-DAQmx pour une acquisition de données. NI-DAQmx est une interface de programmation qui permet de communiquer avec les périphériques d'acquisition de données. Vous pouvez utiliser le VI Express Assistant DAQ pour contrôler les périphériques supportés par NI-DAQmx.

Reportez-vous au livre **Initiation à LabVIEW»Initiation à DAQ» Prendre une mesure NI-DAQmx dans LabVIEW** sur l'onglet **Sommaire** de l'*Aide LabVIEW* pour obtenir des informations plus détaillées sur l'Assistant DAQ.

Reportez-vous au fichier *Readme NI-DAQ* pour obtenir des informations sur les périphériques pris en charge par NI-DAQmx. Si le périphérique que vous voulez utiliser n'est pas supporté par NI-DAQmx, reportez-vous au livre **Prise de mesures** sur l'onglet **Sommaire** de l'*Aide LabVIEW* pour obtenir des informations sur l'utilisation de NI-DAQ traditionnel (ancien driver) pour acquérir des données.

#### **Tâches dans NI-DAQmx**

<span id="page-77-1"></span>Dans NI-DAQmx, une tâche est composée d'un ensemble d'une ou de plusieurs voies virtuelles avec des propriétés de cadencement, de déclenchement et autres. Fondamentalement, une tâche représente la mesure ou la génération que vous voulez réaliser.

Par exemple, vous pouvez configurer un ensemble de voies pour des opérations d'acquisition analogique. Une fois la tâche créée, vous pouvez accéder à la tâche plutôt que de configurer les voies séparément pour effectuer les acquisitions d'entrée analogiques. Une fois la tâche créée, vous pouvez y ajouter ou en supprimer des voies.

Reportez-vous au livre **Prise de mesures** sur l'onglet **Sommaire** de l'*Aide LabVIEW* pour obtenir des informations plus détaillées sur les voies et les tâches.

#### **Drivers d'instruments**

<span id="page-77-0"></span>Utilisez l'Assistant de recherche de drivers d'instruments NI pour rechercher et installer des drivers d'instruments LabVIEW Plug and Play sans quitter l'environnement de développement LabVIEW.

Un driver d'instruments est un ensemble de sous-programmes logiciels permettant de contrôler un instrument programmable. Chaque routine correspond à une opération de programmation, telle que la configuration, la lecture, l'écriture et le déclenchement de l'instrument. Pour contrôler un instrument, utilisez systématiquement son driver quand c'est possible. National Instruments fournit des milliers de drivers d'instruments pour une grande gamme d'instruments.

Reportez-vous au livre **Contrôle d'instruments»Utilisation de drivers d'instruments** sur l'onglet **Sommaire** de l'*Aide LabVIEW* pour obtenir des informations plus détaillées sur l'Assistant de recherche de drivers d'instruments.

Vous pouvez aussi créer vos propres drivers d'instruments ou visiter la base de drivers d'instruments NI à l'adresse [ni.com/idnet](http://www.ni.com/cgi-bin/redirect.cgi?dest=infcoprod&src=lvhelp&openagent&code=ex3mbp) pour trouver un driver pour un instrument. Reportez-vous au livre **Contrôle d'instruments»Utilisation de drivers d'instruments** sur l'onglet **Sommaire** de l'*Aide LabVIEW* pour obtenir des informations plus détaillées sur la création de drivers d'instruments.

#### **VI Express Assistant d'E/S instruments**

<span id="page-78-0"></span>Si aucun driver n'est disponible pour un instrument, vous pouvez utiliser le VI Express Assistant d'E/S instruments pour communiquer avec l'instrument. Vous pouvez utiliser l'Assistant d'E/S instruments pour communiquer avec des instruments qui communiquent par messages et analyser leur réponse sous forme graphique. Lancez cet assistant en ajoutant le VI Express Assistant d'E/S instruments au diagramme ou en double-cliquant sur l'icône de ce VI Express s'il est déjà sur le diagramme.

Reportez-vous à l'*Aide de l*'*Assistant d*'*E/S instruments* pour obtenir de plus amples informations sur la communication avec un périphérique externe. Pour afficher l'*Aide de l*'*Assistant d*'*E/S instruments*, cliquez sur le bouton **Afficher l'aide** dans la boîte de dialogue **Assistant d'E/S instruments**.

# MCours.com

# **5**

# **Utilisation des autres fonctionnalités LabVIEW**

<span id="page-79-2"></span>Les chapitres précédents de ce manuel vous ont présenté la plupart des fonctionnalités LabVIEW dont vous avez besoin pour construire les applications de mesure les plus courantes. Au fur et à mesure que vous vous familiarisez avec l'environnement LabVIEW, vous voudrez peut-être améliorer certains VIs ou contrôler avec plus de précision les processus suivis par les VIs. Ce chapitre vous présente certains concepts qu'il est important de bien connaître pour utiliser les autres fonctionnalités de LabVIEW. Reportez-vous au livre **Principes de base** sur l'onglet **Sommaire** de l'*Aide LabVIEW* pour obtenir des informations complémentaires sur ces concepts. Les livres de **Concepts** contiennent des informations sur les concepts de programmation LabVIEW et les livres de **Procédures** contiennent des instructions très détaillées pour utiliser LabVIEW.

# **Toutes les commandes et tous les indicateurs**

<span id="page-79-1"></span>Les commandes et les indicateurs situés sur la sous-palette **Express** de la palette **Commandes** ne représentent qu'une partie des commandes et des indicateurs intégrés disponibles dans LabVIEW. Sur d'autres sous-palettes, vous pouvez trouver toutes les commandes et tous les indicateurs disponibles pour créer la face-avant. Cependant, mis à part la palette **Express**, les sous-palettes classent les commandes et les indicateurs par fonctionnalité plutôt que de faire la distinction entre commandes et indicateurs.

<span id="page-79-0"></span>Par exemple, le niveau supérieur de la sous-palette **Express** comporte une sous-palette **Commandes numériques** et une sous-palette **Indicateurs numériques**. Sur les sous-palettes **Moderne** et **Classique**, ces commandes et indicateurs se trouvent sur la sous-palette **Numérique** car ce sont tous des objets numériques.

<span id="page-79-3"></span>Cliquez sur le bouton **Personnaliser** de la palette **Commandes** fixée et sélectionnez **Changer les catégories visibles** dans le menu local pour afficher la boîte de dialogue **Changer les catégories visibles**. Vous pouvez alors cocher les cases des catégories que vous voulez afficher sur la palette **Commandes**.

Reportez-vous au livre **Principes de base»Construction de la face-avant** sur l'onglet **Sommaire** de l'*Aide LabVIEW* pour obtenir des informations plus détaillées sur l'utilisation de l'ensemble complet des commandes et indicateurs intégrés disponibles dans LabVIEW.

# **Tous les VIs et fonctions**

<span id="page-80-0"></span>Les VIs Express et les structures de la sous-palette **Express** de la palette **Fonctions** ne représentent qu'une petite partie des VIs, fonctions et structures intégrés disponibles dans LabVIEW.

<span id="page-80-1"></span>Cliquez sur le bouton **Personnaliser** de la palette **Fonctions** fixée et sélectionnez **Changer les catégories visibles** dans le menu local pour afficher la boîte de dialogue **Changer les catégories visibles**. Vous pouvez alors cocher les cases des catégories que vous voulez afficher sur la palette **Fonctions**.

LabVIEW utilise des icônes de différentes couleurs pour distinguer les fonctions, les VIs et les VIs Express. Les icônes des fonctions ont un arrière-plan jaune clair, celles de la plupart des VIs ont un arrière-plan blanc et celles des VIs Express ont un arrière-plan bleu clair.

Les VIs Express apparaissent sur le diagramme sous forme de nœuds extensibles avec des icônes sur fond bleu. Contrairement aux VIs Express, la plupart des fonctions et des VIs apparaissent sur le diagramme sous forme d'icônes que vous ne pouvez pas redimensionner.

**VIs**

<span id="page-80-2"></span>Vous pouvez utiliser un VI existant ou un VI que vous créez comme sous-VI. Lorsque vous placez un VI sur le diagramme, ce VI est un sous-VI. Quand vous double-cliquez sur un sous-VI, sa face-avant apparaît, plutôt qu'une boîte de dialogue dans laquelle vous pourriez configurer des options.

<span id="page-80-3"></span>L'icône d'un VI apparaît dans l'angle supérieur droit de la face-avant et du diagramme. L'icône est la même que celle qui apparaît quand vous placez le VI sur le diagramme. Vous pouvez utiliser l'icône par défaut ou créer une icône personnalisée en utilisant l'**Éditeur d'icône**.

Reportez-vous au livre **Principes de base»Création de VIs et de sous-VIs** sur l'onglet **Sommaire** de l'*Aide LabVIEW* pour obtenir des informations plus détaillées sur la création de VIs, leur configuration en tant que sous-VIs et la création d'icônes.

Vous pouvez aussi enregistrer la configuration d'un VI Express en tant que sous-VI. Reportez-vous au livre **Principes de base»Construction du diagramme** sur l'onglet **Sommaire** de l'*Aide LabVIEW* pour obtenir des informations plus détaillées sur la création de sous-VIs à partir de VI Express.

#### **Fonctions**

Les fonctions sont les éléments de fonctionnement fondamentaux de LabVIEW. Contrairement aux VIs, les fonctions n'ont ni diagramme, ni face-avant. Les fonctions sont les blocs de construction de base pour la programmation d'un VI. Elle sont l'interface avec le matériel et le logiciel et effectuent d'autres tâches essentielles dans LabVIEW. Reportez-vous au livre **Principes de base»Construction du diagramme** sur l'onglet **Sommaire** de l'*Aide LabVIEW* pour obtenir des informations plus détaillées sur les fonctions.

# **Types de données**

Sur le diagramme d'un VI, les terminaux des objets de la face-avant ont différentes couleurs. La couleur et le symbole d'un terminal indiquent le type de données de la commande ou de l'indicateur qu'il représente. Les couleurs indiquent aussi le type de données des entrées, des sorties et des fils de liaison. La couleur des entrées et des sorties des VIs Express indique le type de données accepté par l'entrée ou renvoyé par la sortie.

<span id="page-81-0"></span>Les types de données indiquent quels objets, entrées et sorties vous pouvez câbler ensemble. Par exemple, un commutateur a un bord vert, ce qui indique que vous pouvez le câbler à n'importe quelle entrée de VI Express dont l'étiquette est verte. Un bouton rotatif a un bord orange ; vous pouvez donc le câbler à n'importe quelle entrée de VI Express dont l'étiquette est orange. En fait, il est impossible de câbler un bouton rotatif à une entrée dont l'étiquette est verte. Les fils de liaison que vous créez ont la même couleur que les terminaux qu'ils connectent.

<span id="page-81-1"></span>Les VIs Express génèrent et acquièrent des données en utilisant le type de données dynamique. Le type de données dynamique apparaît sous la forme d'un terminal bleu foncé, représenté à gauche. La plupart des VIs Express acceptent ou renvoient des données dynamiques. Vous pouvez câbler des

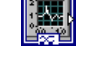

données dynamiques à n'importe quel indicateur ou entrée qui accepte des données numériques, waveform ou booléennes. Câblez les données dynamiques à l'indicateur capable de présenter les données de la meilleure manière. Ces indicateurs peuvent être des graphes, des graphes déroulants et des indicateurs numériques.

La plupart des autres VIs et fonctions de LabVIEW n'acceptent pas les données dynamiques. Pour analyser ou traiter des données dynamiques avec une fonction ou un VI intégré, vous devez convertir ces données en données numériques, booléennes, waveform ou tableau.

<span id="page-82-2"></span>Utilisez le VI Express Convertir des données dynamiques pour convertir des données dynamiques en données numériques, booléennes, waveform et tableau afin de les utiliser avec d'autres VIs et fonctions. Lorsque vous câblez des données dynamiques à un indicateur tableau, LabVIEW place automatiquement le VI Express Convertir des données dynamiques sur le diagramme.

Utilisez le VI Express Convertir en données dynamiques pour convertir des données numériques, booléennes, waveform et tableau en données dynamiques pour pouvoir les utiliser avec les VIs Express.

Reportez-vous au livre **Principes de base»Construction du diagramme** sur l'onglet **Sommaire** de l'*Aide LabVIEW* pour obtenir des informations plus détaillées sur les types de données.

# **Quand utiliser les autres fonctionnalités LabVIEW ?**

Les VIs Express, les structures, les commandes et les indicateurs qui se trouvent sur les sous-palettes **Express** des palettes **Commandes** et **Fonctions** fournissent les fonctionnalités dont vous avez besoin pour construire les applications de mesure les plus courantes. La liste suivante décrit les applications pour lesquelles vous devez utiliser des VIs, des fonctions, des structures, des commandes et des indicateurs qui ne se trouvent pas sur la sous-palette **Express**.

<span id="page-82-1"></span><span id="page-82-0"></span>• **Contrôle par programmation des propriétés et des méthodes de l'environnement LabVIEW, des VIs, des commandes et des indicateurs** — Vous pouvez contrôler par programmation le comportement d'exécution d'un VI, définir l'apparence d'une commande ou d'un indicateur, ou contrôler le comportement de l'environnement LabVIEW. Reportez-vous au livre **Principes de base» Contrôle des VIs par programmation** sur l'onglet **Sommaire** de l'*Aide LabVIEW* pour obtenir des informations complémentaires sur ces fonctionnalités.

- <span id="page-83-0"></span>• **Appel de code écrit dans des langages de programmation textuels** — Vous pouvez utiliser LabVIEW pour communiquer avec des applications créées dans un langage textuel comme C ou C++. Reportez-vous au livre **Principes de base»Appel de code provenant de langages de programmation textuels**, sur l'onglet **Sommaire** de l'*Aide LabVIEW*, pour obtenir des informations complémentaires sur ces fonctionnalités.
- <span id="page-83-1"></span>• **Communication avec d'autres VIs sur le réseau** — Vous pouvez appeler un VI se trouvant sur un autre ordinateur sur lequel LabVIEW s'exécute. Reportez-vous au livre **Principes de base»Mise en réseau dans LabVIEW** sur l'onglet **Sommaire** de l'*Aide LabVIEW* pour obtenir des informations complémentaires sur ces fonctionnalités.
- **Partage de données dans une application ou sur un réseau** Vous pouvez créer des éléments logiciels configurés appelés variables partagées pour partager des données entre des VIs ou entre plusieurs emplacements sur le diagramme que vous ne pouvez pas connecter avec des fils de liaison. Reportez-vous au livre **Principes de base»Mise en réseau dans LabVIEW** sur l'onglet **Sommaire** de l'*Aide LabVIEW* pour obtenir des informations complémentaires sur ces fonctionnalités.
- <span id="page-83-5"></span>• **Publication de VIs sur le Web** — Vous pouvez publier la face-avant de n'importe quel VI sur le Web, où les utilisateurs pourront interagir avec la face-avant. Reportez-vous au livre **Principes de base»Mise en réseau dans LabVIEW** sur l'onglet **Sommaire** de l'*Aide LabVIEW* pour obtenir des informations complémentaires sur ces fonctionnalités.
- <span id="page-83-3"></span>• **Enregistrement des données dans des fichiers de différents formats** — Outre les fichiers de mesure textuels, vous pouvez créer des fichiers texte et tableur qui peuvent être utilisés par d'autres applications. Reportez-vous au livre **Principes de base»E/S sur fichiers** sur l'onglet **Sommaire** de l'*Aide LabVIEW* pour obtenir des informations complémentaires sur ces fonctionnalités.
- <span id="page-83-4"></span>• **Personnalisation des menus** — Vous pouvez configurer quels sont les éléments de menus qui apparaissent lorsque le VI s'exécute. Vous pouvez également créer des menus personnalisés. Reportez-vous au livre **Principes de base»Création de VIs et de sous-VIs** sur l'onglet **Sommaire** de l'*Aide LabVIEW* pour obtenir des informations complémentaires sur ces fonctionnalités.
- <span id="page-83-2"></span>• **Utilisation de projets LabVIEW** — Vous pouvez utiliser des projets pour regrouper des fichiers LabVIEW et des fichiers non spécifiques à LabVIEW, créer des spécifications de construction et déployer ou télécharger des fichiers sur plusieurs cibles à partir d'un seul

emplacement. Vous devez utiliser un projet pour construire des applications et des bibliothèques partagées. Vous devez également utiliser un projet pour travailler avec une cible RT, FPGA, PDA, Touch Panel, DSP ou une cible embarquée. Reportez-vous à la documentation de chaque module pour obtenir plus d'informations sur l'utilisation de projets avec ces cibles. Reportez-vous au livre **Principes de base»Utilisation de projets et de cibles**, sur l'onglet **Sommaire** de l'*Aide LabVIEW*, pour obtenir des informations plus détaillées sur l'utilisation de projets LabVIEW.

- <span id="page-84-0"></span>• **Accès à d'autres applications Windows** — Vous pouvez utiliser LabVIEW comme client .NET ou ActiveX pour accéder aux objets, aux propriétés, aux méthodes et aux événements associés aux applications de serveur .NET et ActiveX. Reportez-vous au livre **Principes de base»Connectivité Windows** sur l'onglet **Sommaire** de l'*Aide LabVIEW* pour obtenir des informations plus détaillées sur ces fonctionnalités.
- **Écriture de formules, d'équations et de scripts mathématiques** Vous pouvez utiliser divers nœuds pour effectuer des opérations mathématiques sur le diagramme. Vous pouvez aussi utiliser le langage textuel de MathScript LabVIEW pour écrire des fonctions et des scripts mathématiques. Reportez-vous au livre **Principes de base»Formules et équations** sur l'onglet **Sommaire** de l'*Aide LabVIEW* pour obtenir des informations plus détaillées sur ces fonctionnalités.

<span id="page-85-0"></span>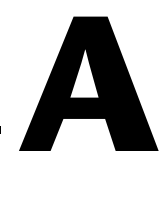

# **Support technique et services**

Visitez les sections suivantes du site Web primé de National Instruments sur [ni.com](http://www.ni.com) pour obtenir une assistance technique et des services professionnels :

- <span id="page-85-7"></span><span id="page-85-5"></span><span id="page-85-4"></span><span id="page-85-3"></span><span id="page-85-2"></span><span id="page-85-1"></span>• **Support** — Le support technique sur [ni.com/support](http://www.ni.com/support) comprend les ressources suivantes :
	- **Ressources d'auto-assistance technique** Visitez [ni.com/support](http://www.ni.com/support) pour obtenir des réponses et des solutions, vous procurer des drivers et des mises à jour de logiciels, faire des recherches dans la Base de connaissances, accéder aux manuels sur les produits et aux assistants de dépannage pas à pas, ou obtenir des milliers d'exemples de programmes, des tutoriels, des notes d'application, des drivers d'instruments et bien plus encore. Les utilisateurs enregistrés bénéficient également de l'accès à NI Discussion Forums, sur [ni.com/forums](http://www.ni.com/forums). Pour accéder au forum français, cliquez sur le menu déroulant "Select Community" et sélectionnez "Français". Les ingénieurs d'applications de NI se font fort de répondre à toutes les questions qui leur sont adressées.
	- **Abonnement SSP (Standard Service Program)** Ce programme confère à ses membres un accès direct par téléphone et e-mail aux ingénieurs d'applications de NI et leur permet d'obtenir un support technique individuel, ainsi qu'un accès privilégié aux modules de formation à la demande par le biais du Services Resource Center. NI offre un abonnement gratuit d'un an à partir de la date d'achat. Au bout d'un an, vous pouvez renouveler votre abonnement pour continuer à profiter de ces avantages.

Pour obtenir des informations sur d'autres options de support technique dans votre région, visitez [ni.com/services](http://www.ni.com/services) ou contactez votre filiale locale en utilisant les coordonnées qui se trouvent sur [ni.com/contact](http://www.ni.com/contact).

<span id="page-85-6"></span>• **Formations et certifications** — Visitez [ni.com/france](http://www.ni.com/france) et cliquez sur Formations et Certifications sur le volet de gauche pour obtenir des informations détaillées sur les programmes proposés. Vous pouvez également vous inscrire à des cours de formation dispensés par des instructeurs un peu partout dans le monde.

• **Partenaires intégrateurs** — Si vous devez concilier délais serrés, ressources techniques limitées et toute autre contrainte, nous vous invitons à faire appel aux intégrateurs du Programme National Instruments Alliance Partner. Pour en savoir plus, appelez votre filiale locale ou visitez le site ni.com/alliance.

Si vous n'avez pas trouvé la réponse à vos questions sur ni.com, contactez votre filiale locale ou le siège social de NI. Les numéros de téléphone des filiales figurent au début de ce manuel. Vous pouvez également visiter la page des filiales internationales sur ni.com/niglobal afin d'accéder au site Web local de votre filiale, qui contient les informations les plus à jour pour contacter le support technique par téléphone, fax ou e-mail, ainsi que les dates des événements à venir.

# **Glossaire**

## **A**

<span id="page-87-0"></span>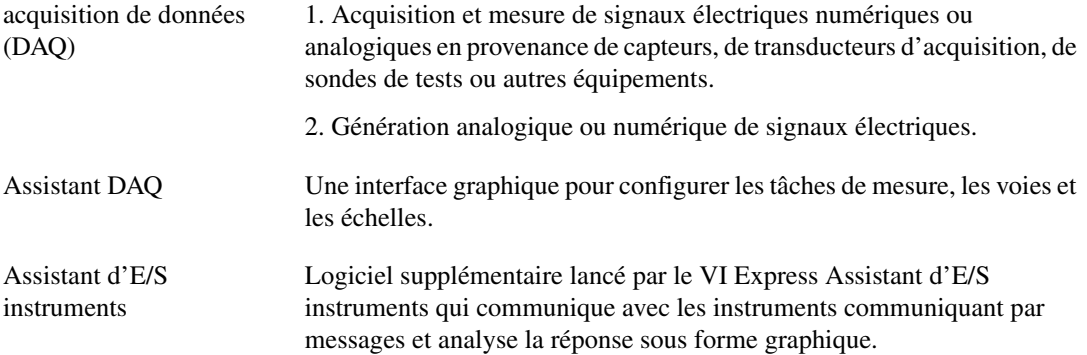

#### **B**

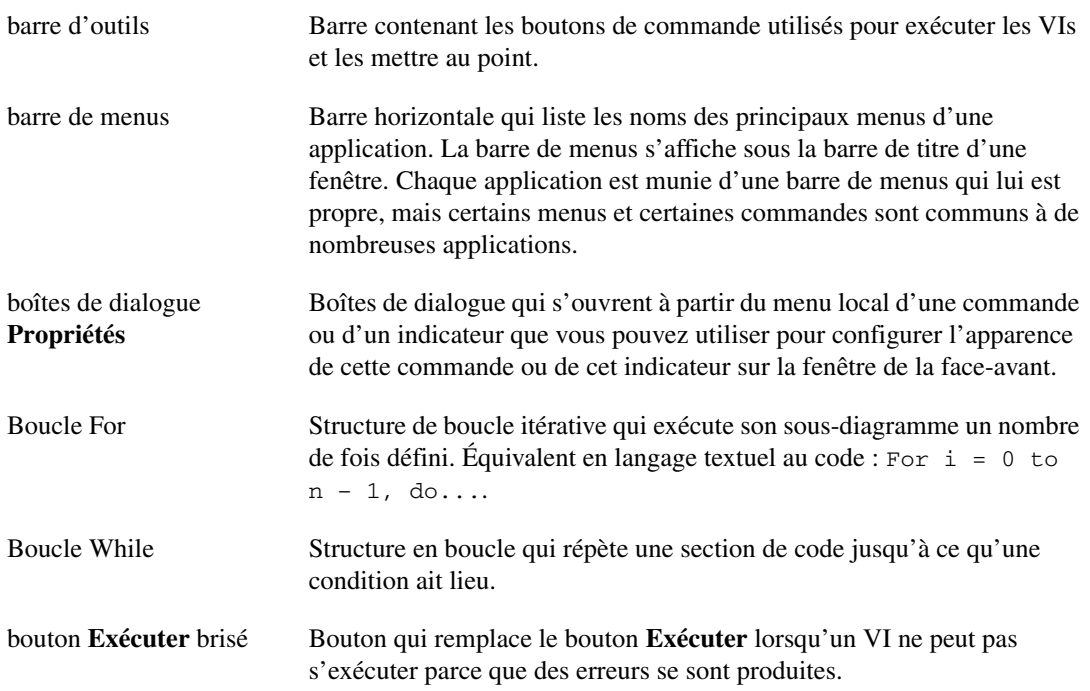

## **C**

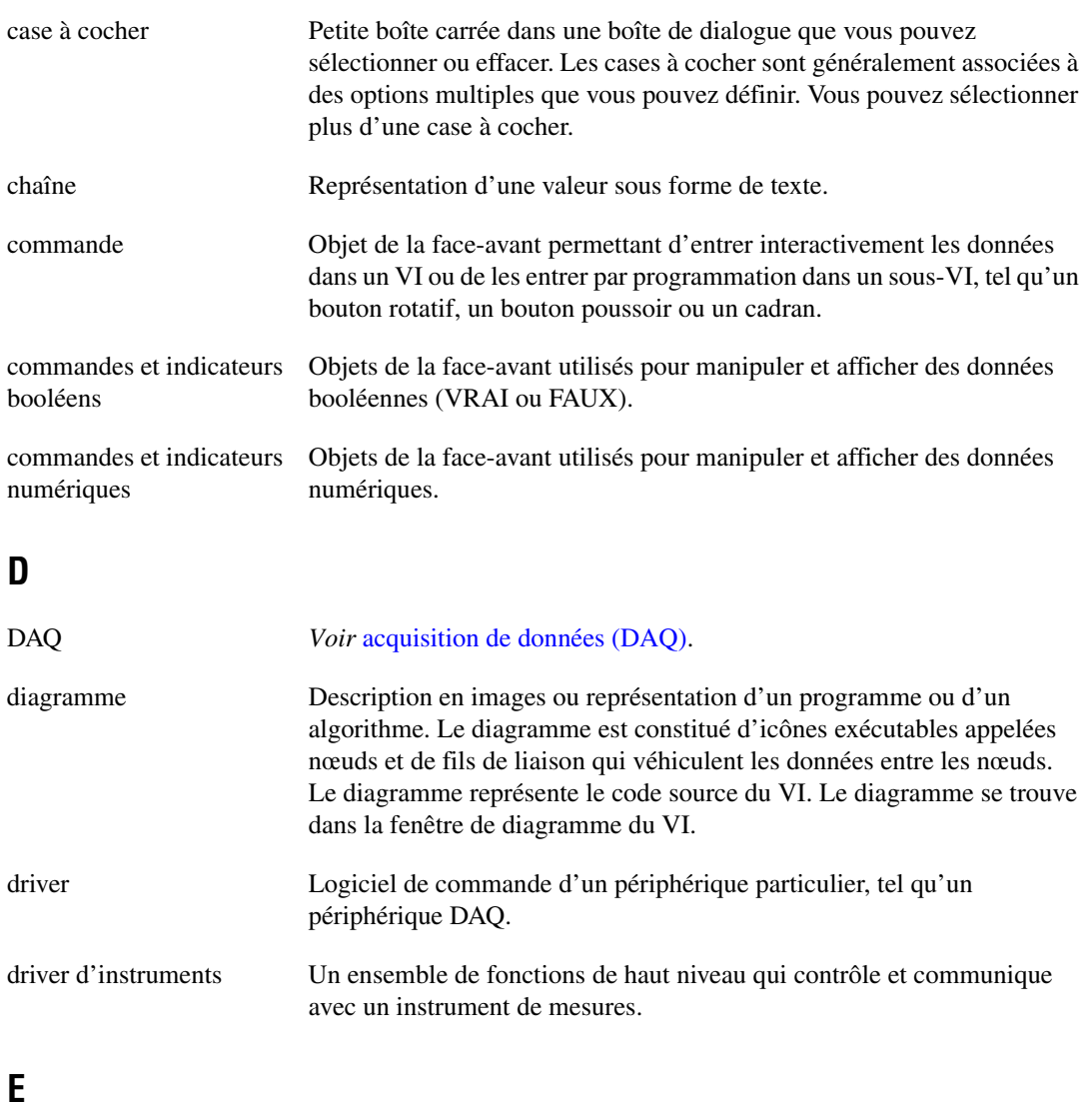

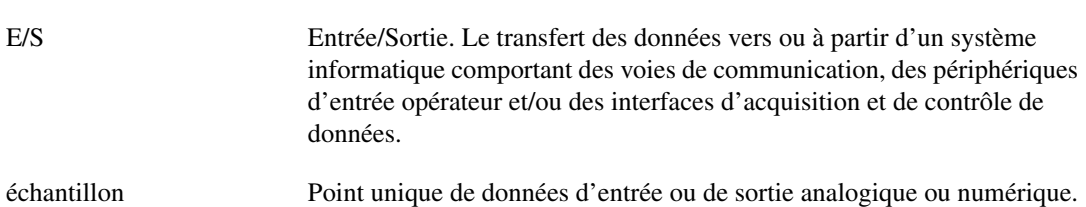

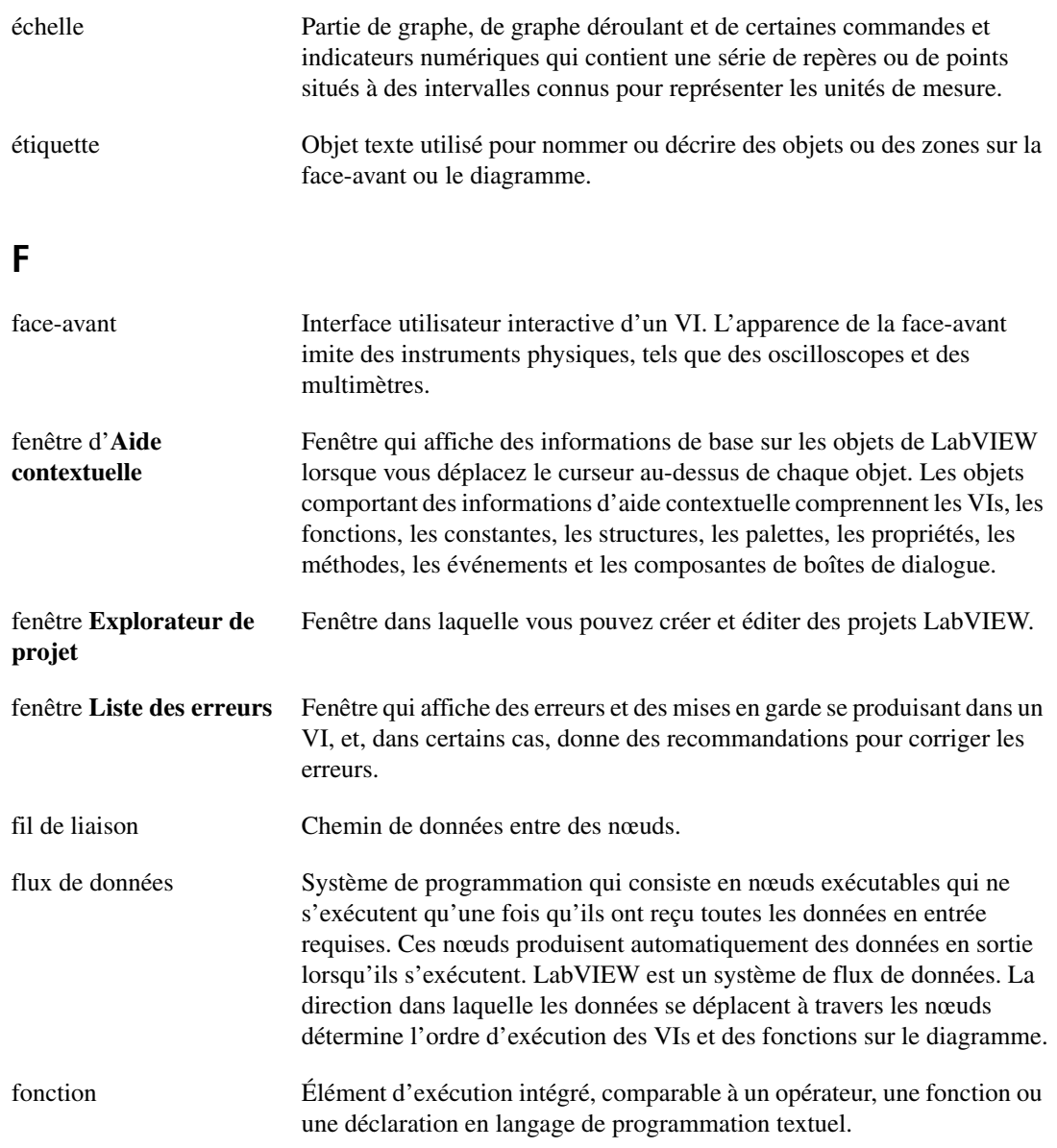

# **G**

<span id="page-90-0"></span>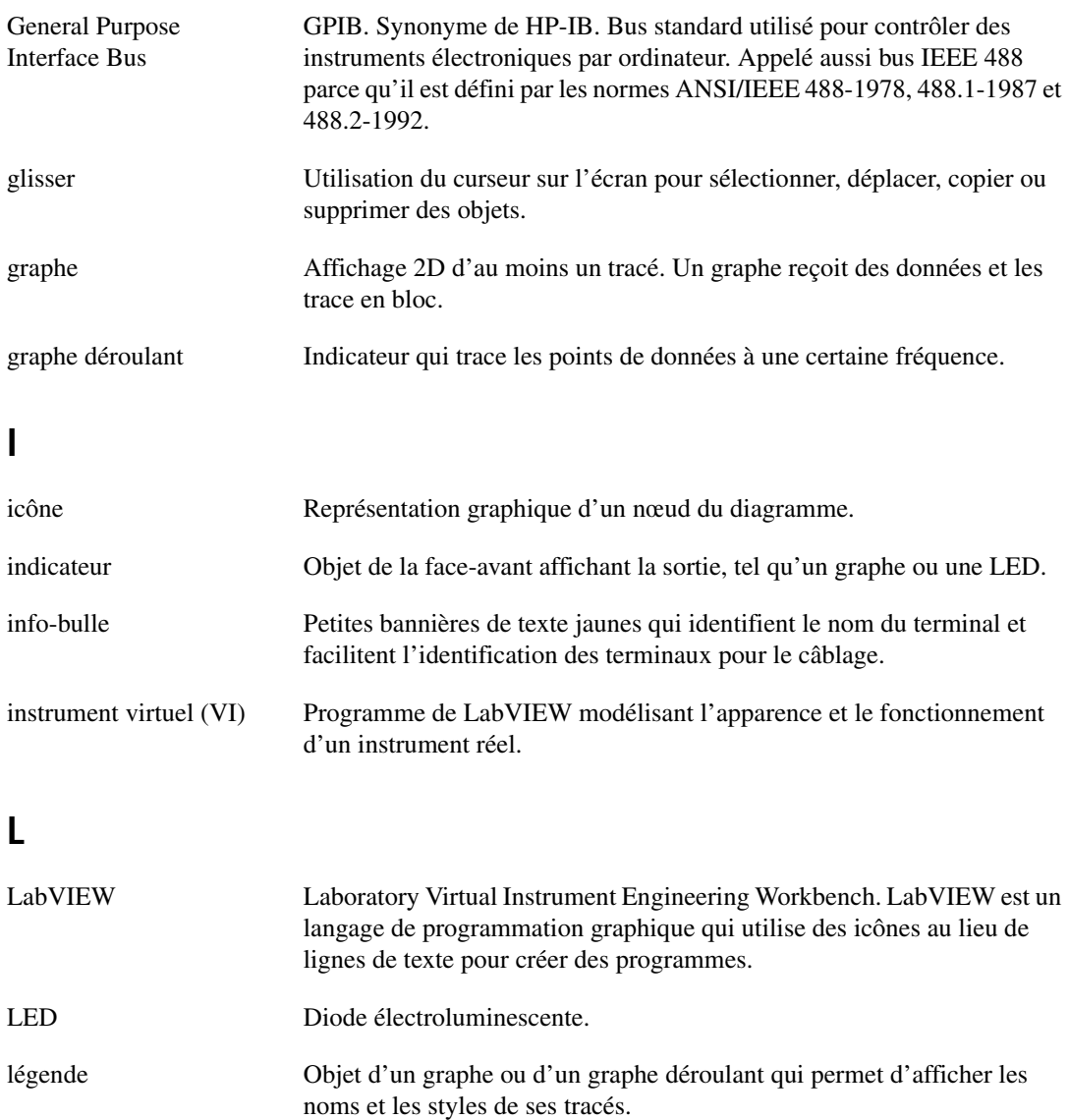

#### **M**

<span id="page-91-0"></span>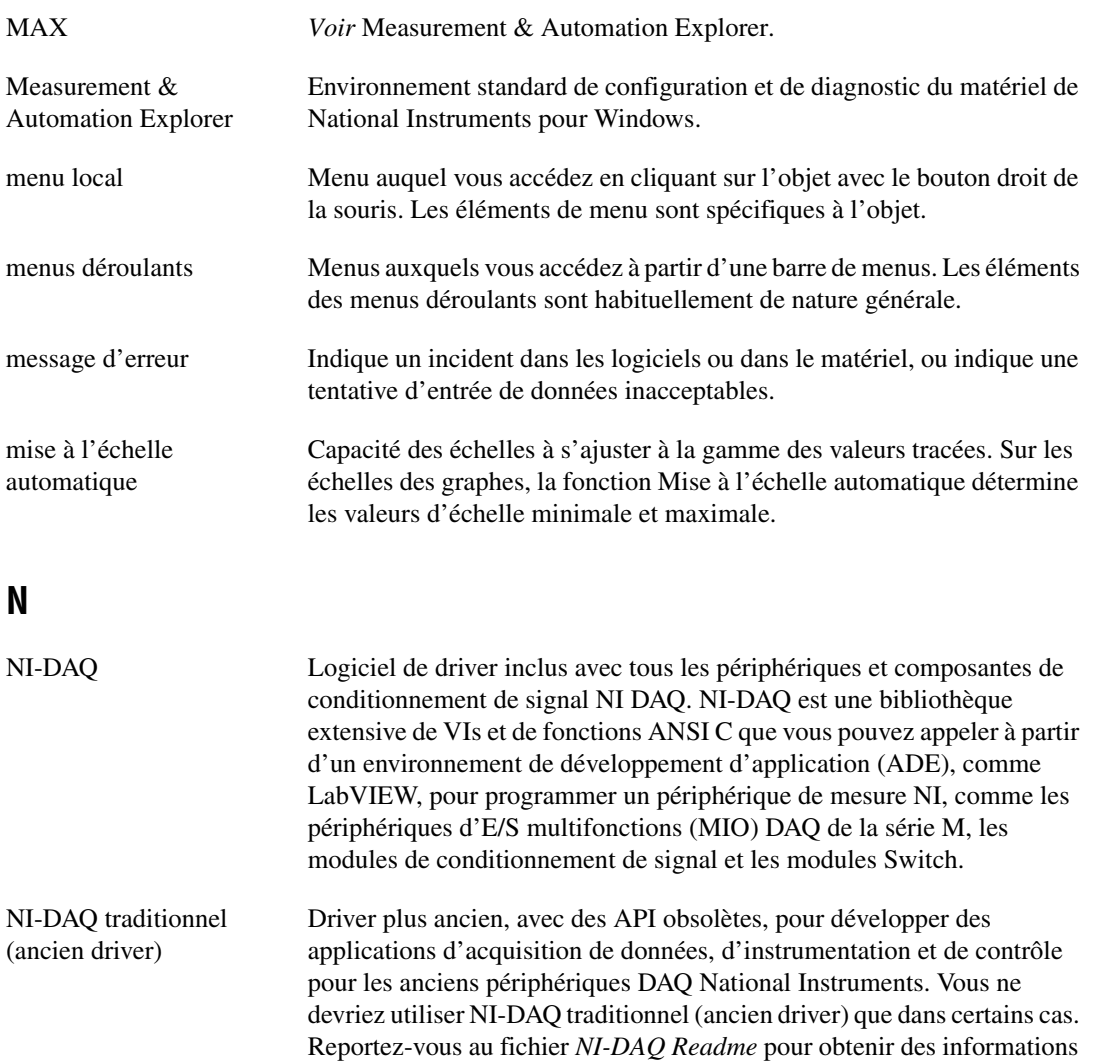

plus détaillées indiquant quand utiliser NI-DAQ traditionnel (ancien driver) et une liste complète des périphériques, systèmes d'exploitation et versions de logiciel d'application et de langue supportés.

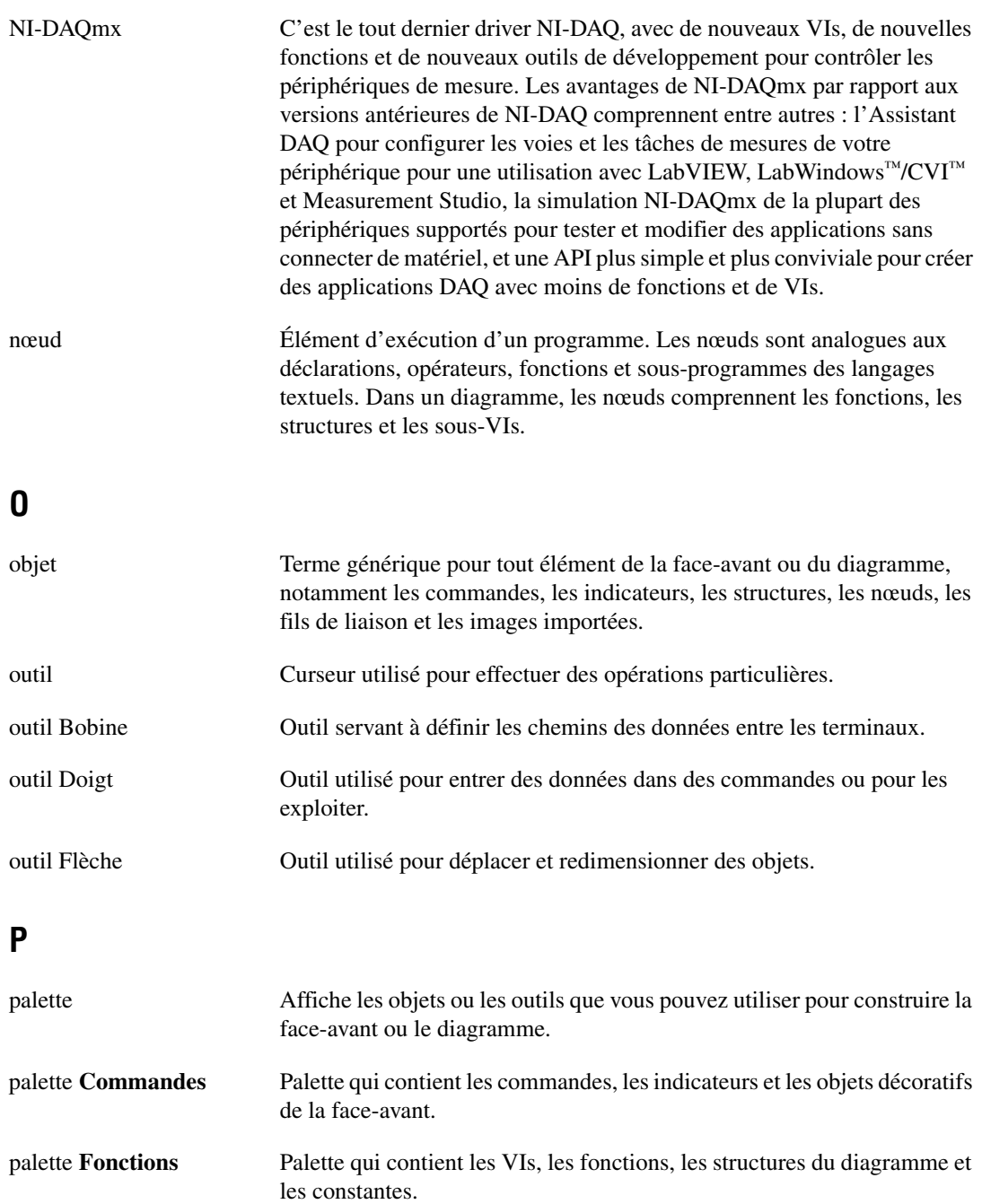

<span id="page-93-1"></span><span id="page-93-0"></span>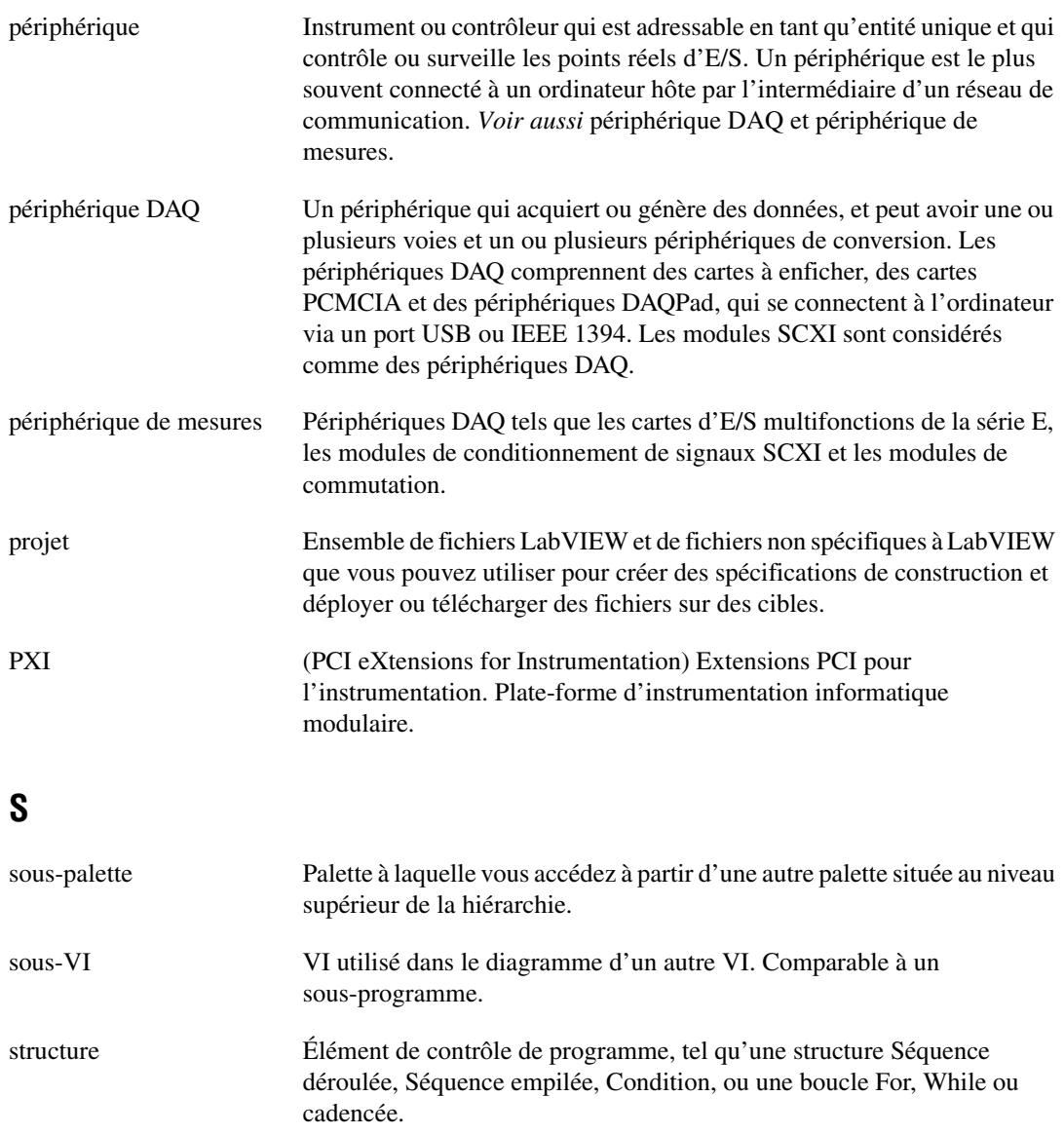

## **T**

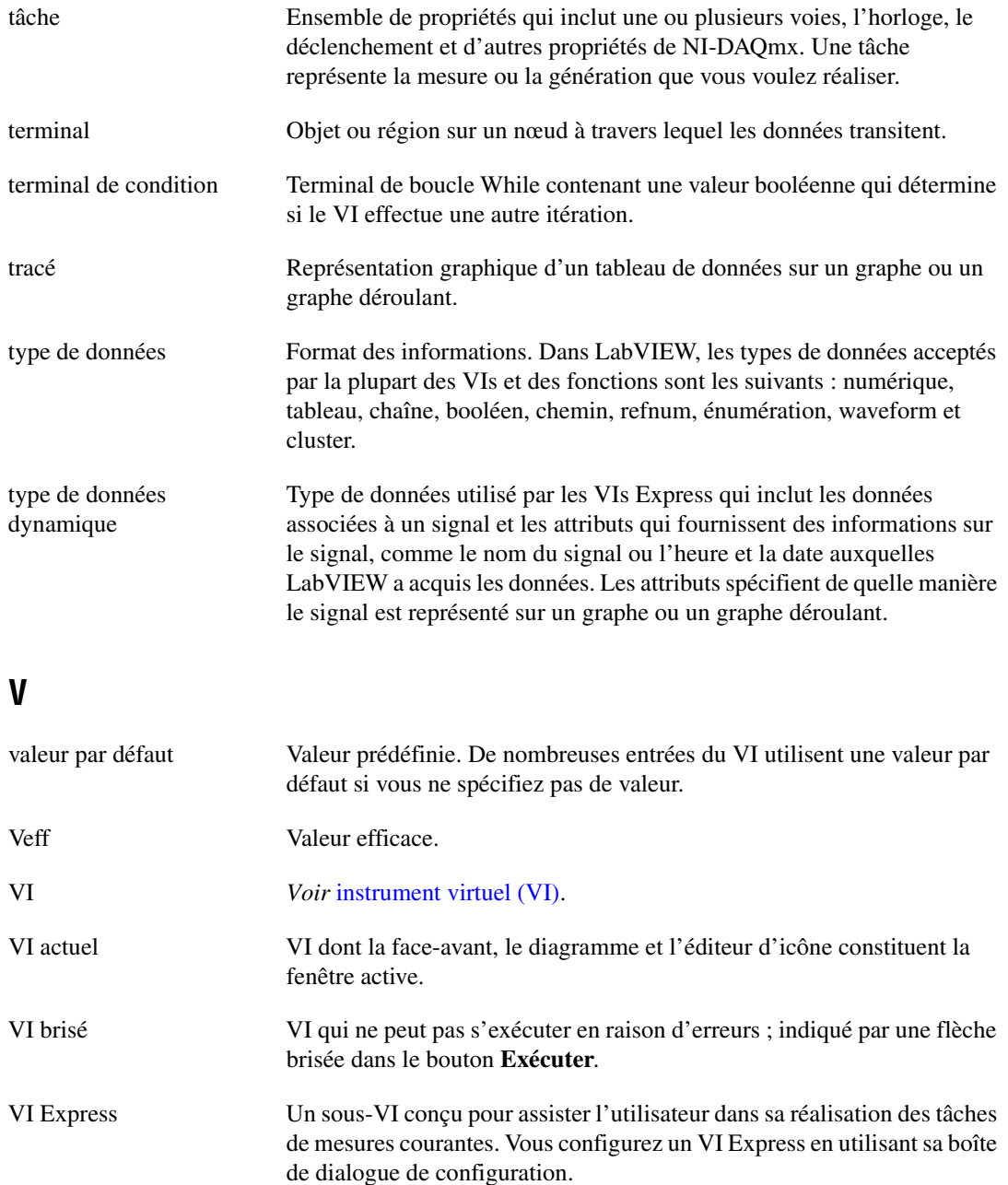

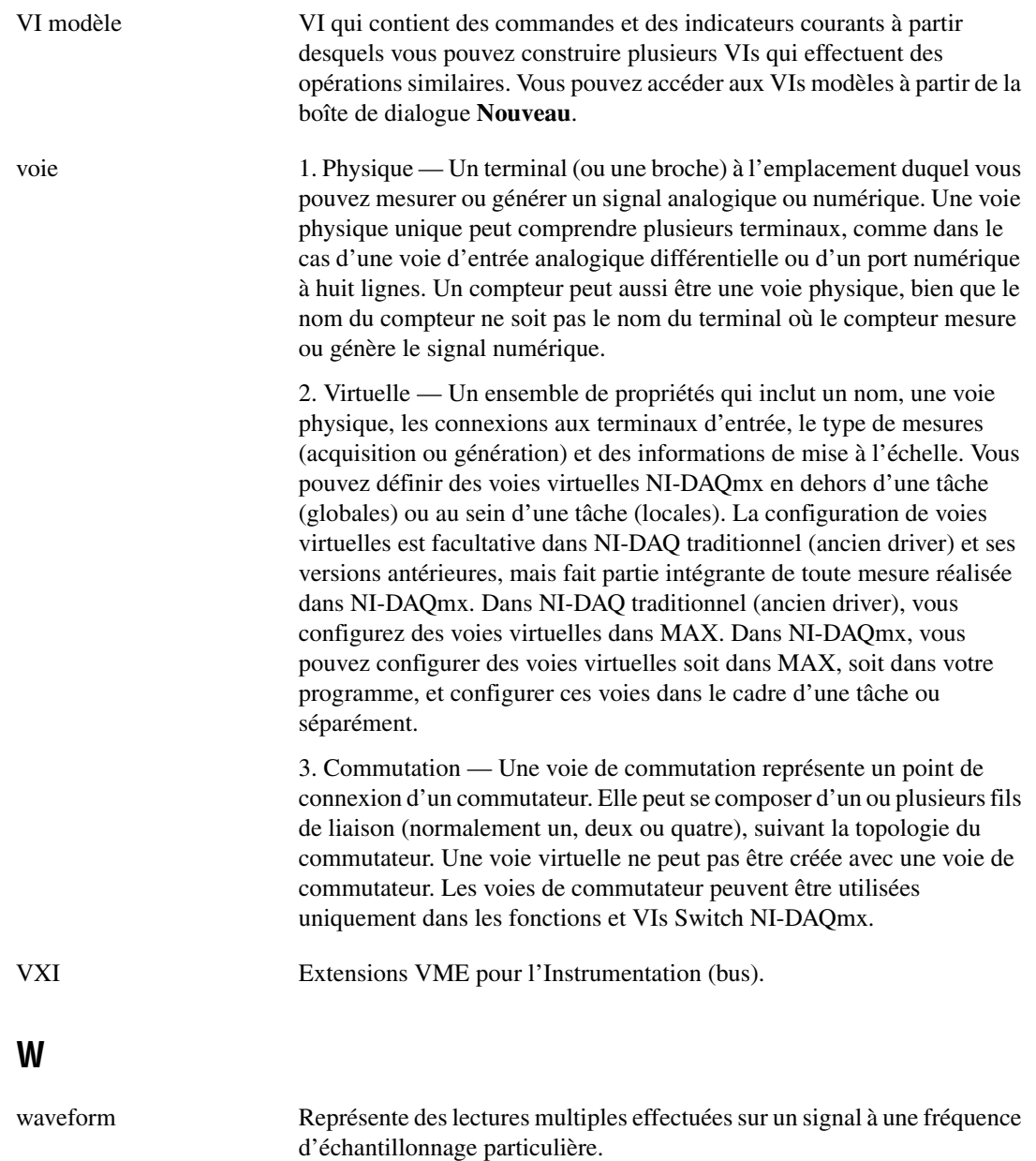

# **Index**

## **A**

acquisition [informations pour des instruments, 4-11](#page-75-0) [signaux, 4-2](#page-66-0) affichage [données d'un périphérique DAQ, 4-4](#page-68-0) [données dans la table, 2-10,](#page-39-0) [2-16](#page-45-0) [erreurs dans la fenêtre d'Aide](#page-44-0)  contextuelle, 2-15 [signaux dans un graphe, 1-15](#page-23-0) aide [Aide LabVIEW, 1-12,](#page-20-0) [1-20](#page-28-0) [recherche, 2-3,](#page-32-0) [2-11,](#page-40-0) [2-14](#page-43-0) [fenêtre Aide contextuelle, 2-2,](#page-31-0) [2-13,](#page-42-0) [3-3](#page-49-0) [recherche, 2-4,](#page-33-0) [2-11,](#page-40-0) [2-14](#page-43-0) [ressources LabVIEW, 1-20,](#page-28-0) [2-13](#page-42-0) [support technique, A-1](#page-85-0) [Aide LabVIEW, 1-12,](#page-20-0) [1-20](#page-28-0) [recherche, 2-3,](#page-32-0) [2-11,](#page-40-0) [2-14](#page-43-0) ajout *[Voir aussi](#page-34-0)* création [commandes à partir du diagramme, 2-5](#page-34-1) [commandes sur la face-avant, 1-6](#page-14-0) [entrées aux VIs Express, 1-9,](#page-17-0) [2-5,](#page-34-2) [3-16](#page-62-0) [indicateurs graphe, 2-5](#page-34-3) [indicateurs numériques, 2-5](#page-34-0) [plusieurs signaux, 3-5](#page-51-0) [signaux, 3-4](#page-50-0) [signes visuels dans la face-avant, 3-10](#page-56-0) [voies à des tâches, 4-5](#page-69-0) [voyants de mise en garde, 3-10](#page-56-0) [amplitudes et de niveaux, 3-3](#page-49-1) [analyse de signaux, 3-9](#page-55-0) [analyse des informations des](#page-75-0)  instruments, 4-11 [appel de code provenant de langages de](#page-83-0)  [programmation textuels, 5-5,](#page-83-0) [5-6](#page-84-0)

applications [communication avec des applications sur](#page-83-1)  réseaux, 5-5 [construction, 5-5](#page-83-2) [Assistant de recherche de drivers](#page-77-0)  d'instruments NI, 4-13

#### **B**

[Base de connaissances, A-1](#page-85-1) [Base de drivers d'instruments, 4-7](#page-71-0) [bibliothèques partagées, construction, 5-5](#page-83-2) [boîte de dialogue Nouveau, 1-4,](#page-12-0) [1-18,](#page-26-0) [3-2](#page-48-0) [figure, 1-5](#page-13-0) [boîtes de dialogue de configuration, 1-20](#page-28-1) [boîtes de dialogue Propriétés, 1-21](#page-29-0) [Boucle While, 2-7](#page-36-0) [bouton Exécuter, 1-6,](#page-14-1) [1-11](#page-19-0) [brisés, 2-8,](#page-37-0) [2-15](#page-44-1) boutons [ajout, 3-15](#page-61-0) [Exécuter, 1-6](#page-14-1) brisés [bouton Exécuter, 2-8](#page-37-0) [fils de liaison, 2-8,](#page-37-0) [2-15](#page-44-2)

#### **C**

câblage [objets sur le diagramme, 1-10](#page-18-0) [outil, 1-10](#page-18-1) [changement de type de signal, 1-8](#page-16-0) [commande bouton rotatif, personnalisation](#page-24-0)  (figure), 1-16 [commandes, 1-19,](#page-27-0) [3-17](#page-63-0) [ajout à partir du diagramme, 2-5](#page-34-1) [ajout sur la face-avant, 1-6](#page-14-0)

[configuration, 1-21](#page-29-0) [création, 2-5,](#page-34-1) [2-14](#page-43-1) [numériques, 5-1](#page-79-0) [palette, 1-6](#page-14-2) [personnalisation, 1-16](#page-24-1) [types de données, 5-3](#page-81-0) [commandes numériques, 5-1](#page-79-0) [palette, 1-7](#page-15-0) communiquer [avec des applications LabVIEW sur](#page-83-1)  réseaux, 5-5 [avec des instruments, 4-7](#page-71-0) configuration [commandes, 1-21](#page-29-0) [indicateurs, 1-21](#page-29-0) [configuration système requise,](#page-8-0) *x* construction [applications, 5-5](#page-83-2) [bibliothèques partagées, 5-5](#page-83-2) [VIs, 1-2](#page-10-0) contrôle [par programmation des VIs, 5-4](#page-82-0) [vitesse d'exécution, 2-9](#page-38-0) [contrôle des VIs par programmation, 5-4](#page-82-1) [conventions utilisées dans ce manuel,](#page-7-0) *ix* création *[Voir aussi](#page-34-0)* ajout [commandes, 2-5,](#page-34-1) [2-14](#page-43-1) [indicateurs, 2-14](#page-43-1) [indicateurs graphe, 2-5](#page-34-3) [tâches NI-DAQmx, 4-2](#page-66-1)

## **D**

[dépannage \(ressources NI\), A-1](#page-85-2) [désélection des objets, 1-10](#page-18-2) [diagramme, 1-6,](#page-14-3) [1-19](#page-27-1) [affichage, 1-8](#page-16-1) [indicateurs, 3-17](#page-63-0) [personnalisation, 2-14](#page-43-2)

[placement d'objets à partir de l'aide, 2-14](#page-43-3) [diagramme du VI Acquérir un signal](#page-22-0)  (figure), 1-14 [diagramme du VI Voyant de mise en garde](#page-58-0)  (figure), 3-12 documentation [associée,](#page-8-1) *x* [conventions utilisées dans ce manuel,](#page-7-0) *ix* [introduction à ce manuel,](#page-7-1) *ix* [ressources NI, A-1](#page-85-0) données affichage [dans des tables, 2-10,](#page-39-0) [2-16](#page-45-0) [provenant de périphériques DAQ, 4-4](#page-68-0) [enregistrement, 3-15](#page-61-0) [à la demande de l'utilisateur, 3-15](#page-61-1) [dans un fichier, 3-13,](#page-59-0) [3-14](#page-60-0) [Données dynamiques, conversion de et en, 5-4](#page-82-2) drivers [instrument, 4-7](#page-71-0) [ressources NI, A-1](#page-85-3) [drivers \(ressources NI\), A-1](#page-85-4) [drivers d'instruments, 4-7](#page-71-0) [installation, 4-13](#page-77-0) [recherche, 4-13](#page-77-0) [ressources NI, A-1](#page-85-4)

#### **E**

enregistrement des données [à la demande de l'utilisateur, 3-15,](#page-61-1) [3-16](#page-62-1) [dans des fichiers, 3-13,](#page-59-0) [3-14,](#page-60-0) [3-18](#page-64-0) [diagramme du VI Enregistrer les données](#page-62-2)  (figure), 3-16 [différents formats de fichiers, 5-5](#page-83-3) [entrées, VIs Express, 1-20](#page-28-2) [erreurs, 2-15](#page-44-1) [affichage dans la fenêtre d'Aide](#page-44-0)  contextuelle, 2-15 [fenêtre, 2-8,](#page-37-1) [2-15](#page-44-3) [liste, 2-8,](#page-37-1) [2-15](#page-44-3)

[exécution des VIs, 1-11](#page-19-1) [de façon continue, 2-6](#page-35-0) [exemples \(ressources NI\), A-1](#page-85-5) [exemples de programmation](#page-85-5)  (ressources NI), A-1

# **F**

[face-avant, 1-5,](#page-13-1) [1-19,](#page-27-2) [2-10](#page-39-1) [affichage, 1-11](#page-19-2) ajout [commandes, 1-6](#page-14-0) [signaux visuels, 3-10](#page-56-0) [commandes, 1-19,](#page-27-0) [3-17](#page-63-0) [indicateurs, 1-19](#page-27-3) [modification, 2-8](#page-37-2) [personnalisation, 2-5](#page-34-4) [VI Acquérir un signal \(figure\), 1-2](#page-10-1) [VI Voyant de mise en garde \(figure\), 3-2](#page-48-1) [fenêtre Aide contextuelle, 2-13](#page-42-0) [affichage, 2-2](#page-31-1) [affichage de la configuration des VIs](#page-49-1)  Express, 3-3 [affichage des erreurs, 2-15](#page-44-0) [bouton, 2-2,](#page-31-0) [3-3](#page-49-0) [figure, 2-2](#page-31-2) [fenêtre de démarrage, 1-4,](#page-12-0) [3-2](#page-48-2) [figure, 1-3](#page-11-0) [fenêtre Liste des erreurs, 2-8,](#page-37-1) [2-15](#page-44-3) fichiers [enregistrement sous d'autres formats, 5-5](#page-83-3) [regroupement, 5-5](#page-83-2) [fichiers .lvm, 3-14,](#page-60-0) [3-18](#page-64-0) [fichiers .tdm, 3-18](#page-64-0) [fichiers .tdms, 3-18](#page-64-0) fils de liaison [brisés, 2-8,](#page-37-0) [2-15](#page-44-2) [suppression, 1-11](#page-19-3) [flux de données, 1-10,](#page-18-3) [1-14,](#page-22-1) [1-19](#page-27-1) [fonction Assembler des signaux, 2-6](#page-35-1) [figure, 1-15](#page-23-1)

[fonctions, 5-2](#page-80-0) [Assembler des signaux, 1-15,](#page-23-2) [2-6](#page-35-1) [formation et certification \(ressources NI\), A-1](#page-85-6)

#### **G**

graphes [deux signaux, 1-15](#page-23-0) [données d'un périphérique DAQ, 4-4](#page-68-0)

#### **I**

[indicateurs, 1-19,](#page-27-3) [3-17,](#page-63-0) [5-1](#page-79-1) [ajout d'un numérique, 2-5](#page-34-0) [configuration, 1-21](#page-29-0) [création, 2-14](#page-43-1) [numériques, 5-1](#page-79-0) [personnalisation, 1-17](#page-25-0) [suppression, 2-8](#page-37-2) [type de données, 5-3](#page-81-0) [indicateurs graphe, création, 2-5](#page-34-3) instruments [acquisition d'informations, 4-11](#page-75-0) [analyse des informations, 4-11](#page-75-0) [communiquer, 4-7](#page-71-0) [sélection, 4-10](#page-74-0) [instruments virtuels.](#page-9-0) *Voir* VIs [interface utilisateur.](#page-9-1) *Voir* face-avant introduction à ce manuel, *[ix](#page-7-2)*

#### **L**

LabVIEW [autres fonctionnalités, 5-1](#page-79-2) [projets, 5-5](#page-83-2) [ressources d'aide, 2-13](#page-42-0) [langages de programmation textuels, appel de](#page-83-0)  [code, 5-5,](#page-83-0) [5-6](#page-84-0) [LED, palette, 3-10](#page-56-1) [logiciels \(ressources NI\), A-1](#page-85-3) [LVM.](#page-64-0) *Voir* fichiers .lvm

#### **M**

[manuel.](#page-7-1) *Voir* documentation [menus, personnalisation, 5-5](#page-83-4) modification [faces-avant, 2-8](#page-37-2) [signaux, 1-11,](#page-19-4) [2-3](#page-32-0)

# **O**

objets [câblage sur le diagramme, 1-10](#page-18-0) [désélection, 1-10](#page-18-2) [Outil de recherche d'exemples NI, 2-12](#page-41-0) [outil Doigt, 1-11](#page-19-5) [outil Flèche, 1-10](#page-18-4) outils [Câblage, 1-10](#page-18-5) [Doigt, 1-11](#page-19-5) [Flèche, 1-10](#page-18-6) [outils de diagnostic \(ressources NI\), A-1](#page-85-7)

#### **P**

[palette Arithmétique et comparaison, 1-12](#page-20-1) [palette Contrôle d'exécution, 2-7](#page-36-1) [palette des commandes, 1-6](#page-14-2) [affichage de toutes les catégories, 5-1](#page-79-3) [figure, 1-7](#page-15-1) palette des fonctions [affichage de toutes les catégories, 5-2](#page-80-1) [figure, 1-12](#page-20-2) [palette Entrée, 2-3](#page-32-1) palettes [affichage de toutes les catégories, 5-1,](#page-79-3) [5-2](#page-80-1) [Arithmétique et comparaison, 1-12](#page-20-1) [Commandes, 1-6](#page-14-2) [Contrôle d'exécution, 2-7,](#page-36-2) [2-15](#page-44-4) [Entrée, 2-3](#page-32-1) [Fonctions, 1-12](#page-20-3)

[LED, 3-10](#page-56-1) [recherche, 2-7](#page-36-2) [périphériques DAQ, 4-3](#page-67-0) personnalisation [commandes, 1-16](#page-24-1) [diagrammes, 2-14](#page-43-2) [faces-avant, 2-5](#page-34-4) [indicateurs, 1-17](#page-25-0) [menus, 5-5](#page-83-4) [signaux simulés, 3-4](#page-50-0) [placement d'objets sur le diagramme à partir](#page-43-3)  de l'aide, 2-14 [projets, 5-5](#page-83-2) [publication de VIs sur le Web, 5-5](#page-83-5)

#### **R**

recherche [aide, 2-4,](#page-33-0) [2-11,](#page-40-0) [2-14](#page-43-0) [exemples, 2-12](#page-41-0) [palettes, 2-7](#page-36-2) [rectangle de sélection, 2-10](#page-39-2) [regroupement de fichiers, 5-5](#page-83-2) [ressources Web, A-1](#page-85-0)

#### **S**

sélection [instruments, 4-10](#page-74-0) [objets, 1-10](#page-18-7) signaux [acquisition, 4-2](#page-66-0) [analyse, 3-9](#page-55-0) [changement de type, 1-8](#page-16-0) [graphes, 1-15](#page-23-0) [modification, 1-11,](#page-19-4) [2-3](#page-32-0) [signaux simulés, personnalisation, 3-4](#page-50-0) [sorties, VIs Express, 1-20](#page-28-2) [sous-VIs, 5-2](#page-80-2) [support et services National Instruments, A-1](#page-85-7)

# **MCours.com**

*Index*

[support technique, A-1](#page-85-0) [suppression d'indicateurs, 2-8](#page-37-2) [suppression de fils de liaison, 1-11](#page-19-3)

# **T**

[tables, 2-10](#page-39-0) [affichage des données, 2-16](#page-45-0) tâches [ajout de nouvelles voies, 4-5](#page-69-0) [NI-DAQmx, 4-13](#page-77-1) [tâches NI-DAQmx, 4-13](#page-77-1) [création, 4-2](#page-66-1) [TDM.](#page-64-0) *Voir* fichiers .tdm [tension, analyse, 3-9](#page-55-0) types de données [dynamiques, 5-3](#page-81-1) [présentation générale, 5-4](#page-82-2)

#### **V**

[VI Express Assistant d'E/S instruments,](#page-73-0)  [4-9,](#page-73-0) [4-14](#page-78-0) [VI Express Assistant DAQ, 4-2,](#page-66-2) [4-12](#page-76-0) [VI Express Comparaison, 3-11](#page-57-0) [VI Express Construire une table, 2-10](#page-39-3) [VI Express Écrire dans un fichier de](#page-61-0)  [mesures, 3-15,](#page-61-0) [3-18](#page-64-0) [enregistrement des données, 3-14](#page-60-0) [VI Express Filtre, 3-7](#page-53-0) [VI Express Formule, 1-12,](#page-20-1) [3-5](#page-51-0) [VI Express Mesures d, 3-3](#page-49-1) VI Express Mesures d'amplitudes et de niveaux [analyse de tension, 3-9](#page-55-0) VI Express Mise à l'échelle et correspondance [définition de la pente, 1-12](#page-20-0) [VI Express Simuler un signal, 1-8](#page-16-0) [VI Express Temps d'attente, 2-9](#page-38-1)

#### [VIs, 1-1](#page-9-0) [construction, 1-2](#page-10-0) [contrôle par programmation, 5-4](#page-82-1) [exécution, 1-11](#page-19-1) [de façon continue, 2-6](#page-35-0) [icônes, 5-2](#page-80-3) [modèle, 1-3,](#page-11-1) [1-4,](#page-12-1) [1-18](#page-26-0) [nouveau, 2-2](#page-31-3) [personnalisation des menus, 5-5](#page-83-4) [publication sur le Web, 5-5](#page-83-5) [sous-VIs, 5-2](#page-80-2) [vides, 2-2](#page-31-3) VIs d'exemple [Outil de recherche d'exemples NI, 2-12](#page-41-0) [VIs Express, 1-20](#page-28-1) [Assistant d'E/S instruments, 4-9,](#page-73-0) [4-14](#page-78-0) [Assistant DAQ, 4-2,](#page-66-2) [4-12](#page-76-0) [boîtes de dialogue de configuration, 1-20](#page-28-1) [Comparaison, 3-11](#page-57-0) [Construire une table, 2-10](#page-39-3) [Convertir des/en données](#page-81-1)  dynamiques, 5-3 [Écrire dans un fichier de mesures,](#page-59-0)  [3-13,](#page-59-0) [3-18](#page-64-0) [entrées, 1-20](#page-28-2) [Filtre, 3-7](#page-53-1) [Formule, 1-12](#page-20-1) [Mesures d'amplitudes et de niveaux,](#page-49-1)  [3-3,](#page-49-1) [3-9](#page-55-0) [Mise à l'échelle et correspondance, 1-12](#page-20-1) [Simuler des signaux, 1-8](#page-16-0)

[Temps d'attente, 2-9](#page-38-1) [VIs Express Convertir des/en données](#page-82-2)  dynamiques, 5-4 [VIs modèles, 1-3,](#page-11-1) [1-4,](#page-12-1) [1-18](#page-26-0) [VIs vides, 2-2](#page-31-4) [vitesse d'exécution, contrôle, 2-9](#page-38-0) [voies, 4-3](#page-67-0) [ajout aux tâches, 4-5](#page-69-0) [changement de nom, 4-4](#page-68-1) [voyants de mise en garde, ajout, 3-10](#page-56-0)